# brother

# Guida dell'utente

DCP-1600E DCP-1602(E) DCP-1610W(E) DCP-1612W MFC-1900(E) MFC-1905 MFC-1910W(E)

trovaprezzi.it

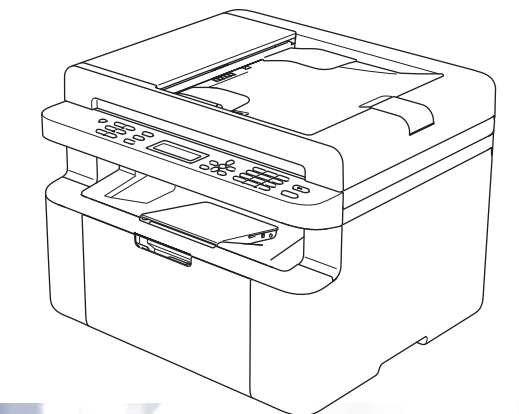

Non tutti i modelli sono disponibili in tutti i paesi.

Versione 0 ITA

# **Numeri Brother**

### **IMPORTANTE**

Per assistenza tecnica, contattare l'assistenza clienti Brother o rivolgersi al distributore Brother locale.

### **Registrazione del prodotto**

Completare la registrazione della garanzia Brother oppure, per comodità e per procedere nel modo più efficace, registrare online il prodotto all'indirizzo

# **[http://www.brother.com/registration](http://www.brother.com/registration/)**

### **Domande frequenti (FAQ)**

Il Brother Solutions Center è la risorsa per tutte le esigenze legate alla macchina. È possibile scaricare driver, software e utilità aggiornati, leggere domande frequenti e suggerimenti per la risoluzione dei problemi e ottenere informazioni sull'utilizzo ottimale del prodotto Brother.

# **[http://support.brother.com](http://support.brother.com/)**

Qui è possibile trovare gli aggiornamenti ai driver Brother.

### **Assistenza clienti**

Visitare il sito Web all'indirizzo [http://www.brother.com](http://www.brother.com/) o rivolgersi all'ufficio Brother di zona.

### **Centri assistenza**

Per conoscere i centri assistenza in Europa, contattare l'ufficio Brother locale. Le informazioni relative a indirizzi e numeri di telefono degli uffici europei sono disponibili all'indirizzo [http://www.brother.com,](http://www.brother.com/) selezionando il paese desiderato dall'elenco a discesa.

#### **Indirizzi Internet**

Sito Web globale Brother: [http://www.brother.com](http://www.brother.com/)

Per domande frequenti (FAQ), supporto ai prodotti, problemi tecnici, aggiornamenti dei driver e utilities: <http://support.brother.com>

©2014 Brother Industries, Ltd. Tutti i diritti riservati.

# **Dove trovare le Guide dell'utente**

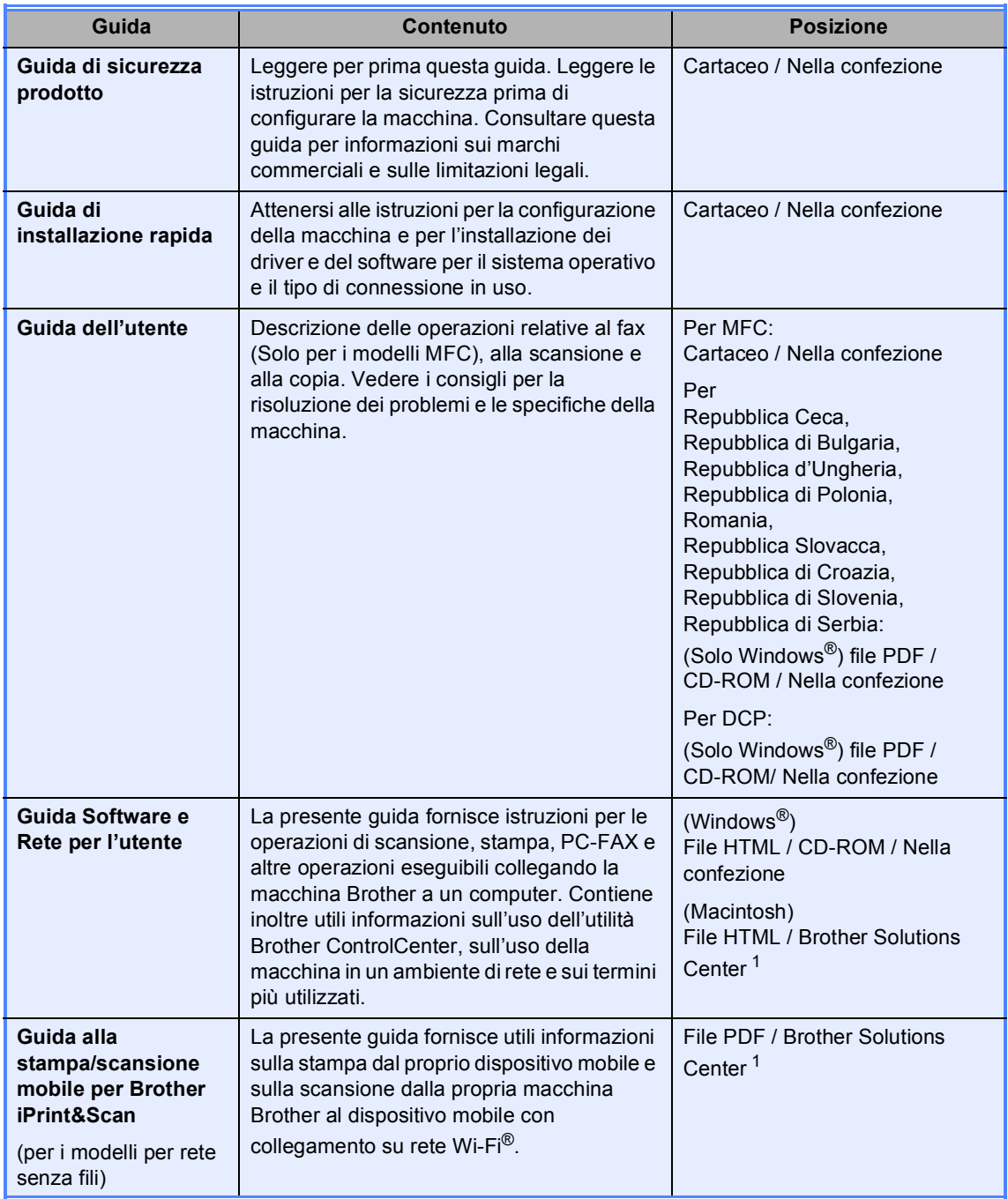

<span id="page-2-0"></span><sup>1</sup> Vieni a farci visita su [http://support.brother.com.](http://support.brother.com)

# **Sommario**

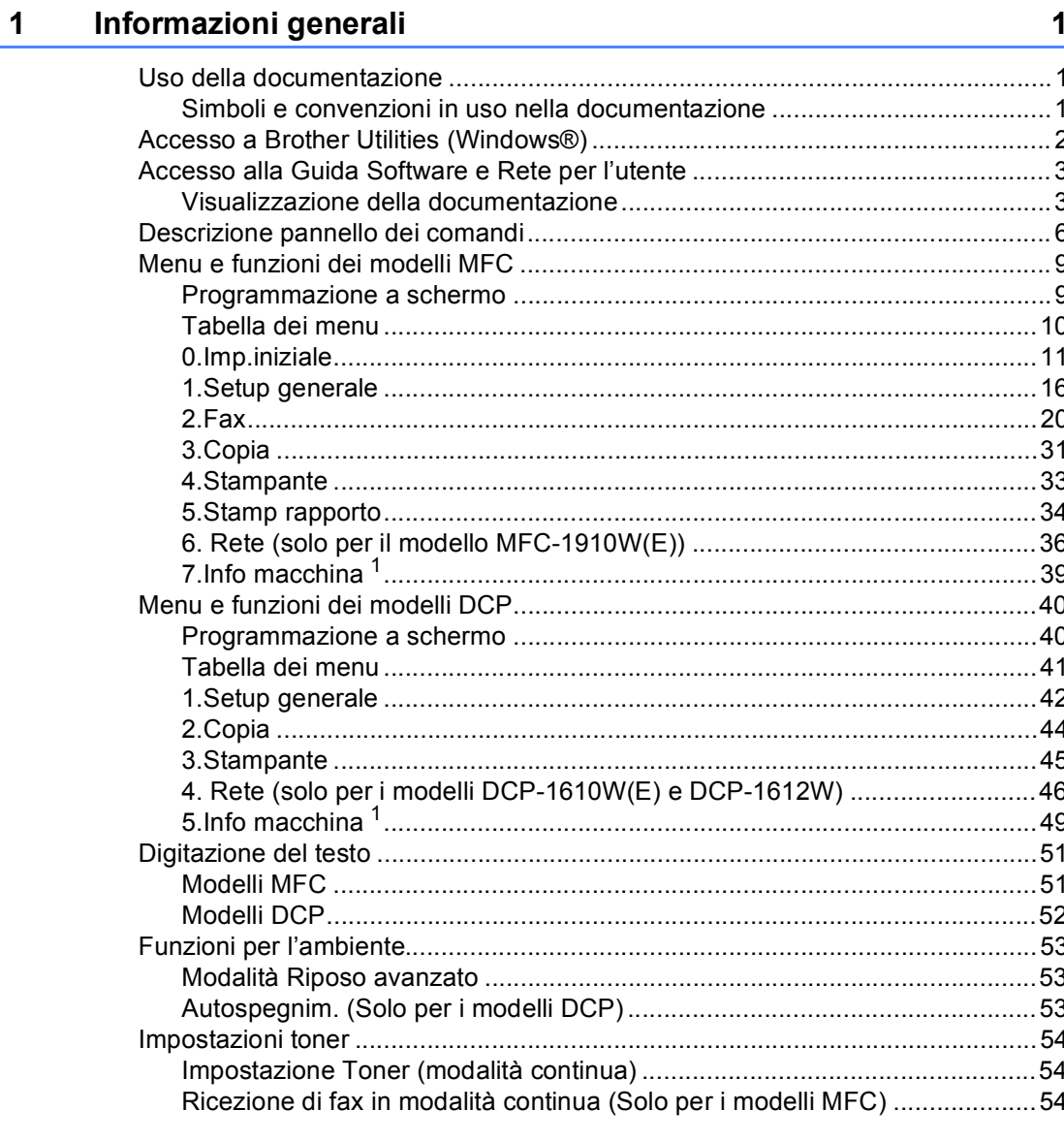

#### $\overline{\mathbf{2}}$ Configurazioni relative alla carta

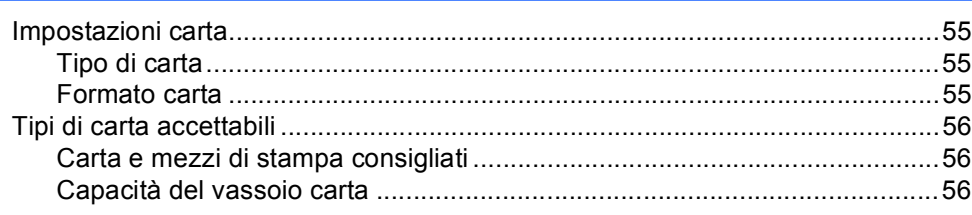

55

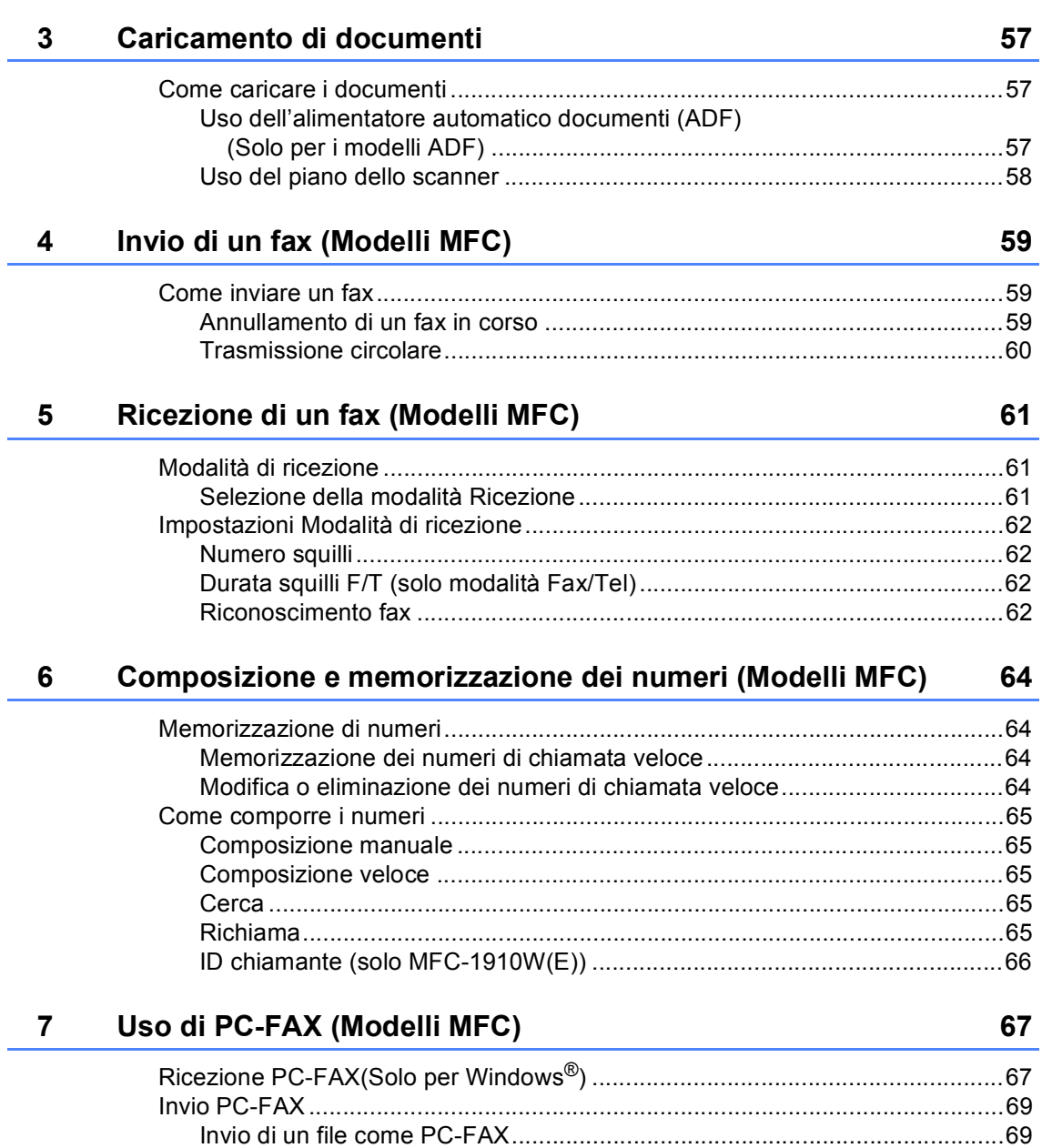

### **[8 Telefono e dispositivi esterni \(Per i modelli MFC\)](#page-77-0) 71**

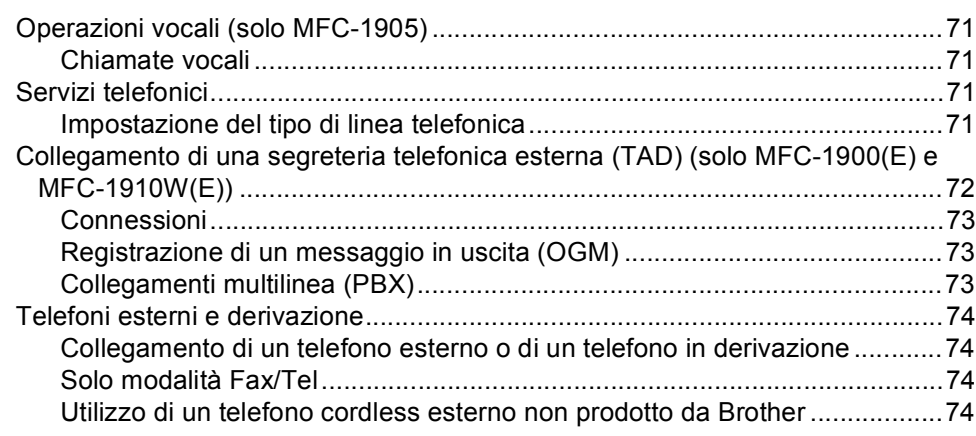

### **[9 Riproduzione di copie](#page-81-0) 75**

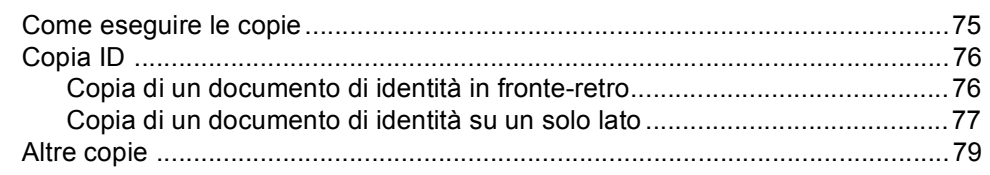

# **[10 Come eseguire la scansione verso un computer](#page-87-0) 81**

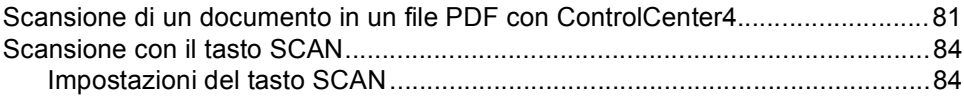

# **[A Risoluzione dei problemi e altre informazioni](#page-92-0) 86**

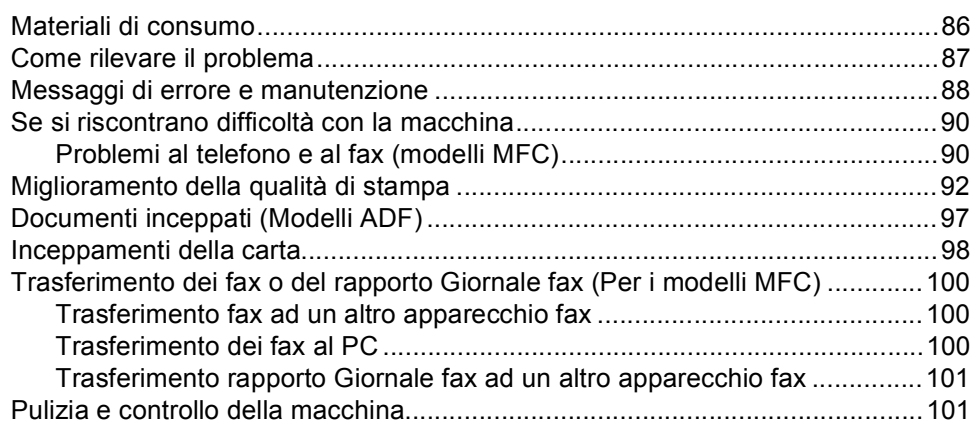

#### $\, {\bf B} \,$ **Specifiche**

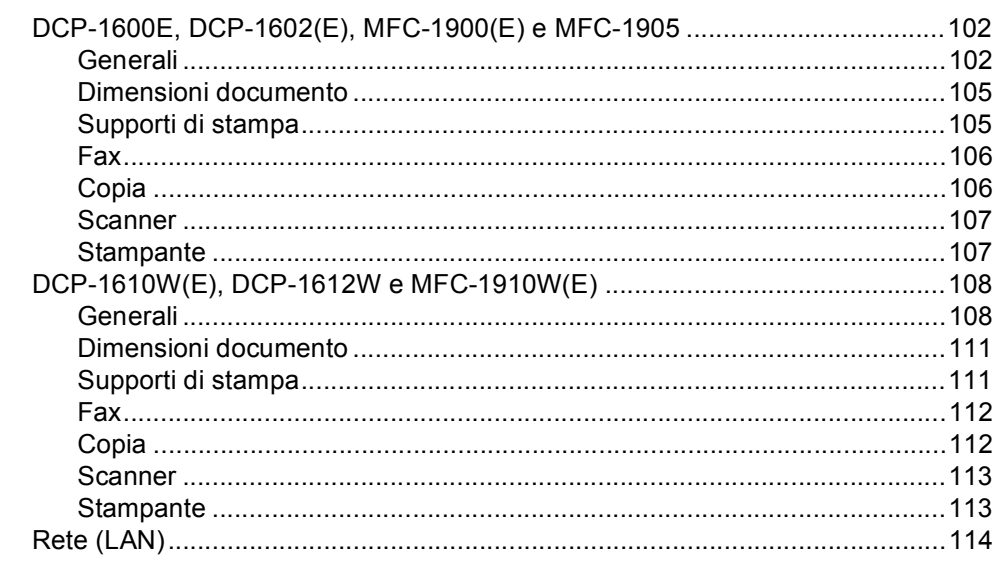

#### $\mathbf{C}$ Indice

115

102

**1**

# <span id="page-7-0"></span>**Informazioni generali <sup>1</sup>**

# <span id="page-7-1"></span>**<sup>1</sup> Uso della**  Le icone di pericolo di incendio **documentazione <sup>1</sup>**

Complimenti per l'acquisto della macchina Brother. La lettura della documentazione aiuterà a ottenere il massimo dalla propria macchina.

# <span id="page-7-2"></span>**Simboli e convenzioni in uso nella documentazione <sup>1</sup>**

Nella documentazione sono utilizzati i seguenti simboli e convenzioni.

# A AVVERTENZA

AVVERTENZA indica una situazione potenzialmente pericolosa che, se non evitata, può causare gravi infortuni o il decesso.

# **IMPORTANTE**

IMPORTANTE indica una situazione potenzialmente pericolosa che, se non evitata, può causare danni materiali o la perdita delle funzionalità del prodotto.

# **NOTA**

NOTA specifica ambiente operativo, condizioni per l'installazione o condizioni di utilizzo speciali.

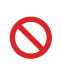

Le icone di divieto indicano le azioni che non devono essere eseguite.

I segnali di pericolo di tipo elettrico avvertono della possibilità di scosse elettriche.

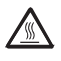

Le icone delle superfici calde avvertono di non toccare le parti della macchina che si surriscaldano.

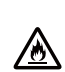

avvertono della possibilità di incendi.

**Grassetto** Lo stile in grassetto identifica i tasti dell'apparecchio sul pannello dei comandi o sulla schermata del computer.

- *Corsivo* Lo stile corsivo sottolinea un punto importante o reindirizza a un argomento correlato.
- Courier New Il font Courier New identifica i messaggi mostrati sul display LCD della macchina.

Seguire tutte le avvertenze e le istruzioni riportate sul prodotto.

### **NOTA**

- Gran parte delle illustrazioni di questa Guida dell'utente si riferisce al modello MFC-1910W.
- Questa Guida dell'utente riguarda anche i seguenti modelli:
	- Per i modelli per rete senza fili: DCP-1610W, DCP-1610WE, DCP-1612W, MFC-1910W, MFC-1910WE
	- Per i modelli ADF: MFC-1900, MFC-1900E, MFC-1905, MFC-1910W, MFC-1910WE

Capitolo 1

# <span id="page-8-0"></span>**Accesso a Brother Utilities (Windows®) <sup>1</sup>**

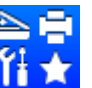

**Brother Utilities de la dividitation launcher che consente un facile accesso a tutte le** 

applicazioni Brother installate sul proprio dispositivo.

**C** (Windows<sup>®</sup> XP, Windows Vista®, Windows® 7, Windows Server<sup>®</sup> 2003, Windows Server<sup>®</sup> 2008 e Windows Server® 2008 R2)

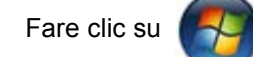

Fare clic su (**start**) > **Tutti i programmi** > **Brother** > **Brother Utilities**.

(Windows® 8 e Windows Server® 2012)

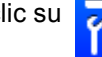

Toccare o fare doppio clic su (**Brother Utilities**) sulla schermata Start o sul

desktop.

(Windows® 8.1 e Windows Server® 2012 R2)

Passare il mouse sull'angolo in basso a sinistra della schermata Start e fare clic (Se si utilizza un dispositivo touchscreen, strisciare dalla parte inferiore della schermata **Start** per visualizzare la schermata **App**). Quando viene visualizzata la schermata **App**, toccare o fare

clic su (**Brother Utilities**).

Selezionare la macchina.

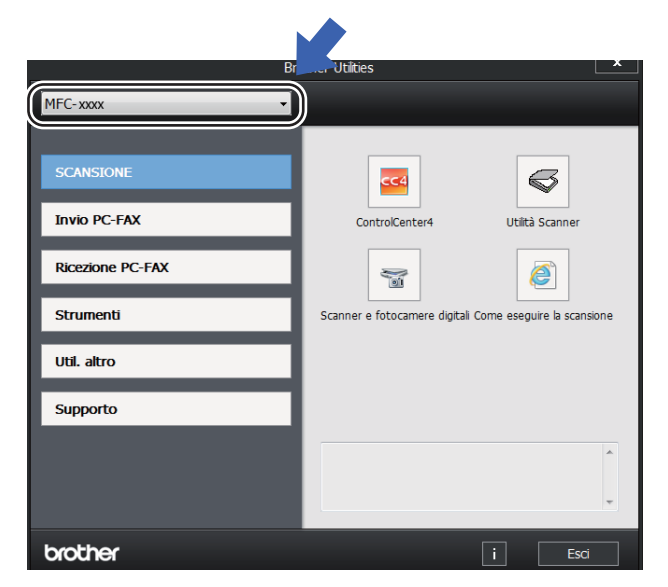

Scegliere l'operazione che si desidera utilizzare.

# <span id="page-9-0"></span>**Accesso alla Guida Software e Rete per l'utente <sup>1</sup>**

Questa Guida dell'utente non contiene tutte le informazioni sulla macchina, come le modalità di utilizzo delle funzionalità

avanzate per stampante, scanner, PC-FAX<sup>[1](#page-9-2)</sup>

e rete <sup>[2](#page-9-3)</sup>. Per approfondire queste funzionalità, consultare la Guida Software e Rete per l'utente sul CD-ROM del programma di installazione per gli utenti Windows®.

Gli utenti Macintosh possono consultare la Guida Software e Rete per l'utente scaricandola dal Brother Solutions Center [\(http://support.brother.com\)](http://support.brother.com).

- <span id="page-9-2"></span><sup>1</sup> Modelli MFC
- <span id="page-9-3"></span><sup>2</sup> Modelli per rete senza fili

# <span id="page-9-1"></span>**Visualizzazione della documentazione <sup>1</sup>**

### **Visualizzazione della documentazione (Windows®) <sup>1</sup>**

(Windows $^{\circledR}$  7/Windows Vista $^{\circledR}$ /Windows $^{\circledR}$  XP)

Fare clic su (**start**) >

**Tutti i programmi** > **Brother** > **Brother Utilities**, poi sull'elenco a discesa, quindi selezionare il nome del modello (se non è già selezionato). Fare clic su **Supporto** nella barra di navigazione sinistra, quindi fare clic su **Guide dell'utente**.

### (Windows $^{\circledR}$  8)

Fare clic su (**Brother Utilities**),

quindi fare clic sull'elenco a discesa e selezionare il nome del modello in uso (se non già selezionato). Fare clic su **Supporto** nella barra di navigazione sinistra, quindi fare clic su **Guide dell'utente**.

Se non è stato installato il software, è possibile trovare la documentazione sul CD-ROM di installazione attenendosi alle seguenti istruzioni:

a Accendere il computer. Inserire il CD-ROM di installazione nell'unità CD-ROM.

### **NOTA**

Se la schermata Brother non viene visualizzata, passare a **Computer** (**Risorse del computer**).

(Windows® 8: fare clic sull'icona

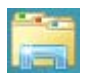

(**Esplora file**) nella barra delle applicazioni, quindi passare a **This PC**.) Fare doppio clic sull'icona del CD-ROM, quindi fare doppio clic su **start.exe**.

Se viene visualizzata la schermata con i nomi dei modelli, selezionare il nome del proprio modello.

 $\overline{3}$  Fare clic sulla propria lingua se viene visualizzata la schermata di selezione della lingua. Viene visualizzato il menu principale del CD-ROM.

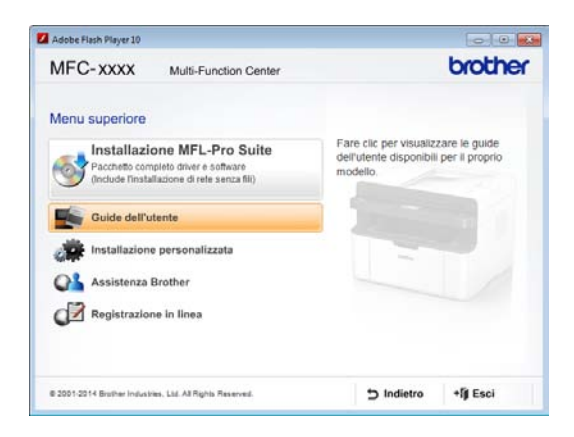

- d Fare clic su **Guide dell'utente**.
- e Premere **Menu**, **0**, **2** per registrare il numero di fax, il numero telefonico e il nome. Se viene visualizzata la schermata di selezione del paese, scegliere il paese e fare clic sul documento che si desidera leggere.

#### **Trovare le istruzioni per l'impostazione di rete (per i modelli per rete senza fili) <sup>1</sup>**

La macchina può essere connessa a una rete senza fili.

Per le istruzioni per l'impostazione di base, >> Guida di installazione rapida.

Se il punto di accesso wireless o il router supporta la configurazione Wi-Fi Protected Setup o AOSS™, >> Guida di installazione rapida.

Per ulteriori informazioni sulla configurazione della rete,  $\rightarrow$  Guida Software e Rete per l'utente.

# **Accesso a Brother CreativeCenter <sup>1</sup>**

Se si utilizza Windows<sup>®</sup>, fare doppio clic

sull'icona **(Brother CreativeCenter)** 

sul desktop per accedere al nostro sito Web GRATUITO progettato come risorsa per creare e stampare facilmente materiali personalizzati per usi aziendali e domestici con foto, testo e un tocco di creatività.

Gli utenti Mac possono accedere al Brother CreativeCenter dal seguente indirizzo Web: [http://www.brother.com/creativecenter.](http://www.brother.com/creativecenter)

Capitolo 1

# <span id="page-12-0"></span>**Descrizione pannello dei comandi <sup>1</sup>**

Le illustrazioni del pannello di controllo in questa Guida dell'utente mostrano i modelli MFC-1910W e DCP-1610W.

#### **Modelli MFC**

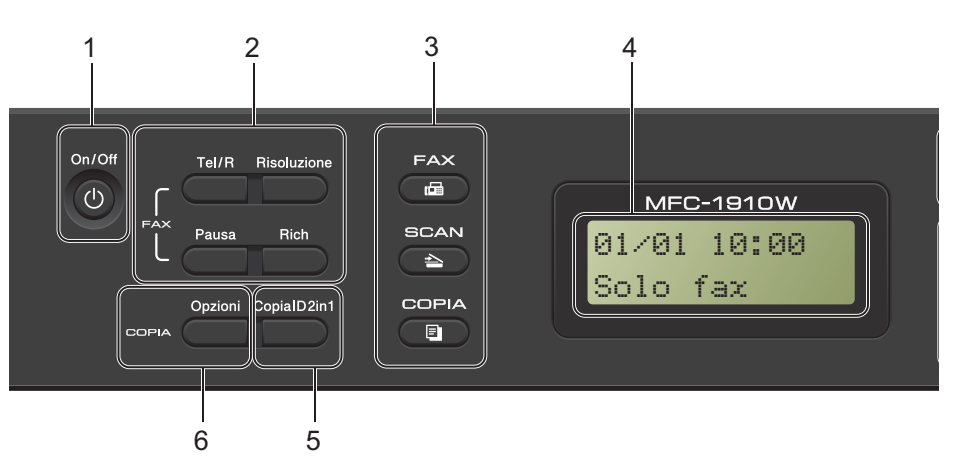

#### **1 On/Off**

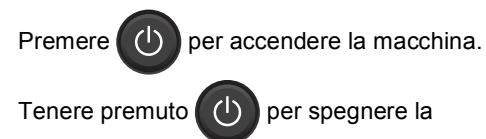

macchina.

#### **2 Tel/R**

Questo tasto viene utilizzato per avviare una conversazione telefonica dopo aver sollevato il ricevitore esterno durante il doppio squillo rapido F/T.

Quando ci si connette ad un PBX, è possibile utilizzare questo tasto per accedere a una linea esterna, richiamare un operatore o trasferire una chiamata a un altro interno.

#### **Rich**

È possibile ricomporre gli ultimi 20 numeri chiamati.

#### **Pausa**

Inserisce una pausa di 3,5 secondi quando si programmano i numeri di chiamata veloce o si compone un numero manualmente.

#### **Risoluzione**

Imposta la risoluzione per l'invio di un fax.

#### **3 Tasti modalità:**

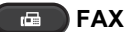

Inserisce l'apparecchio in modalità FAX. La modalità fax è quella predefinita.

#### $\triangle$ **SCAN**

Inserisce l'apparecchio in modalità SCANSIONE.

#### **ED** COPIA

Inserisce l'apparecchio in modalità COPIA.

#### **4 LCD**

Consente di visualizzare messaggi che aiutano a configurare e utilizzare la macchina.

#### **5 Copia ID 2in1**

È possibile copiare entrambi i lati del documento di identità su una pagina, mantenendo il formato originale.

#### **6 Opzioni**

È possibile scegliere con rapidità e facilità le impostazioni temporanee per la copia.

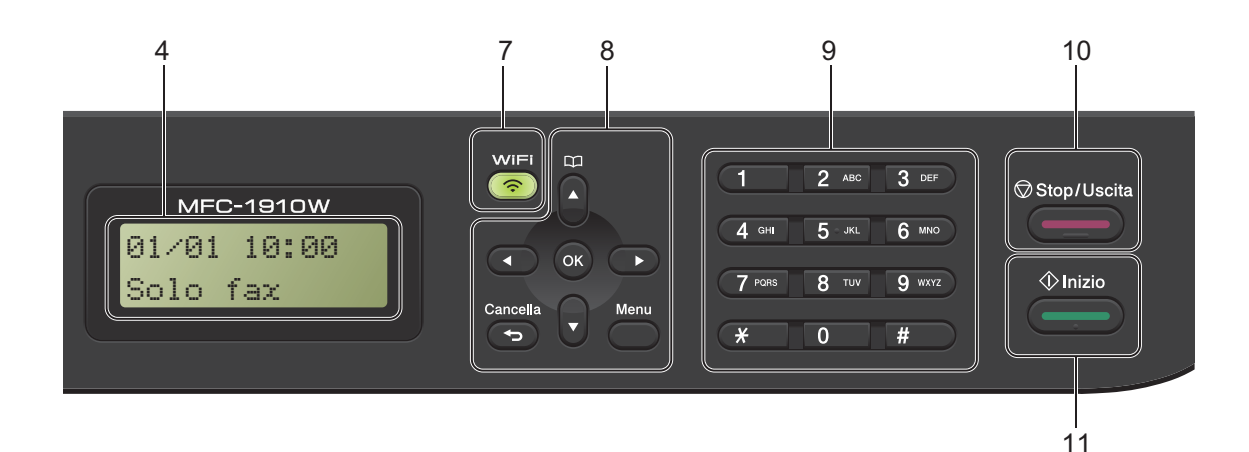

#### **7 WiFi (solo per il modello MFC-1910W(E))**

Premere il pulsante **WiFi** e avviare il programma di installazione wireless sul computer. Seguire le istruzioni a schermo per impostare una connessione wireless tra la macchina e la rete.

Quando la spia WiFi è accesa, la macchina Brother è connessa a un punto di accesso wireless. Quando la spia WiFi lampeggia, la connessione wireless non è disponibile o la macchina sta tentando di collegarsi a un punto di accesso wireless.

#### **8 Tasti menu:**

#### **Cancella**

Elimina i dati inseriti oppure consente l'annullamento delle impostazioni correnti.

#### **Menu**

Consente di accedere al Menu per programmare le impostazioni della macchina.

#### **OK**

Consente di memorizzare le proprie impostazioni e confermare i messaggi sul display LCD della macchina.

#### **Tasti volume:**

#### $\triangleleft$  oppure  $\triangleright$

Premere per scorrere in avanti e indietro le opzioni del menu. Premere per modificare il volume quando si è in modalità fax o standby.

#### $\triangle$  oppure  $\nabla$

Premere per scorrere i menu e le opzioni.

# **Rubrica**

Consente di accedere direttamente ai numeri di chiamata veloce.

#### **9 Tastiera**

Utilizzare questi tasti per comporre numeri telefonici e di fax, nonché come tastiera per immettere informazioni nell'apparecchio.

#### (solo MFC-1905)

Il tasto **#** commuta temporaneamente la modalità di composizione da Impulsi a Toni durante una telefonata.

#### **10 Stop/Uscita**

Consente di interrompere una procedura o di uscire da un menu. Premere questo tasto per annullare il lavoro di stampa.

#### **11 Inizio**

Consente di avviare l'invio di fax, la scansione o l'esecuzione di copie.

#### Capitolo 1

#### **Modelli DCP**

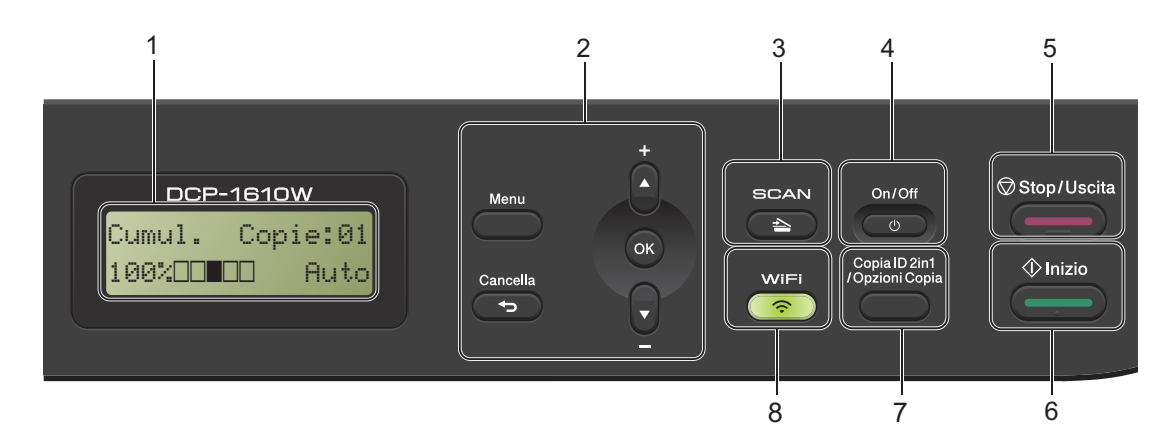

#### **1 LCD**

Consente di visualizzare messaggi che aiutano a configurare e utilizzare la macchina.

#### **2 Tasti menu:**

#### **Menu**

Consente di accedere al Menu per programmare le impostazioni della macchina.

#### **Cancella**

Elimina i dati inseriti oppure consente l'annullamento delle impostazioni correnti.

#### **OK**

Consente di memorizzare le proprie impostazioni e confermare i messaggi sul display LCD della macchina.

#### $\blacktriangledown$  oppure  $\blacktriangle$

Premere per scorrere i menu e le opzioni.

#### **3 SCAN**

Inserisce l'apparecchio in modalità SCANSIONE.

#### **4 On/Off**

Premere  $\begin{pmatrix} 0 & \cdots & \cdots \end{pmatrix}$  per accendere la macchina.

Tenere premuto  $\begin{pmatrix} 0 & \cdots \end{pmatrix}$  per spegnere la macchina.

### **5 Stop/Uscita**

Consente di interrompere una procedura o di uscire da un menu. Premere questo tasto per annullare il lavoro di stampa.

#### **6 Inizio**

Consente di avviare l'esecuzione di copie o la scansione.

**7 Copia ID 2in1/Opzioni Copia (Per i modelli DCP-1610W(E) e DCP-1612W)**

È possibile copiare entrambi i lati del documento di identità su una pagina, mantenendo il formato originale.

Si possono scegliere rapidamente e facilmente le impostazioni provvisorie per la copia.

#### **Opzioni Copia (Per i modelli DCP-1600E e DCP-1602(E))**

È possibile scegliere con rapidità e facilità le impostazioni temporanee per la copia.

#### **8 Copia ID 2in1 (Per i modelli DCP-1600E e DCP-1602(E))**

È possibile copiare entrambi i lati del documento di identità su una pagina, mantenendo il formato originale.

#### **WiFi (Per i modelli DCP-1610W(E) e DCP-1612W)**

Premere il pulsante **WiFi** e avviare il programma di installazione wireless sul computer. Seguire le istruzioni a schermo per impostare una connessione wireless tra la macchina e la rete.

Quando la spia WiFi è accesa, la macchina Brother è connessa a un punto di accesso wireless. Quando la spia WiFi lampeggia, la connessione wireless non è disponibile o la macchina sta tentando di collegarsi a un punto di accesso wireless.

# <span id="page-15-0"></span>**Menu e funzioni dei modelli MFC <sup>1</sup>**

# <span id="page-15-1"></span>**Programmazione a schermo <sup>1</sup>**

L'apparecchio è stato progettato per essere utilizzato in modo semplice. Il display visualizza la programmazione a schermo con i tasti di navigazione.

#### **Accesso alla modalità di menu <sup>1</sup>**

a Premere **Menu**. (Esempio: MFC-1910W(E))

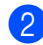

- 2 Scegliere un'opzione.
	- **Premere 0** per il menu Imp.iniziale.
	- Premere 1 per il menu Setup generale.
	- Premere 2 per il menu Fax.
	- Premere 3 per il menu Copia.
	- **Premere 4 per il menu Stampante.**
	- Premere 5 per il menu Stamp rapporto.
	- **Premere 6 per il menu Rete.**
	- Premere 7 per il menu Info. macchina.
	- **Premere 9 per il menu** Assistenza. [1](#page-15-2)
	- <sup>1</sup> Appare solo quando il display indica un messaggio di errore.

<span id="page-15-2"></span>Per scorrere ciascun livello del menu, premere *A* o **▼** per la direzione desiderata.

**6** Premere OK quando l'opzione desiderata viene visualizzata sul display LCD. Sul display LCD viene mostrato il successivo livello di menu.

Premere  $\triangle$  o  $\nabla$  per passare alla selezione di menu successiva, quindi premere **OK**.

**b** Premere  $\triangle$  o  $\nabla$  per visualizzare l'opzione desiderata, quindi premere **OK**. Una volta terminata l'impostazione di un'opzione, sul display LCD viene visualizzato Accettato.

Premere Stop/Uscita per uscire dalla modalità Menu.

# <span id="page-16-0"></span>**Tabella dei menu <sup>1</sup>**

Utilizzando la tabella dei menu, è possibile modificare le impostazioni della macchina premendo i tasti numerici o **A** e **V** e OK.

Premere **Menu**, quindi, in base a ciò che viene visualizzato sull'LCD, premere i tasti numerici o a e **V** per visualizzare le diverse opzioni di menu. Premere OK per selezionare un'opzione. Premere **OK** per selezionare un'opzione. Nell'esempio seguente, le impostazioni sulla qualità di copia sono state modificate da Auto a Testo.

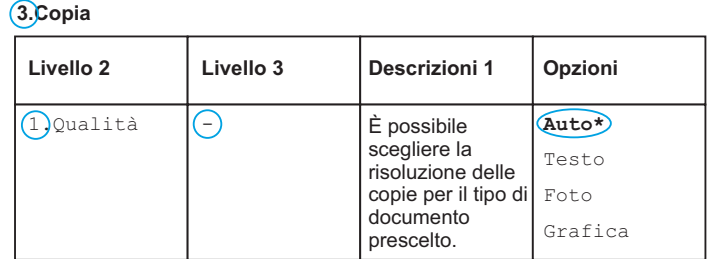

- **1** Premere Menu.
- **2** Premere 3 per selezionare Copia.
- 8 Premere 1 per selezionare Qualità.
- **4** Premere  $\triangle$  o  $\nabla$  per visualizzare Testo.
- **5** Premere OK.
- **6** Premere Stop/Uscita.

# <span id="page-17-0"></span>**0.Imp.iniziale <sup>1</sup>**

# **0.Imp.iniziale (MFC-1900(E) e MFC-1905)**

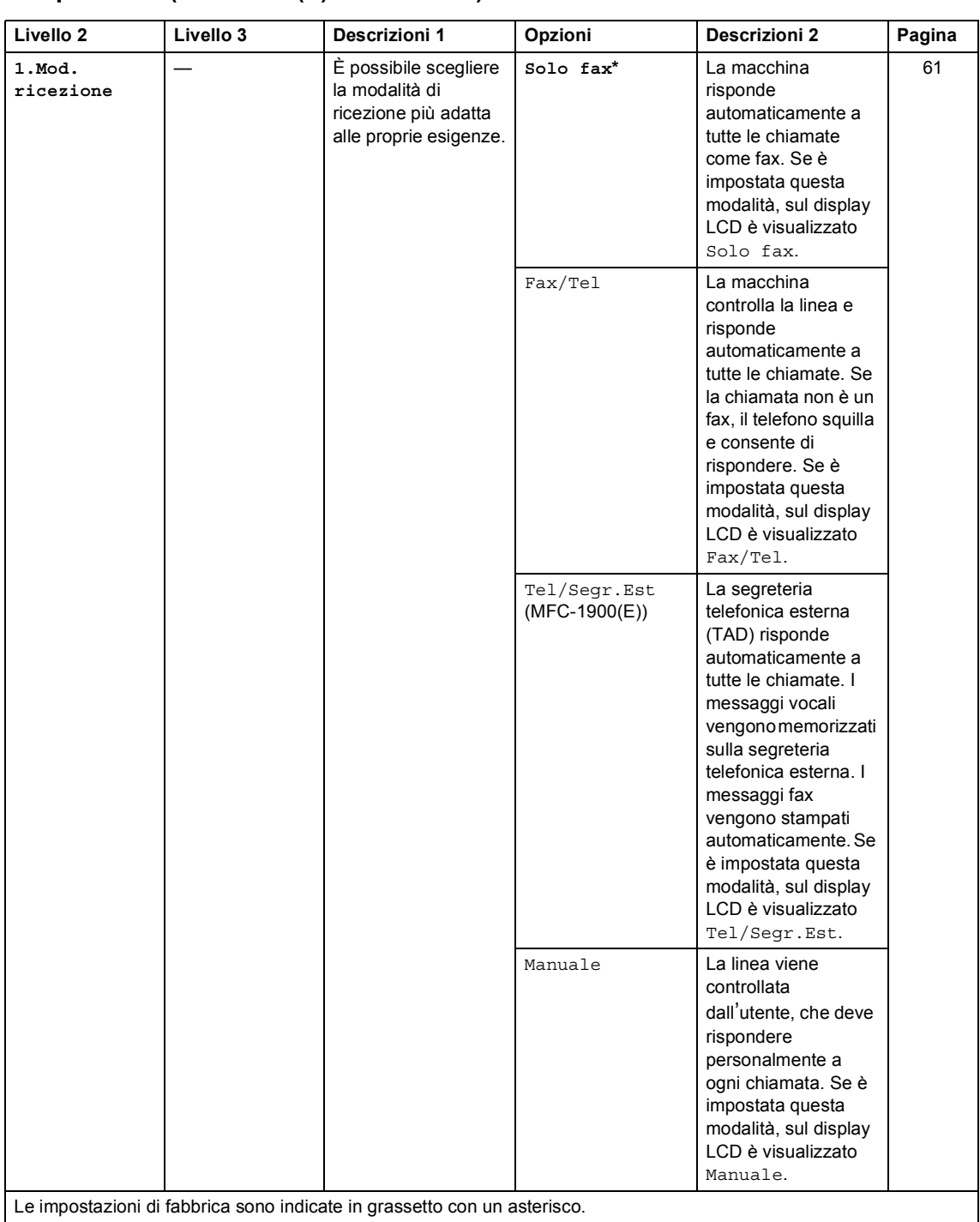

# **0.Imp.iniziale (MFC-1900(E) e MFC-1905) (Continua)**

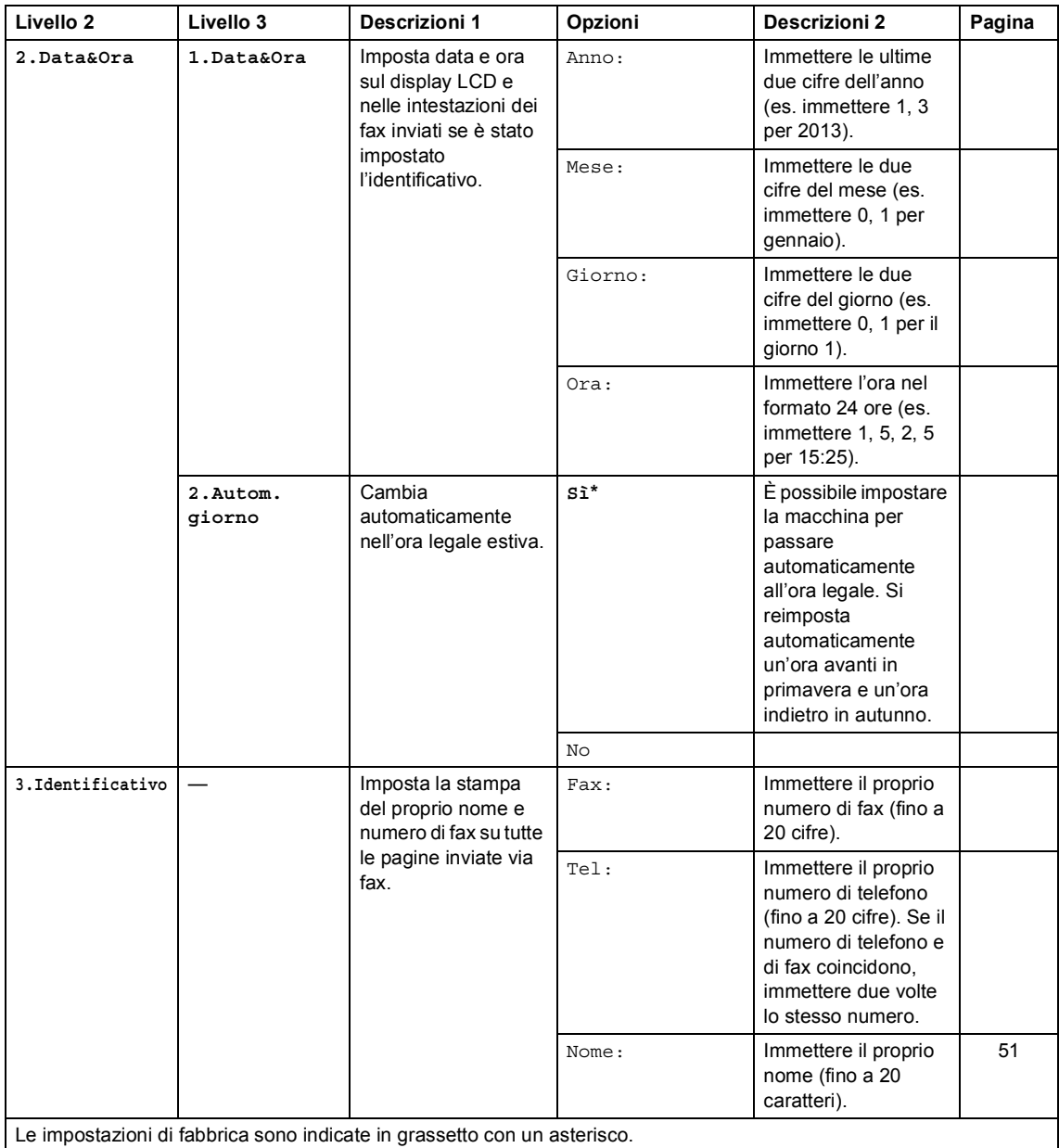

# **0.Imp.iniziale (MFC-1900(E) e MFC-1905) (Continua)**

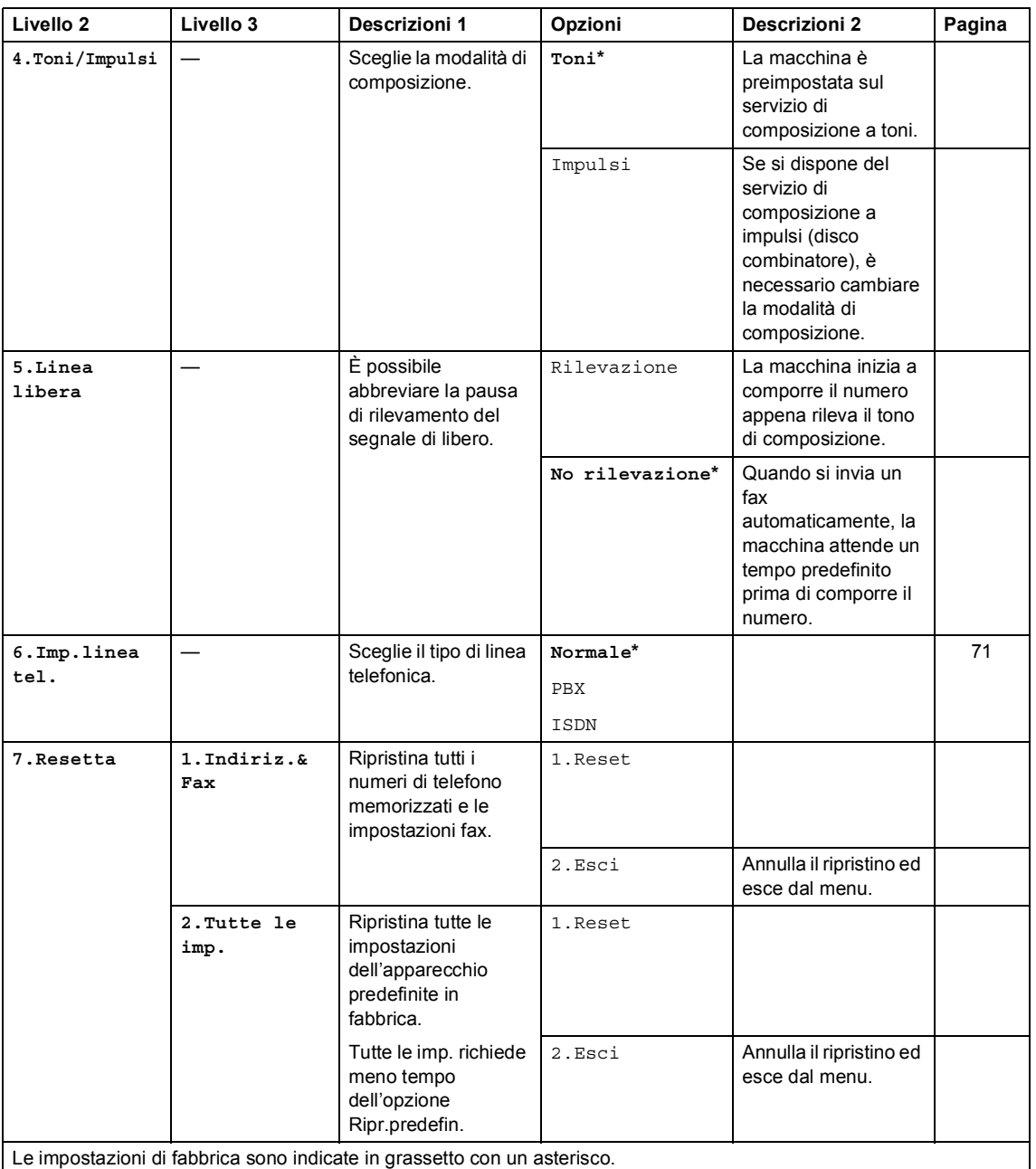

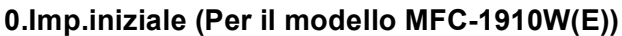

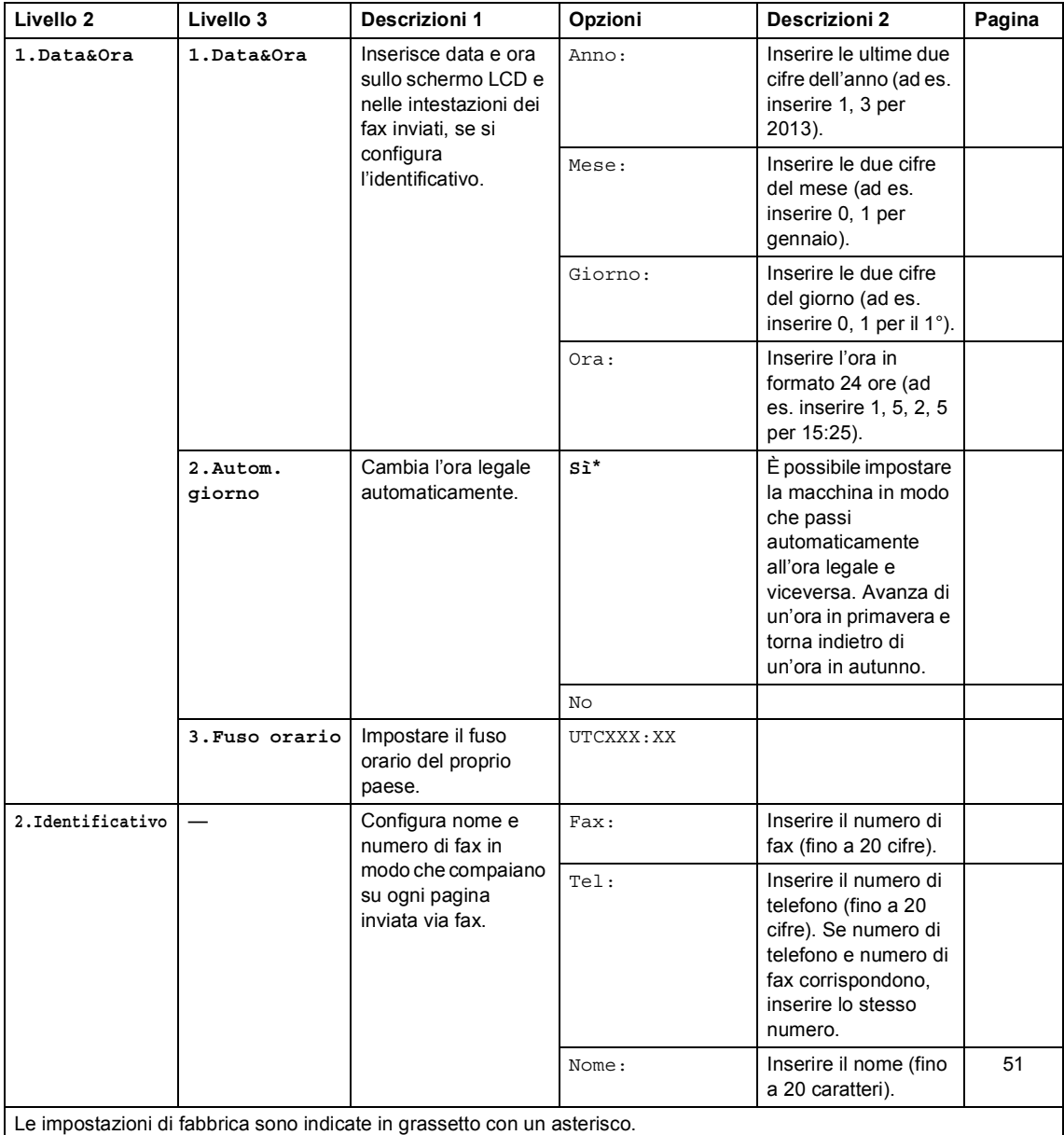

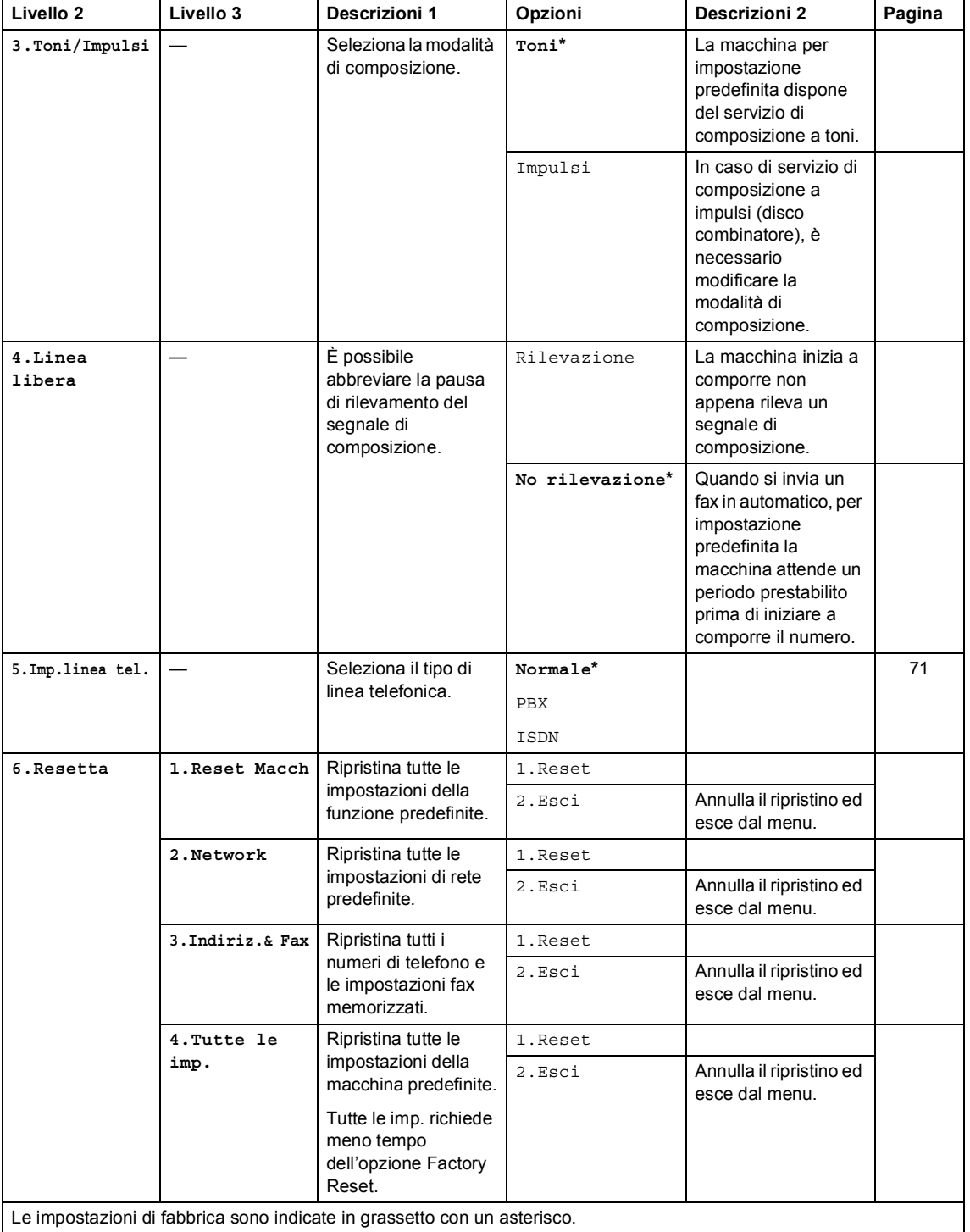

### **0.Imp.iniziale (Per il modello MFC-1910W(E)) (Continua)**

# <span id="page-22-0"></span>**1.Setup generale <sup>1</sup>**

# **1.Setup generale (MFC-1900(E) e MFC-1905)**

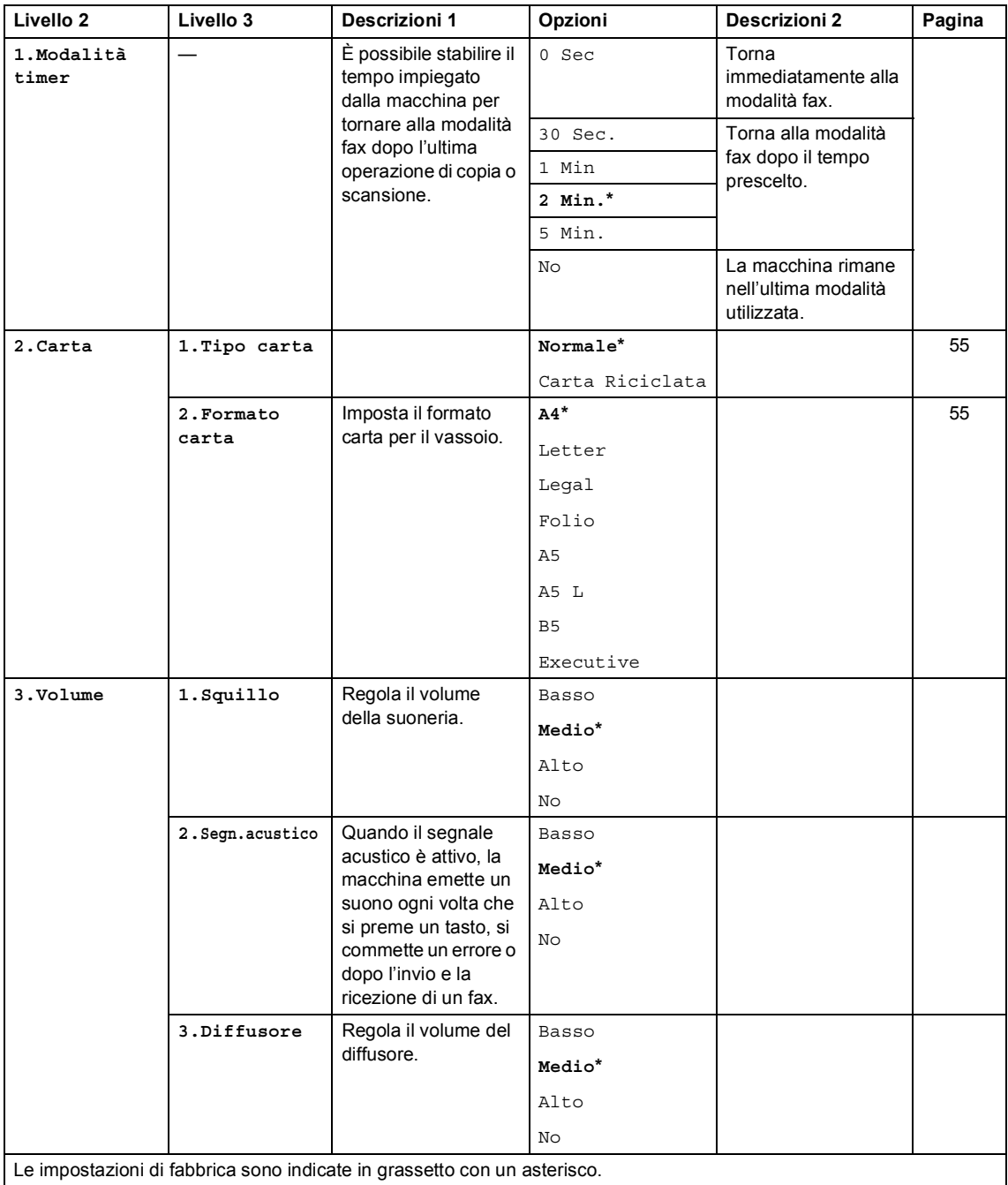

# **1.Setup generale (MFC-1900(E) e MFC-1905) (Continua)**

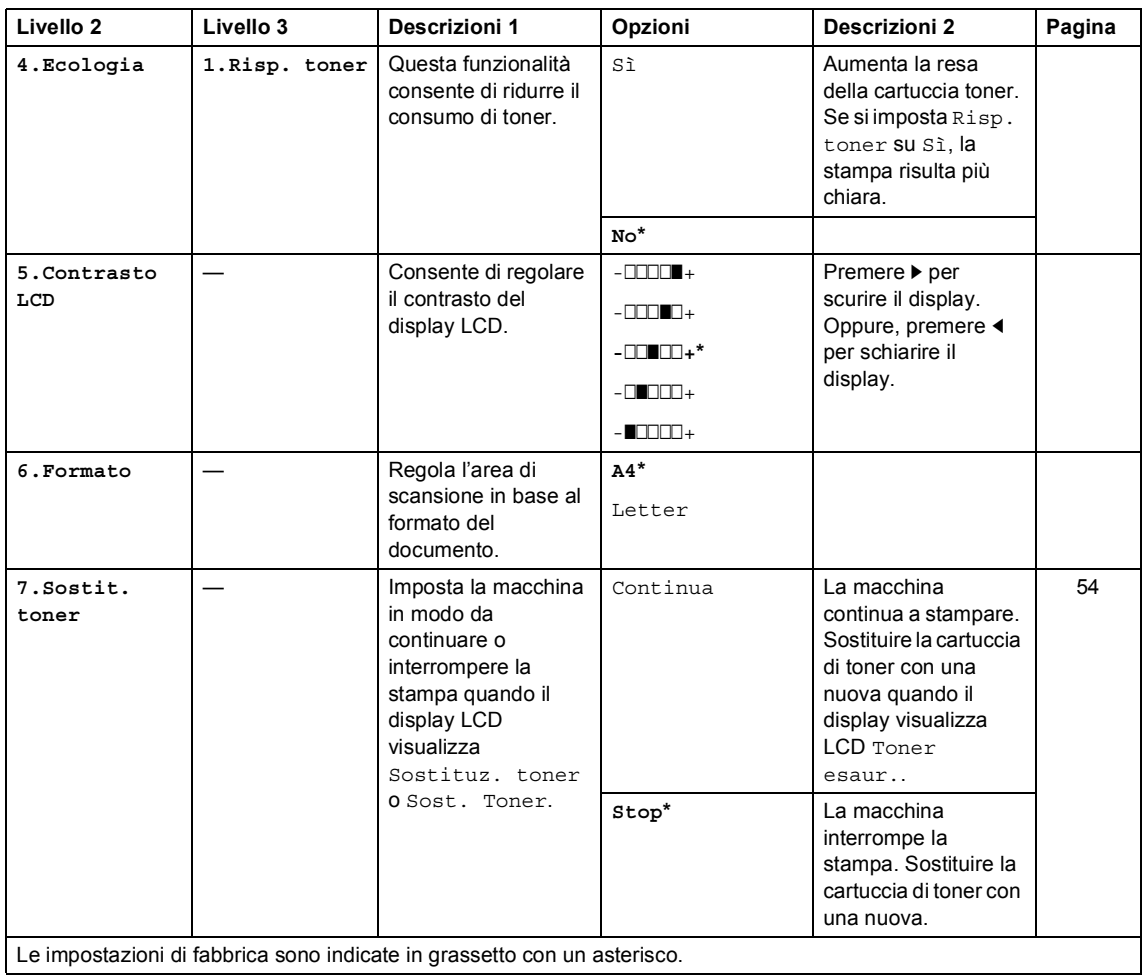

# **1.Setup generale (Per il modello MFC-1910W(E))**

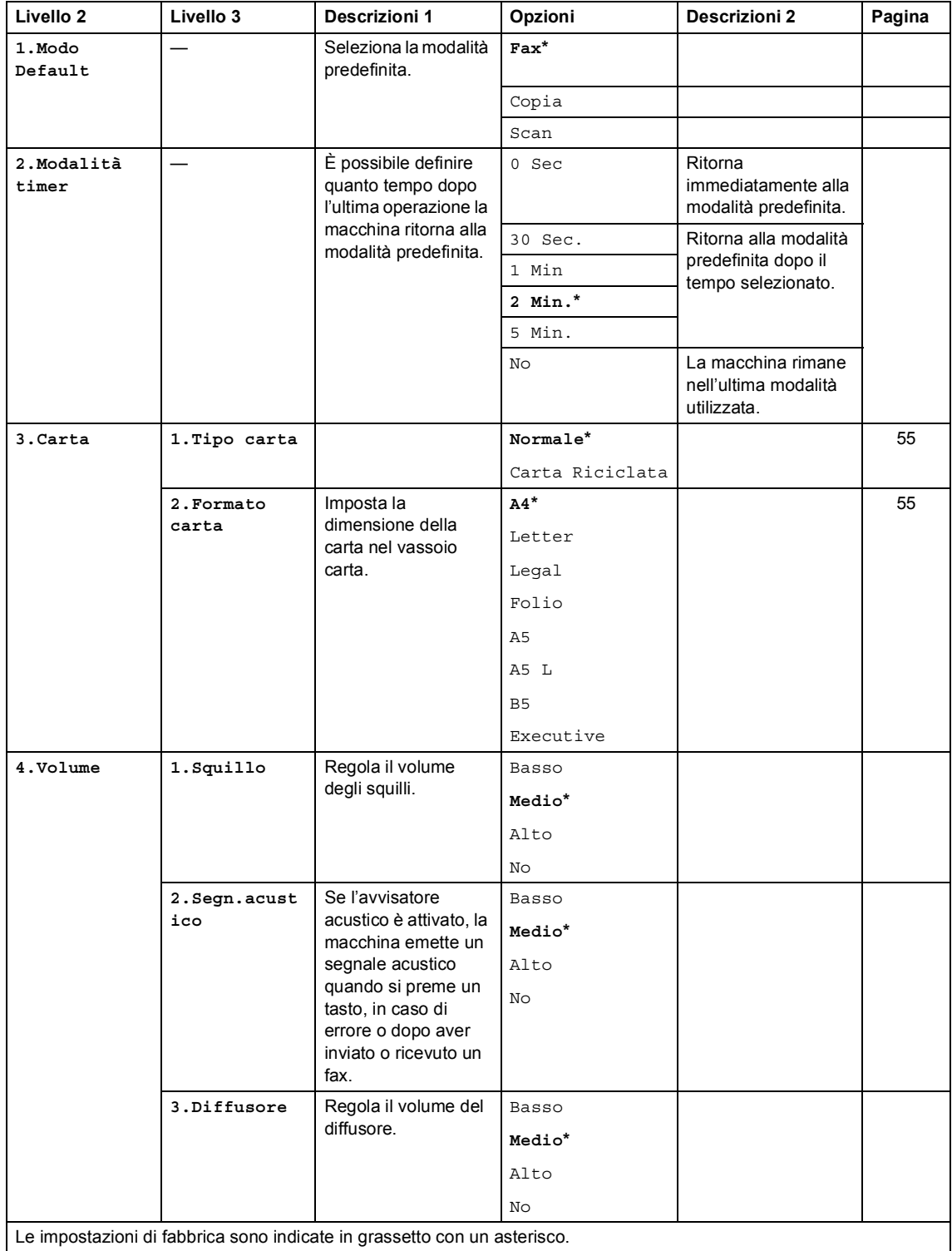

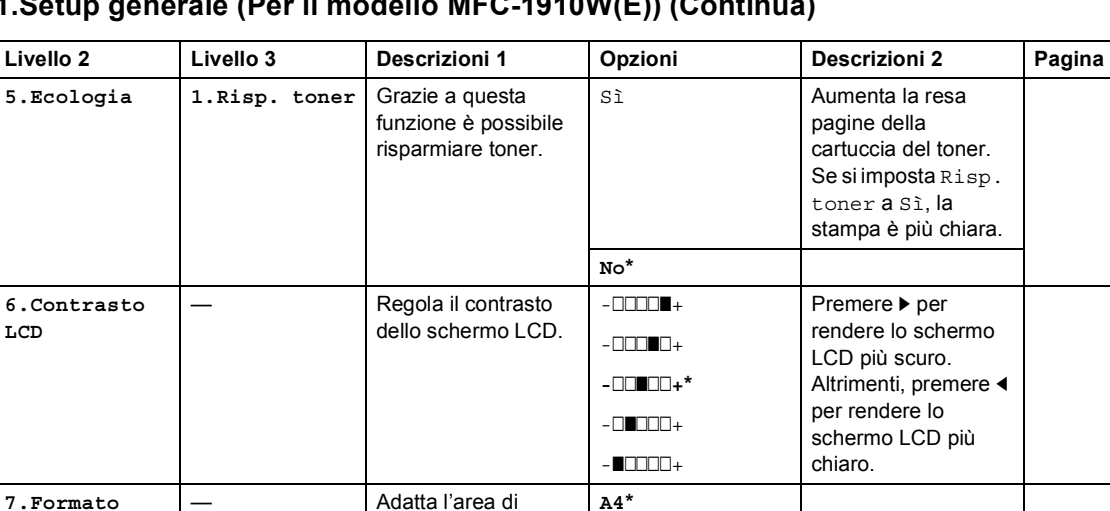

Letter

Continua La macchina

**Stop\*** La macchina

continua con la stampa. Sostituire la cartuccia del toner con una nuova cartuccia quando lo schermo LCD visualizza Toner esaur..

interrompe la stampa. Sostituire la cartuccia del toner con una nuova.

[54](#page-60-3)

#### **1.Setup generale (Per il modello MFC-1910W(E)) (Continua)**

scansione alla dimensione del documento.

Imposta la macchina in modo che prosegua o interrompa la stampa in seguito alla visualizzazione sullo schermo LCD di Cambia toner.

Le impostazioni di fabbrica sono indicate in grassetto con un asterisco.

**8.Sostit. toner**

# <span id="page-26-0"></span>**2.Fax <sup>1</sup>**

# **2.Fax (MFC-1900(E) e MFC-1905)**

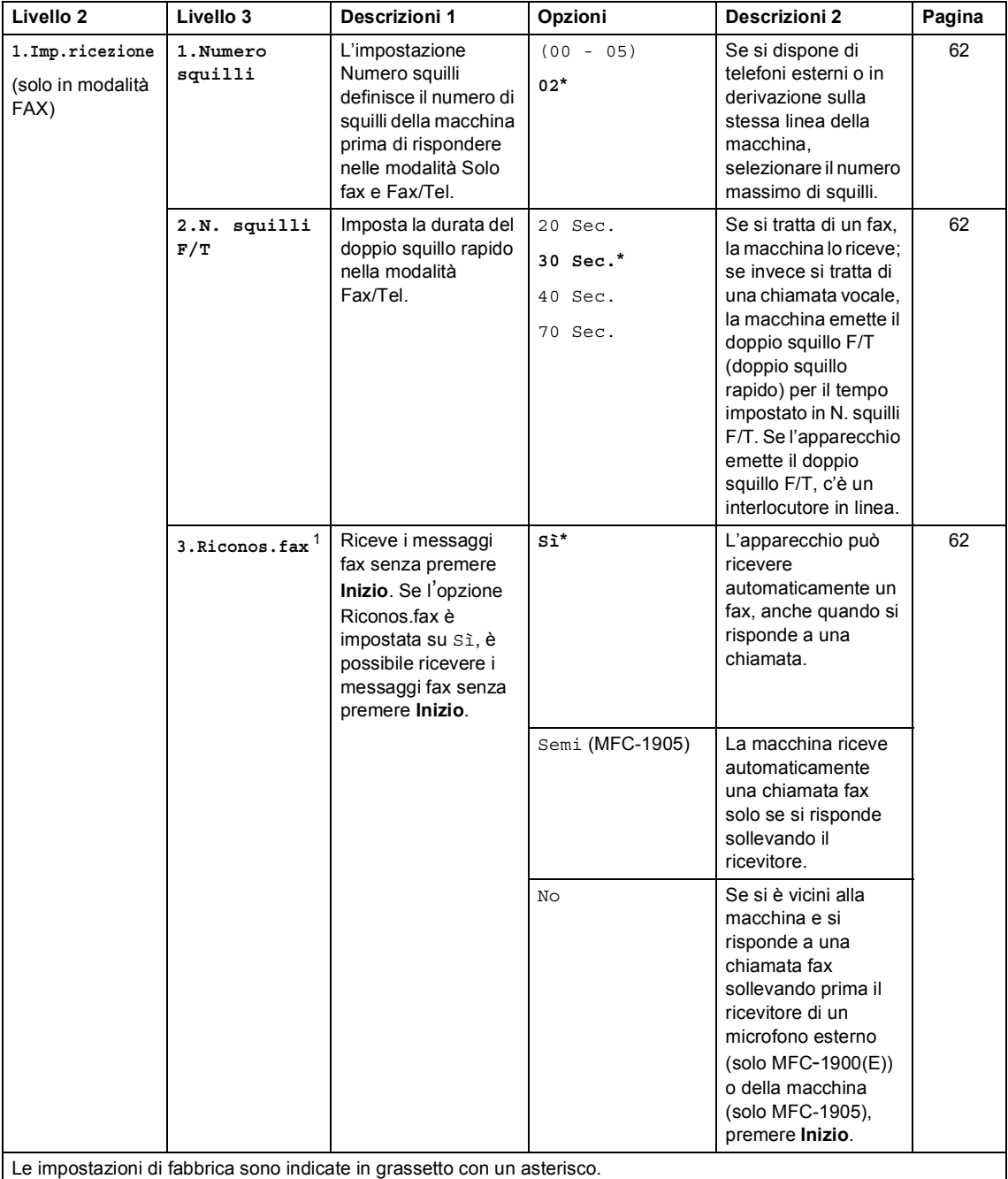

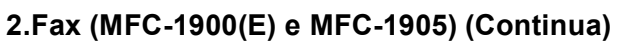

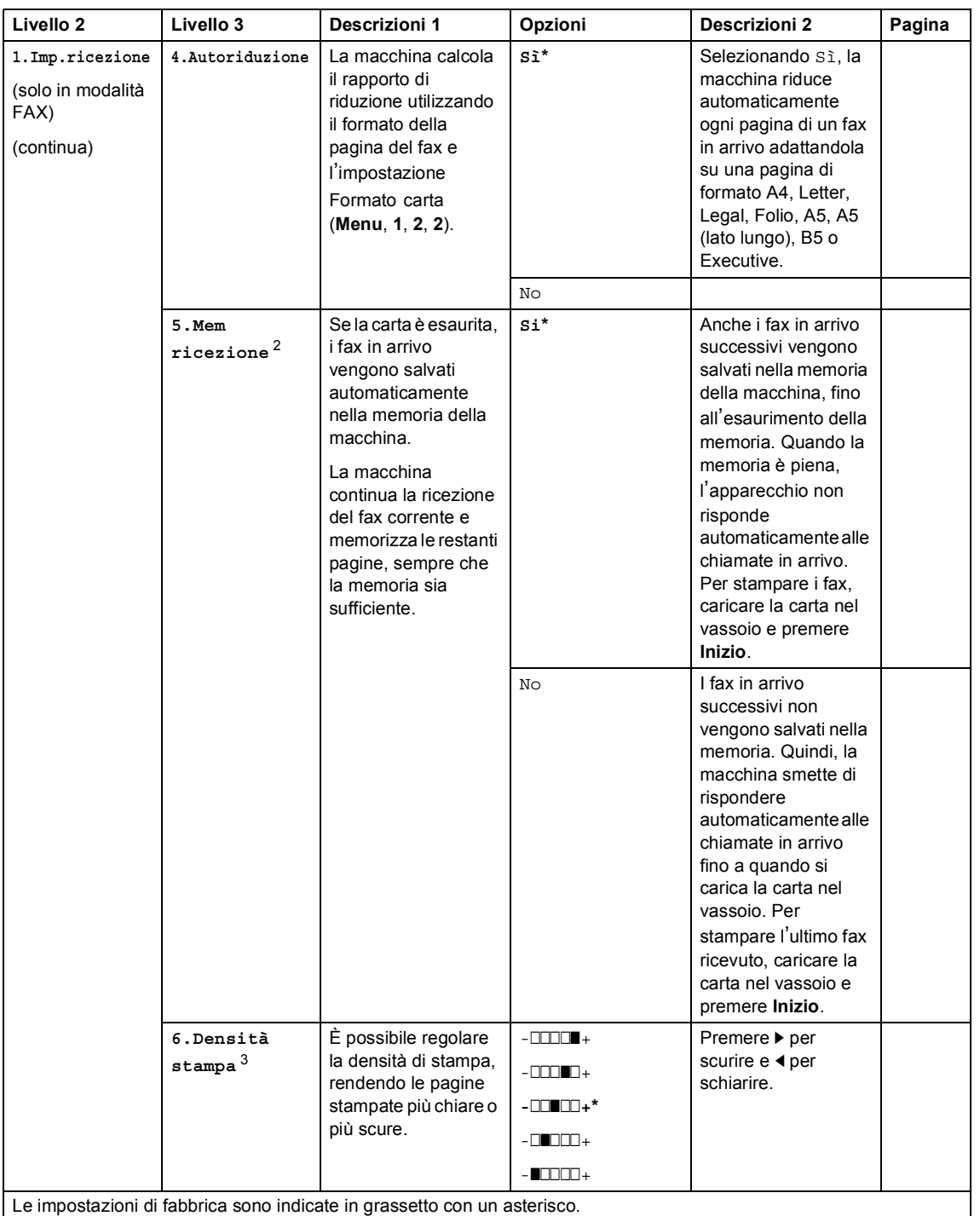

**21**

# **2.Fax (MFC-1900(E) e MFC-1905) (Continua)**

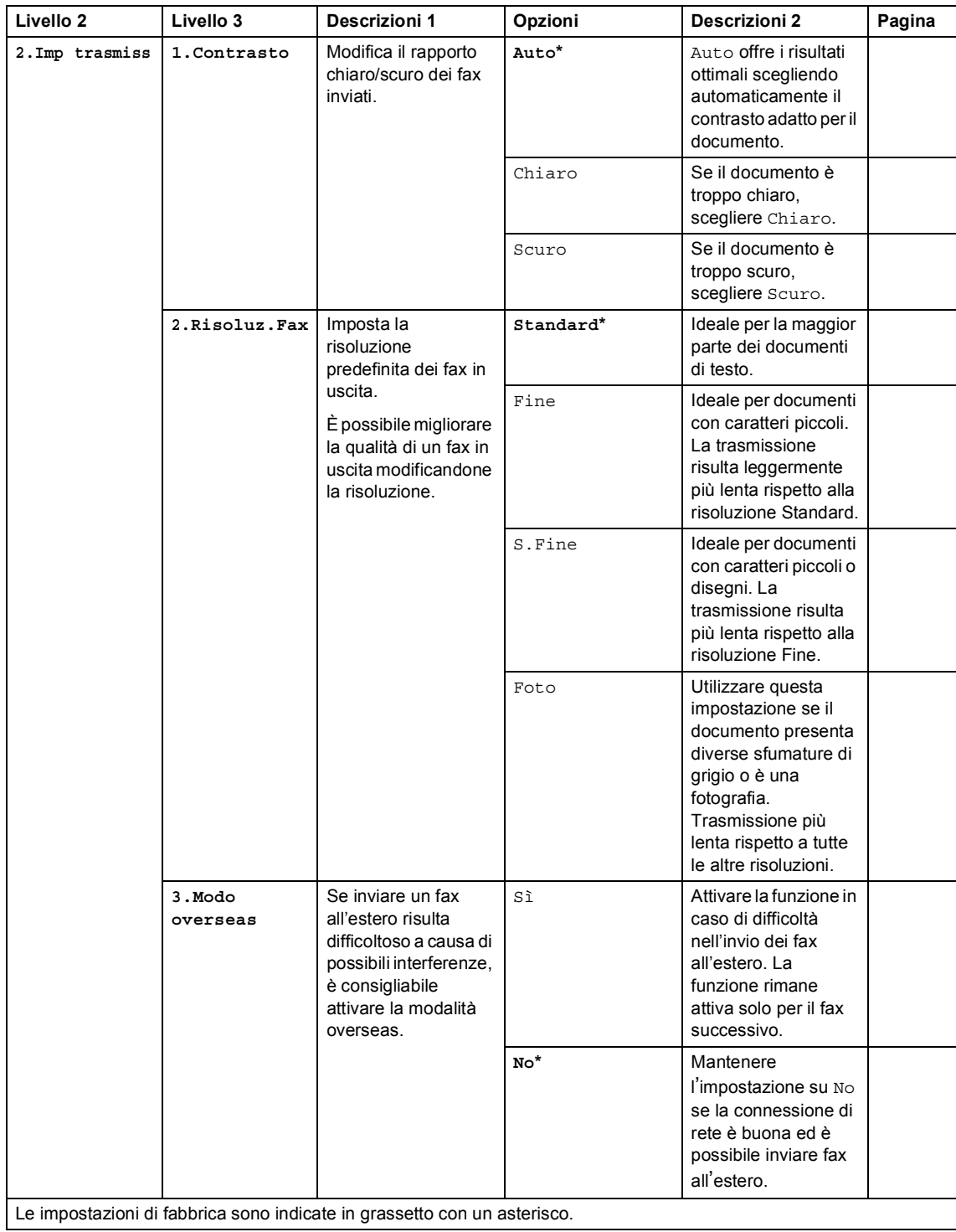

### **2.Fax (MFC-1900(E) e MFC-1905) (Continua)**

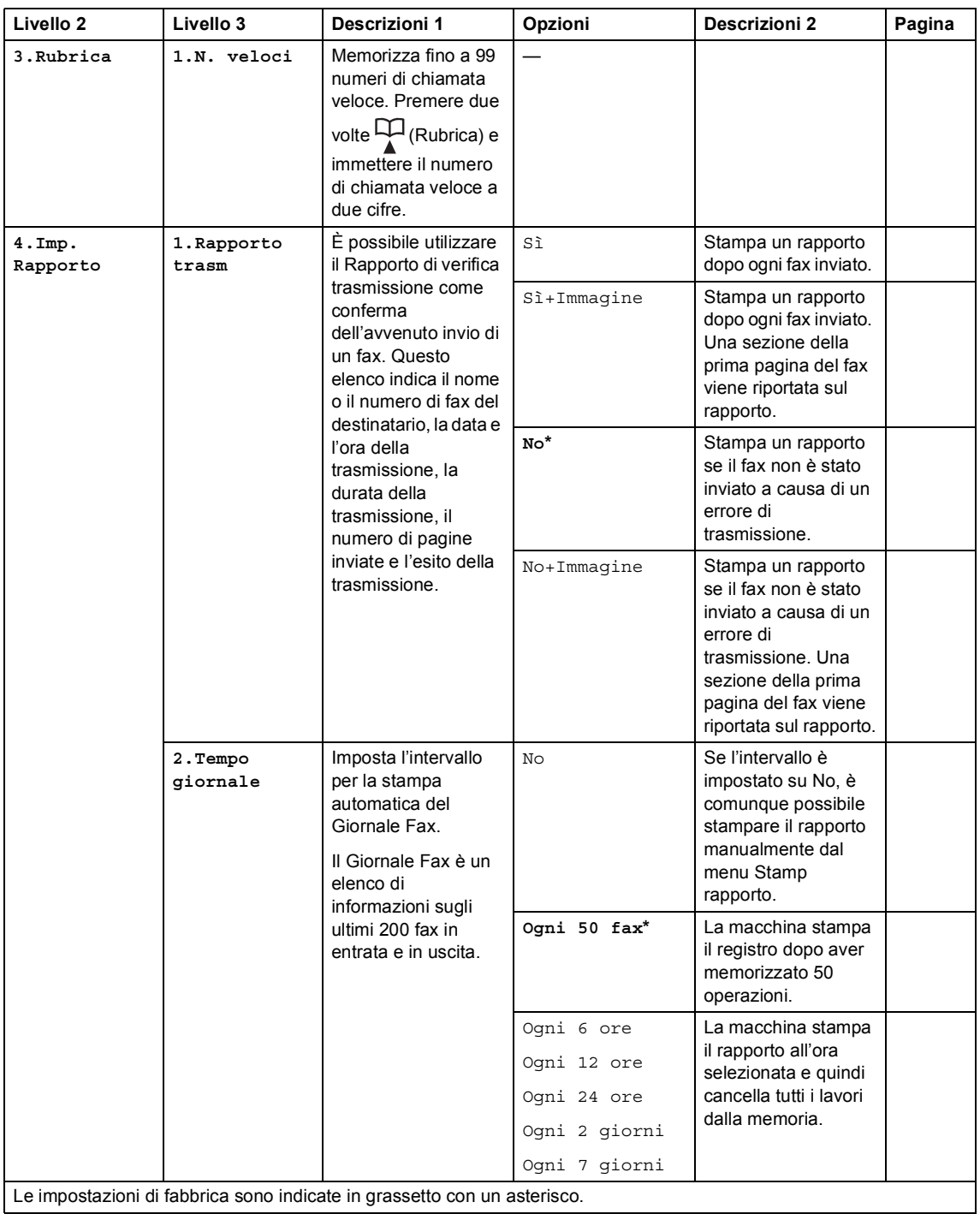

**23**

### **2.Fax (MFC-1900(E) e MFC-1905) (Continua)**

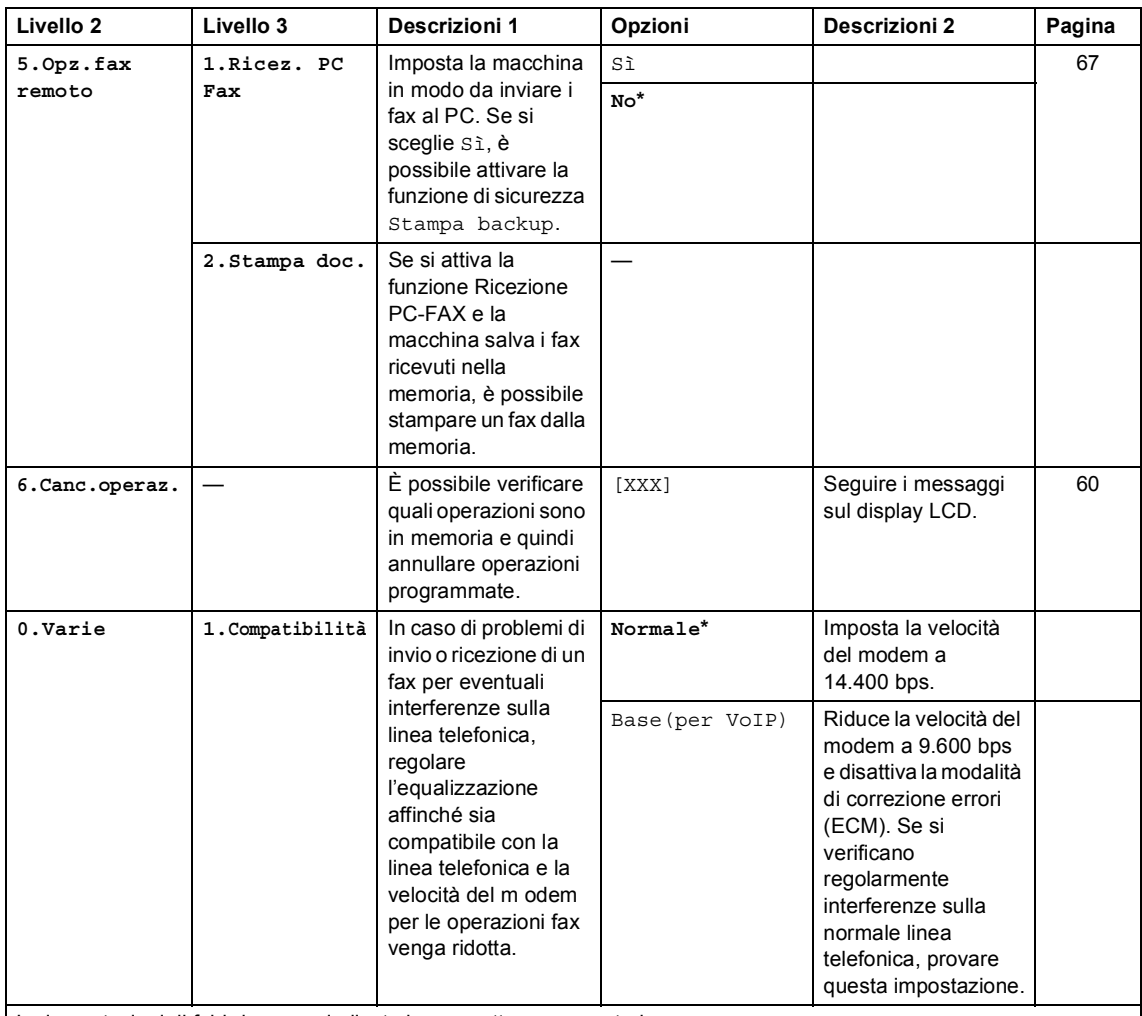

Le impostazioni di fabbrica sono indicate in grassetto con un asterisco.

<span id="page-30-0"></span><sup>1</sup> Per MFC-1900 e MFC-1905, questo menu è 3.Riconos.fax.

<span id="page-30-1"></span><sup>2</sup> Solo per MFC-1900E

<span id="page-30-2"></span><sup>3</sup> Per MFC-1900 e MFC-1905, questo menu è 5.Densità stampa.

### **2.Fax (Per il modello MFC-1910W(E))**

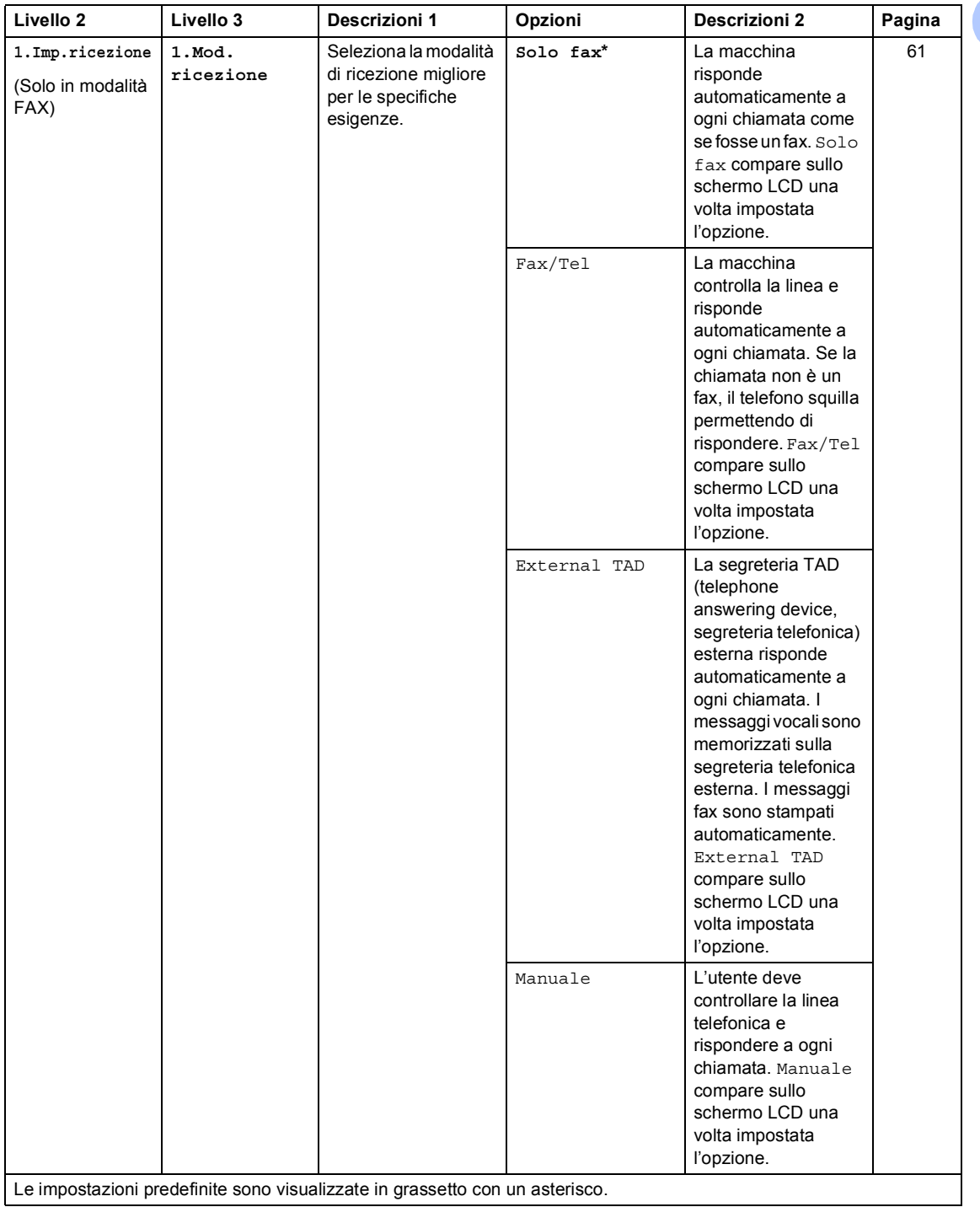

Capitolo 1

# **2.Fax (Per il modello MFC-1910W(E)) (Continua)**

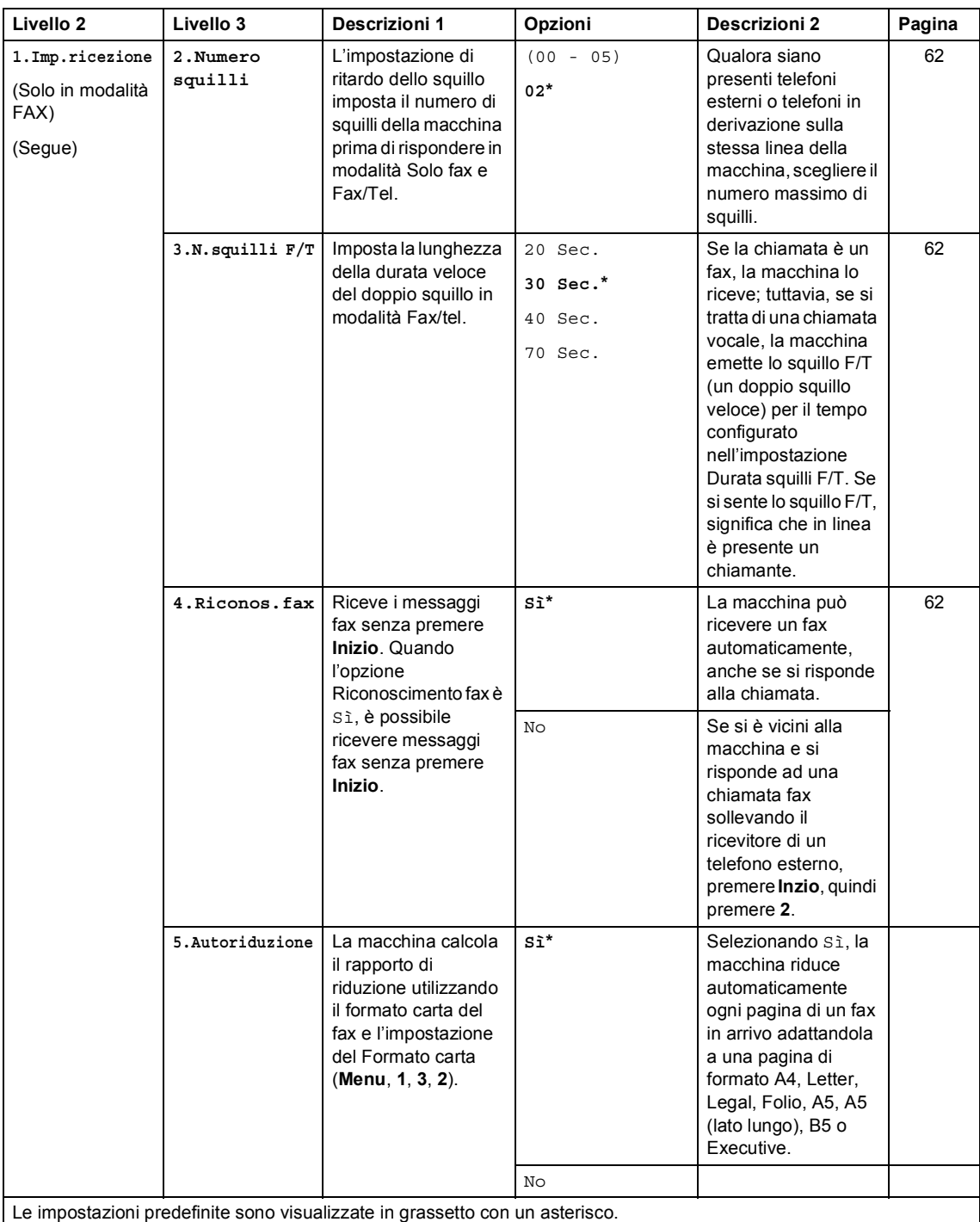

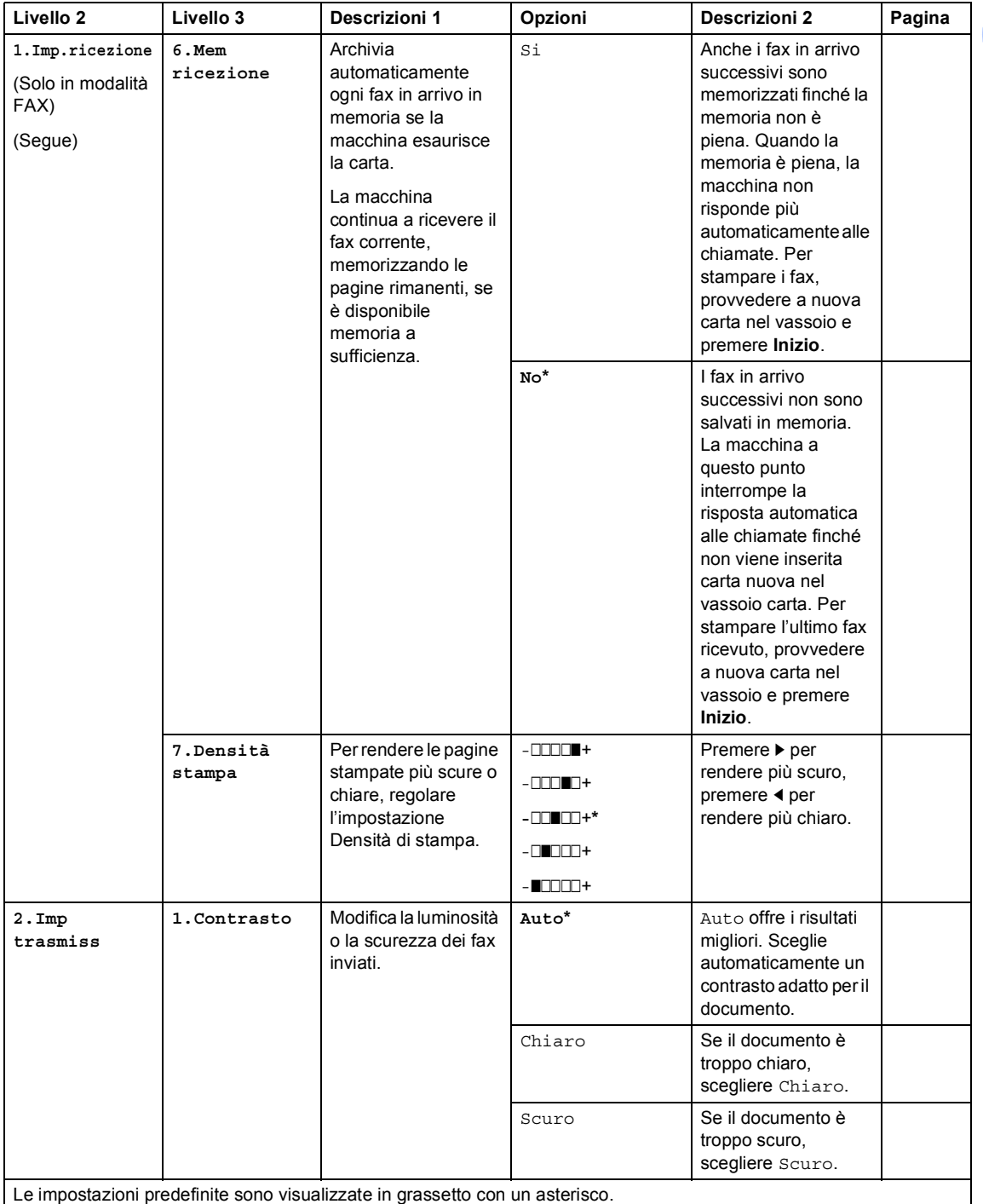

# **2.Fax (Per il modello MFC-1910W(E)) (Continua)**

**27**

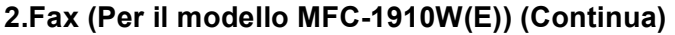

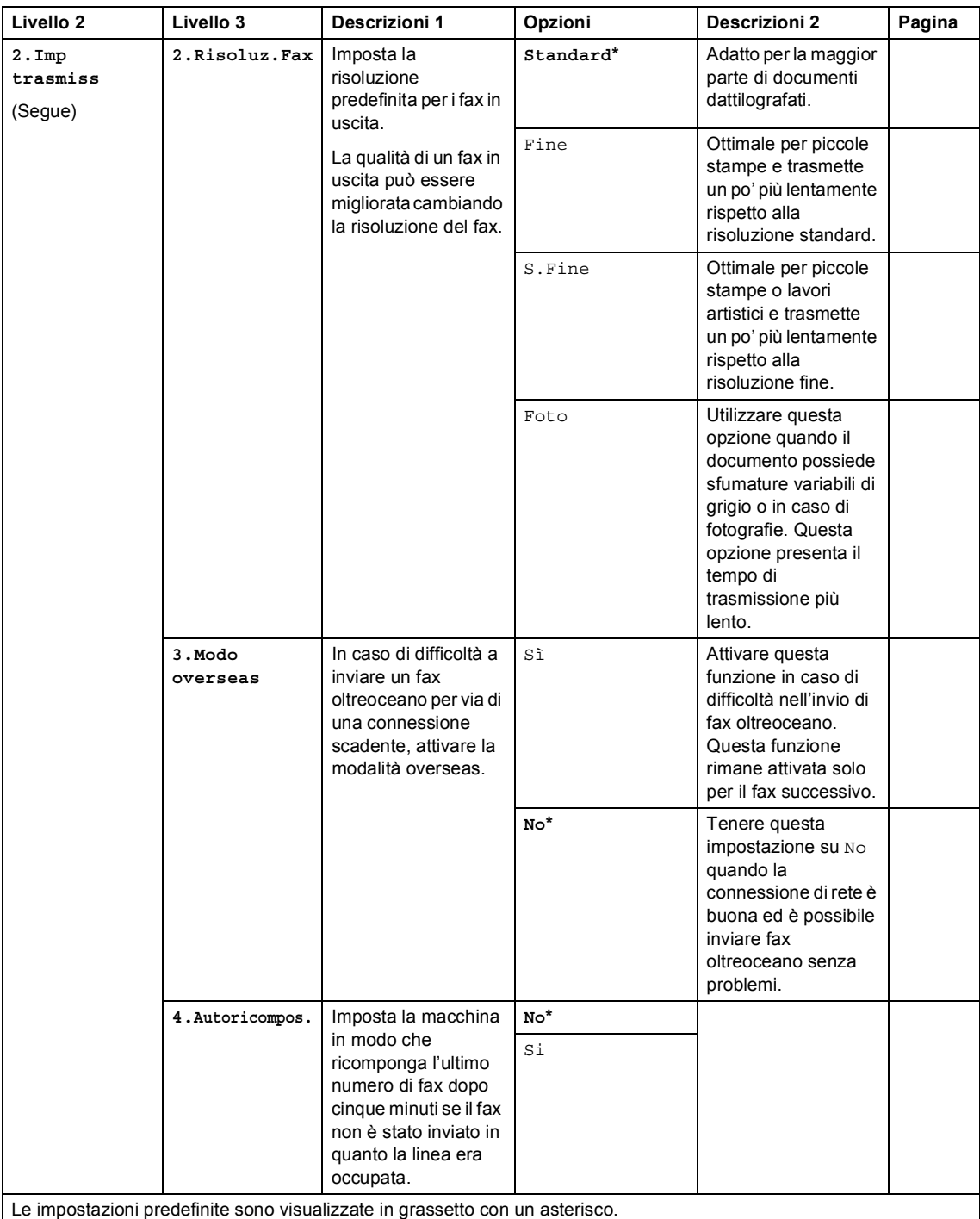

# **2.Fax (Per il modello MFC-1910W(E)) (Continua)**

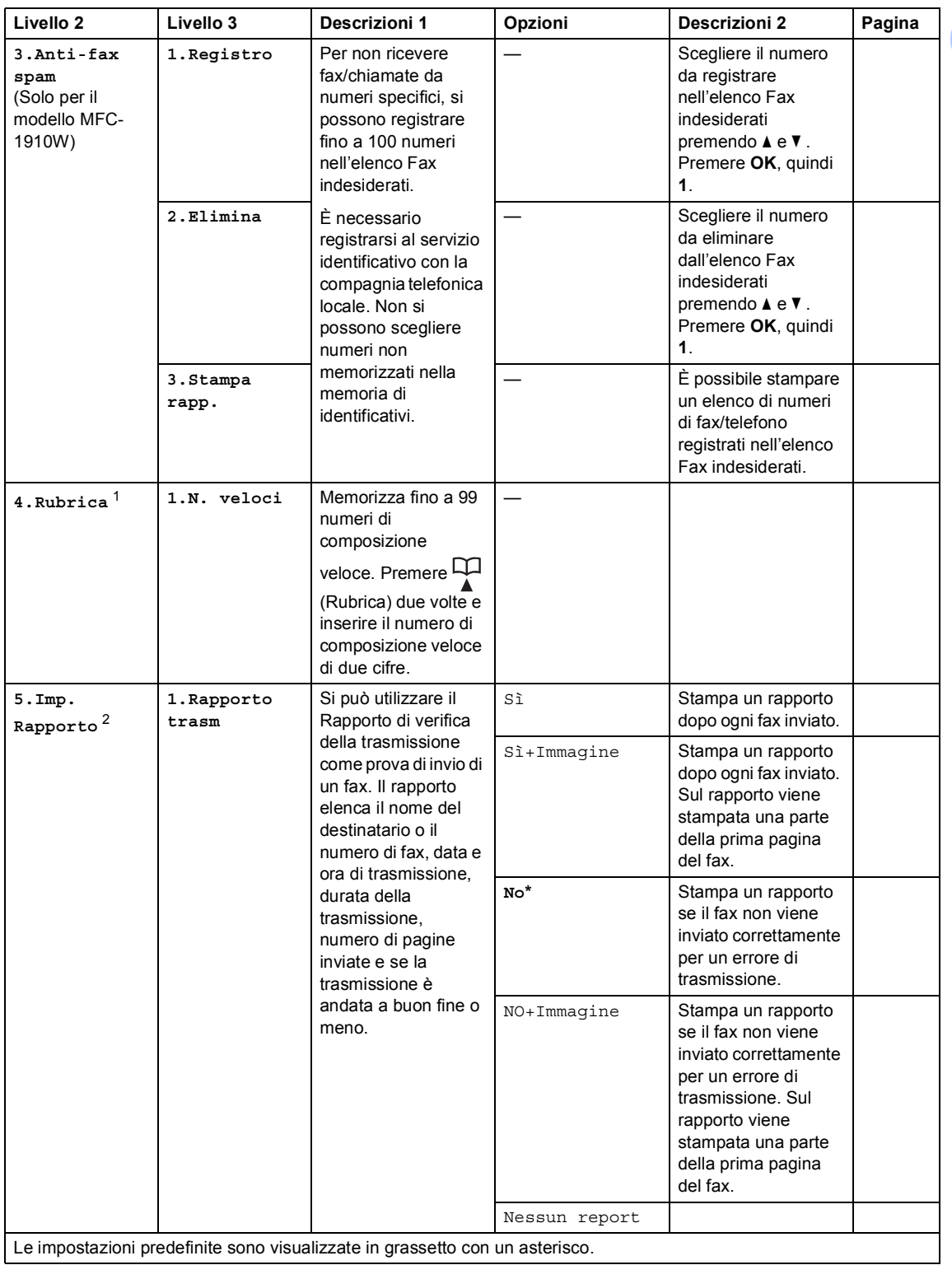
### **2.Fax (Per il modello MFC-1910W(E)) (Continua)**

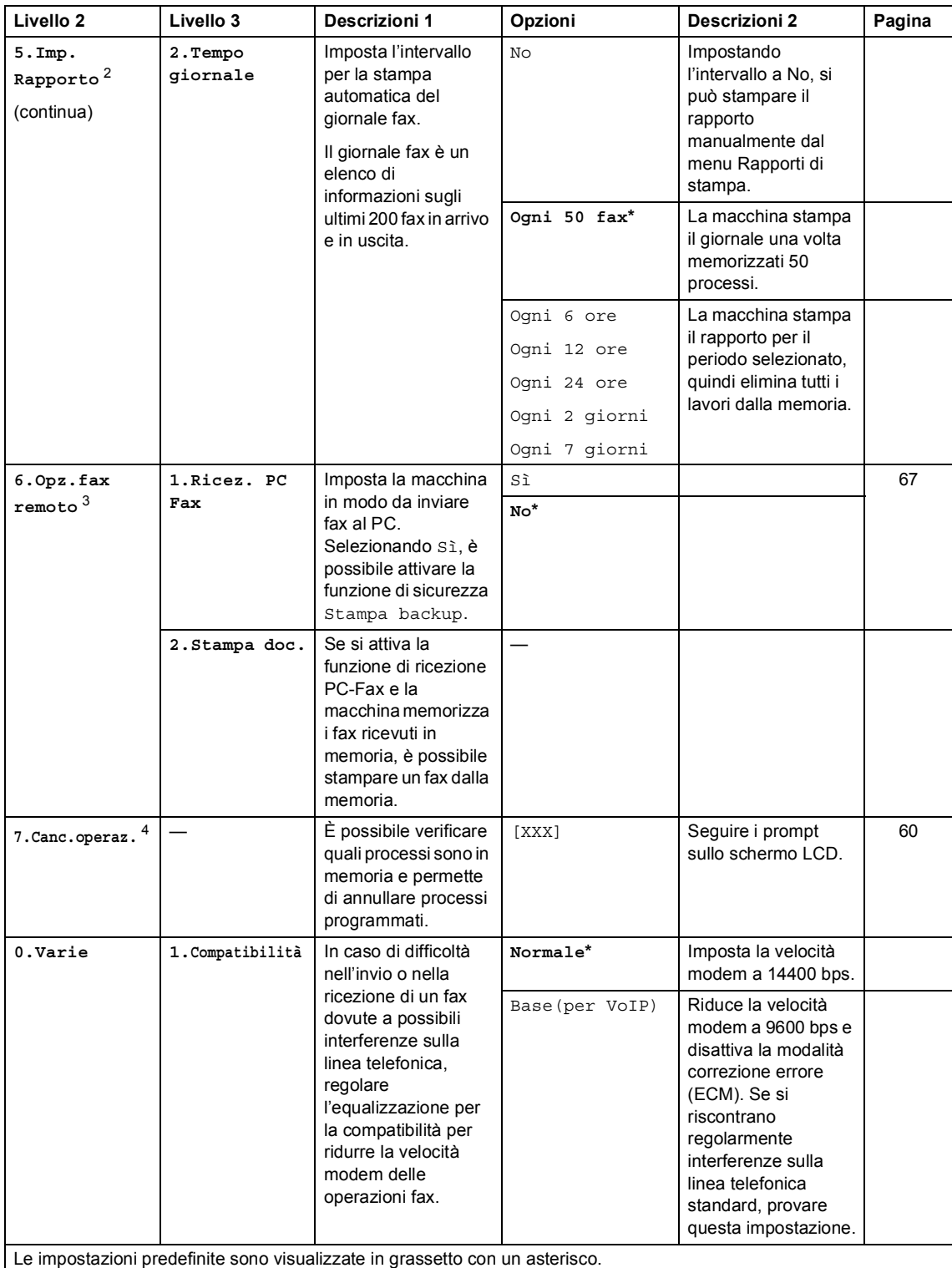

Informazioni generali

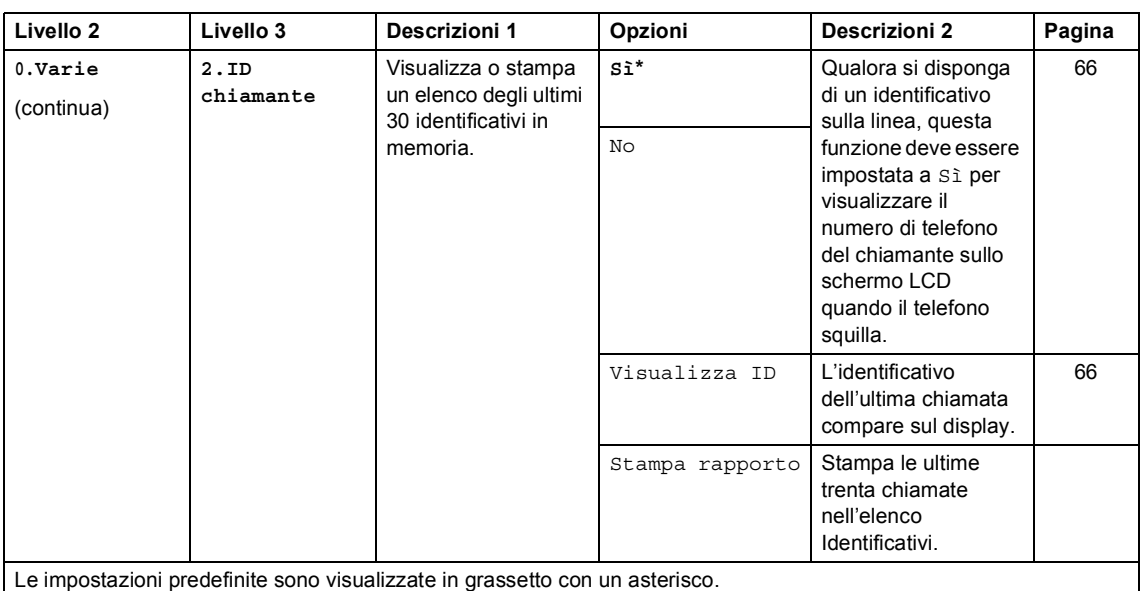

#### **2.Fax (Per il modello MFC-1910W(E)) (Continua)**

L

<sup>1</sup> Per MFC-1910WE, questo menu è 3.Rubrica.

<span id="page-37-0"></span><sup>2</sup> Per MFC-1910WE, questo menu è 4.Imp.report.

<span id="page-37-1"></span><sup>3</sup> Per MFC-1910WE, questo menu è 5.Opz.fax remoto.

<span id="page-37-2"></span><sup>4</sup> Per MFC-1910WE, questo menu è 6.Canc.operaz.

# **3.Copia <sup>1</sup>**

#### **3.Copia**

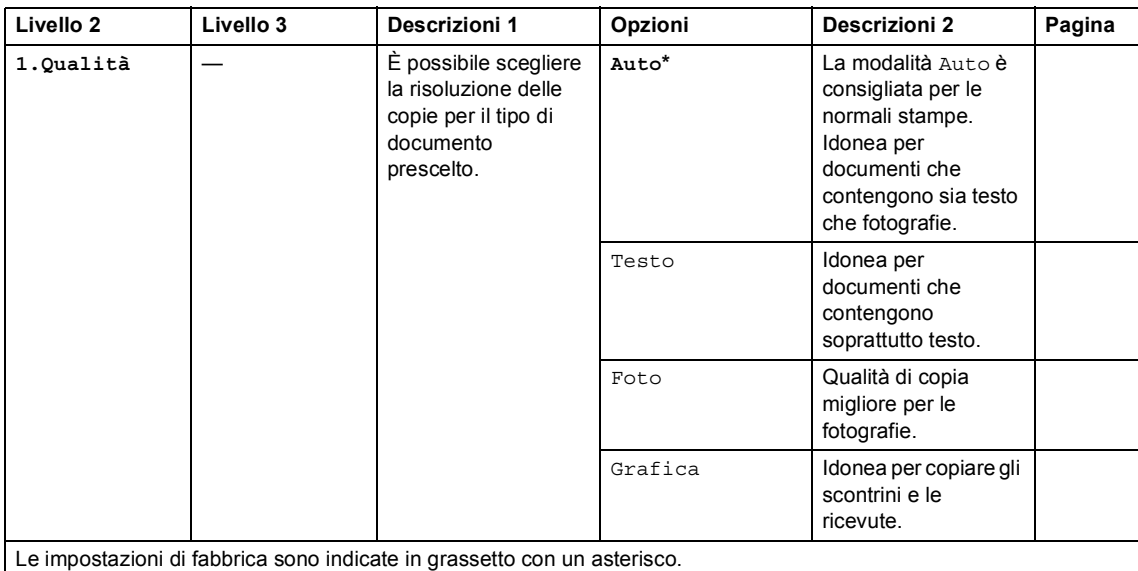

Capitolo 1

### **3.Copia (Continua)**

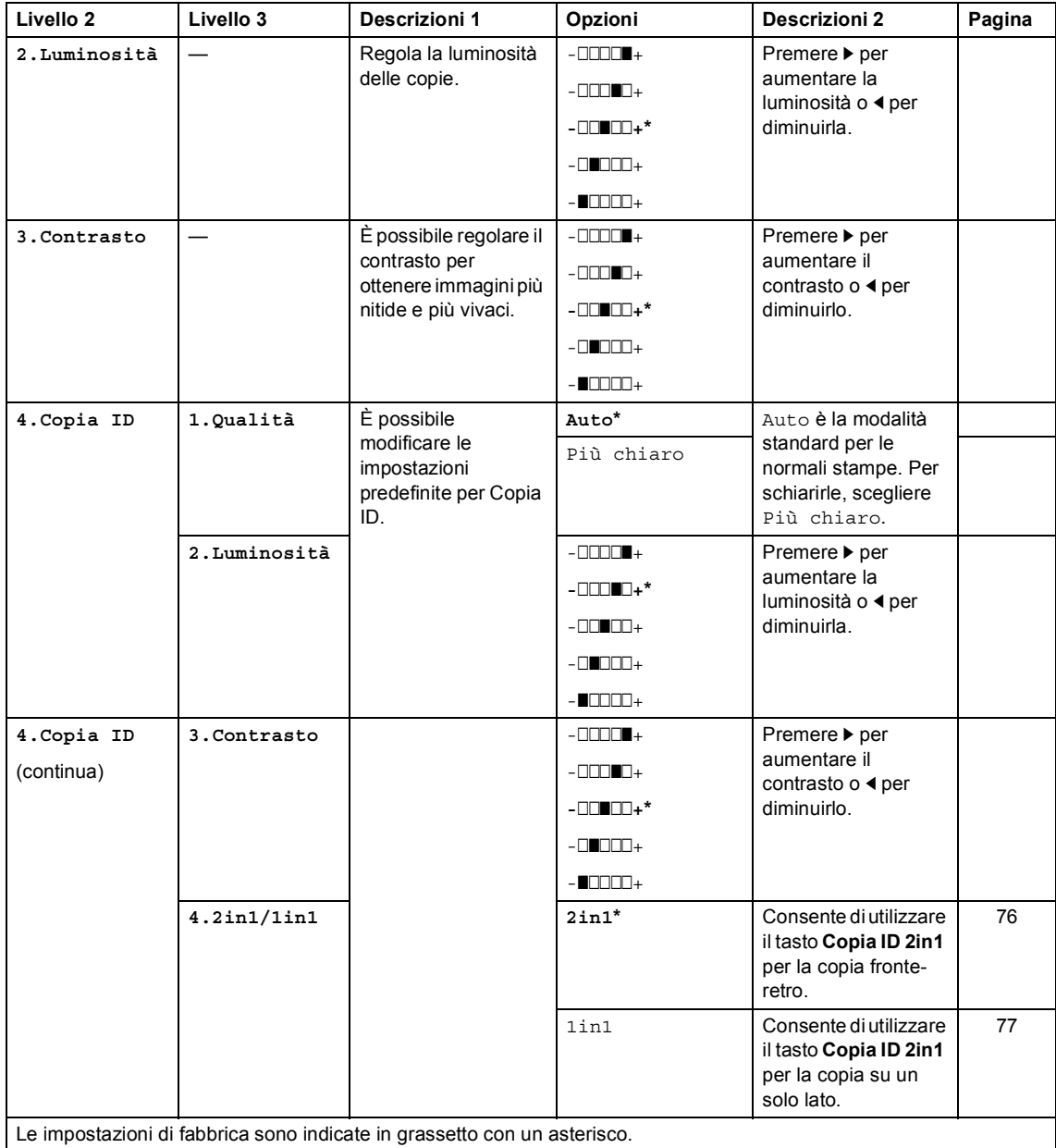

# **4.Stampante <sup>1</sup>**

#### **4.Stampante**

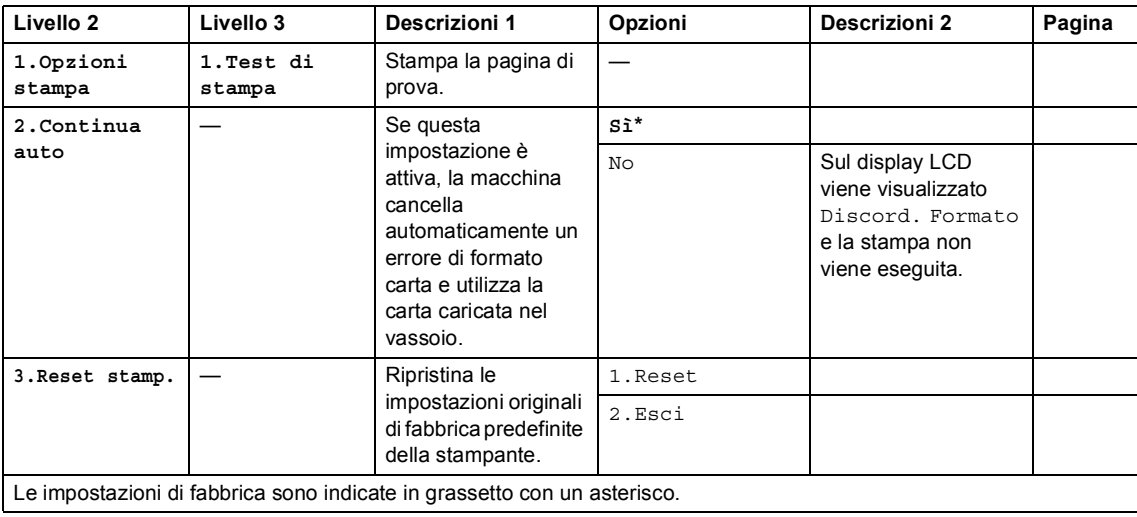

# **5.Stamp rapporto <sup>1</sup>**

### **5.Stamp rapporto (MFC-1900(E) e MFC-1905)**

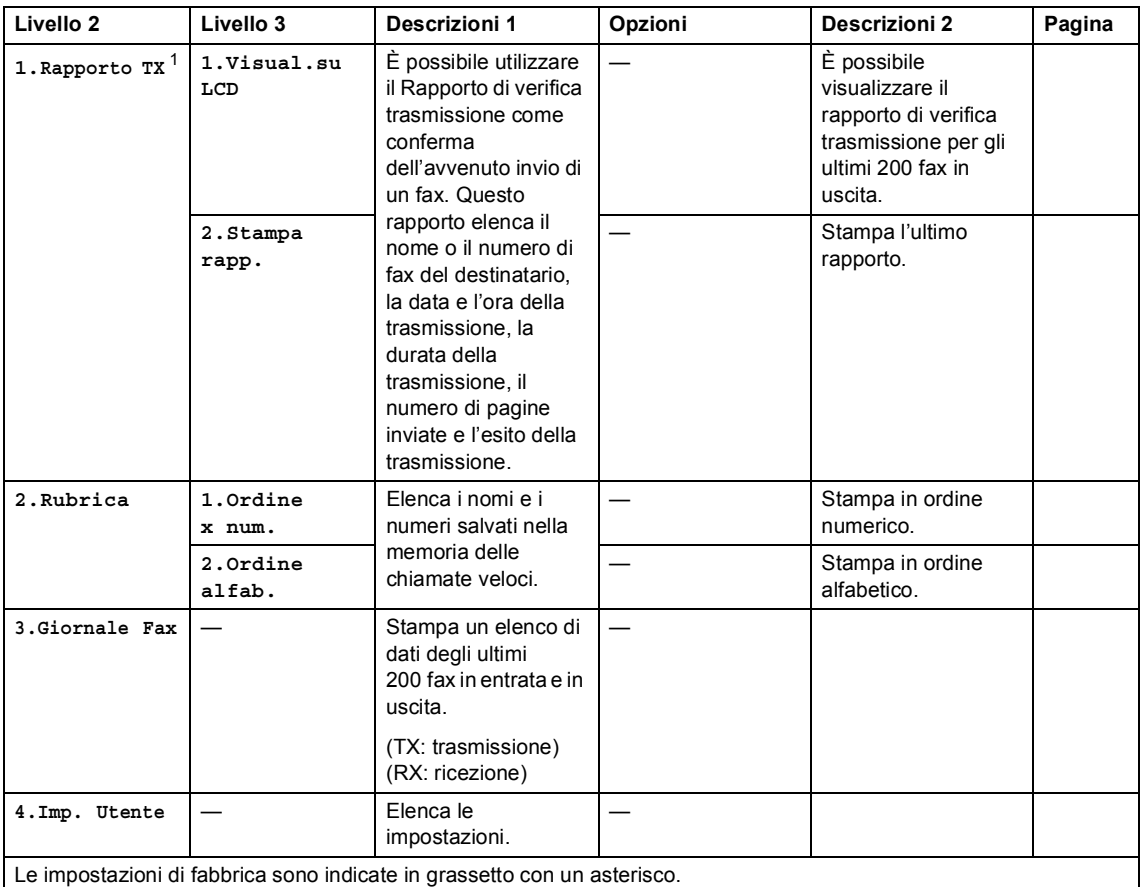

<span id="page-40-0"></span><sup>1</sup> Per MFC-1900 e MFC-1905, questo menu è 1.Rapporto TX.

Informazioni generali

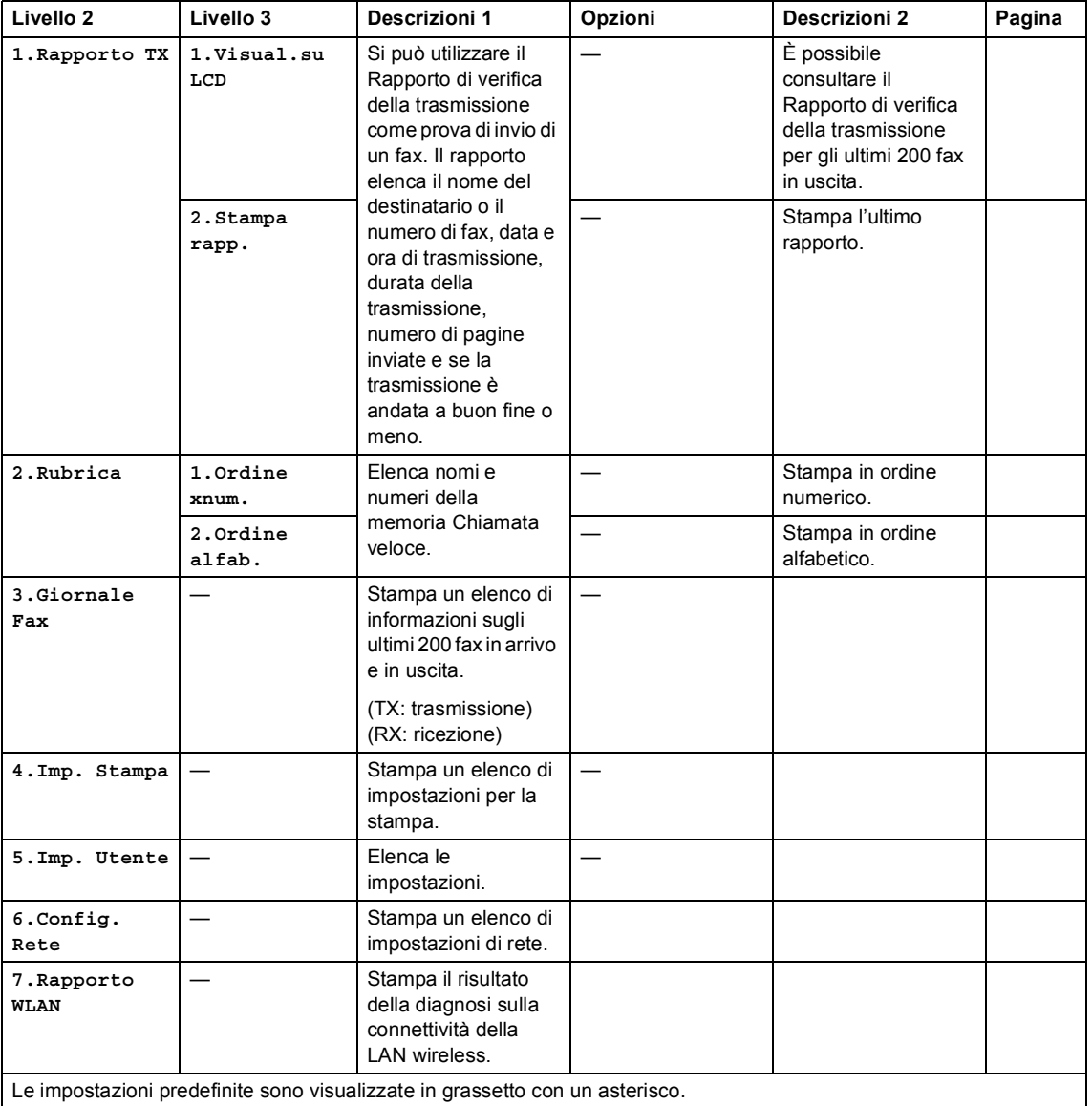

### **5.Stamp rapporto (Per il modello MFC-1910W(E))**

Capitolo 1

# **6. Rete (solo per il modello MFC-1910W(E)) <sup>1</sup>**

### **6.Rete**

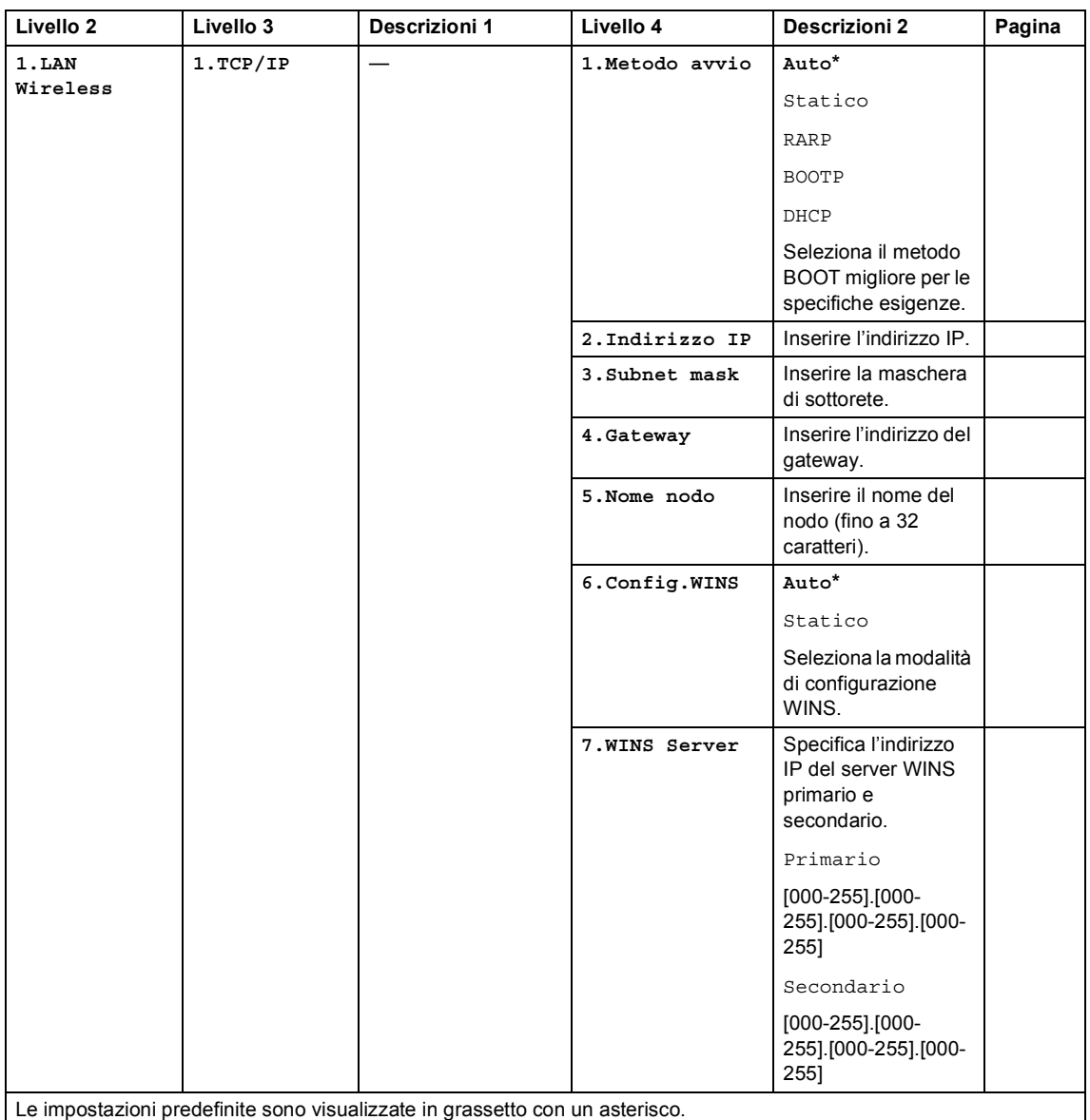

Informazioni generali

#### **6.Rete (Continua)**

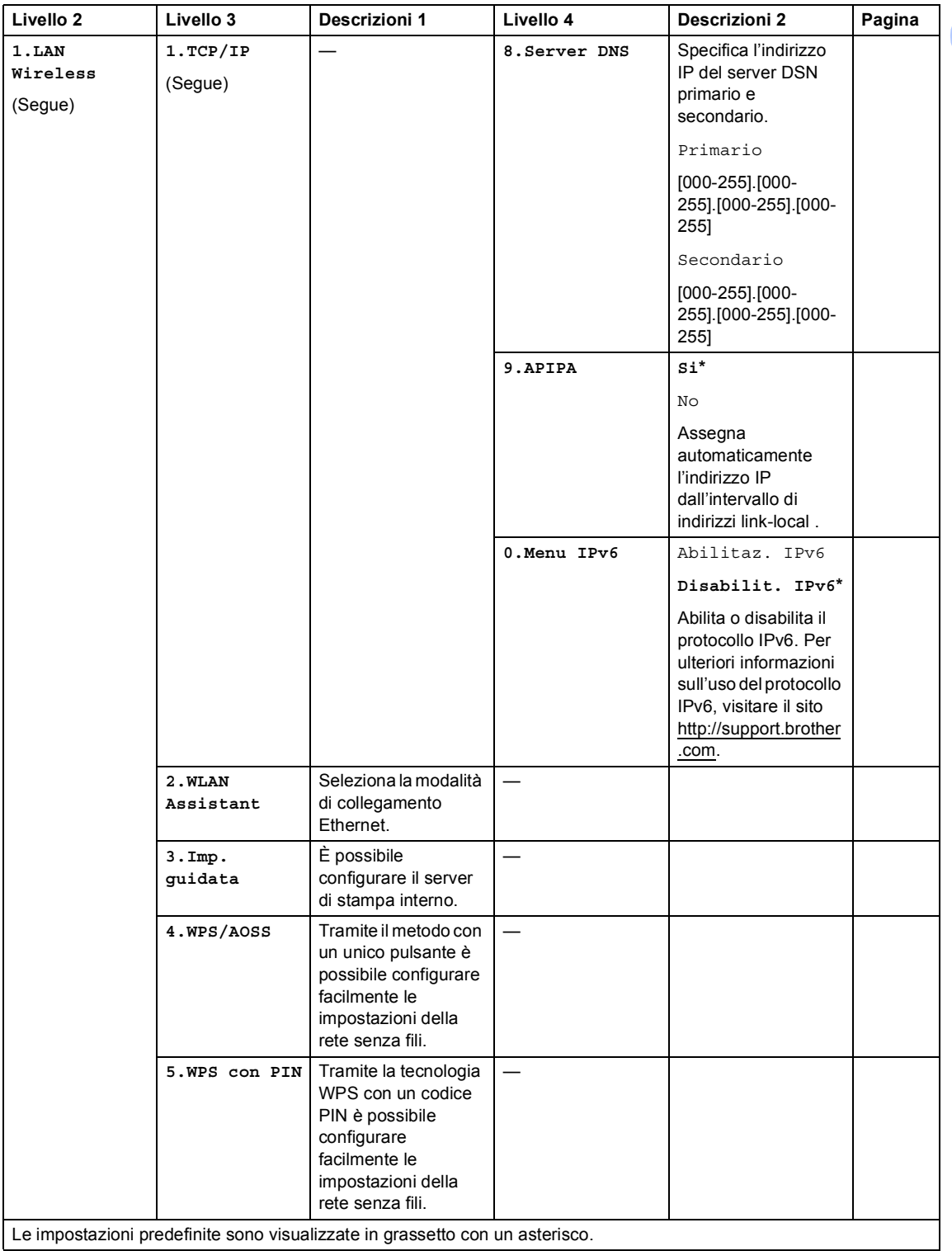

### **6.Rete (Continua)**

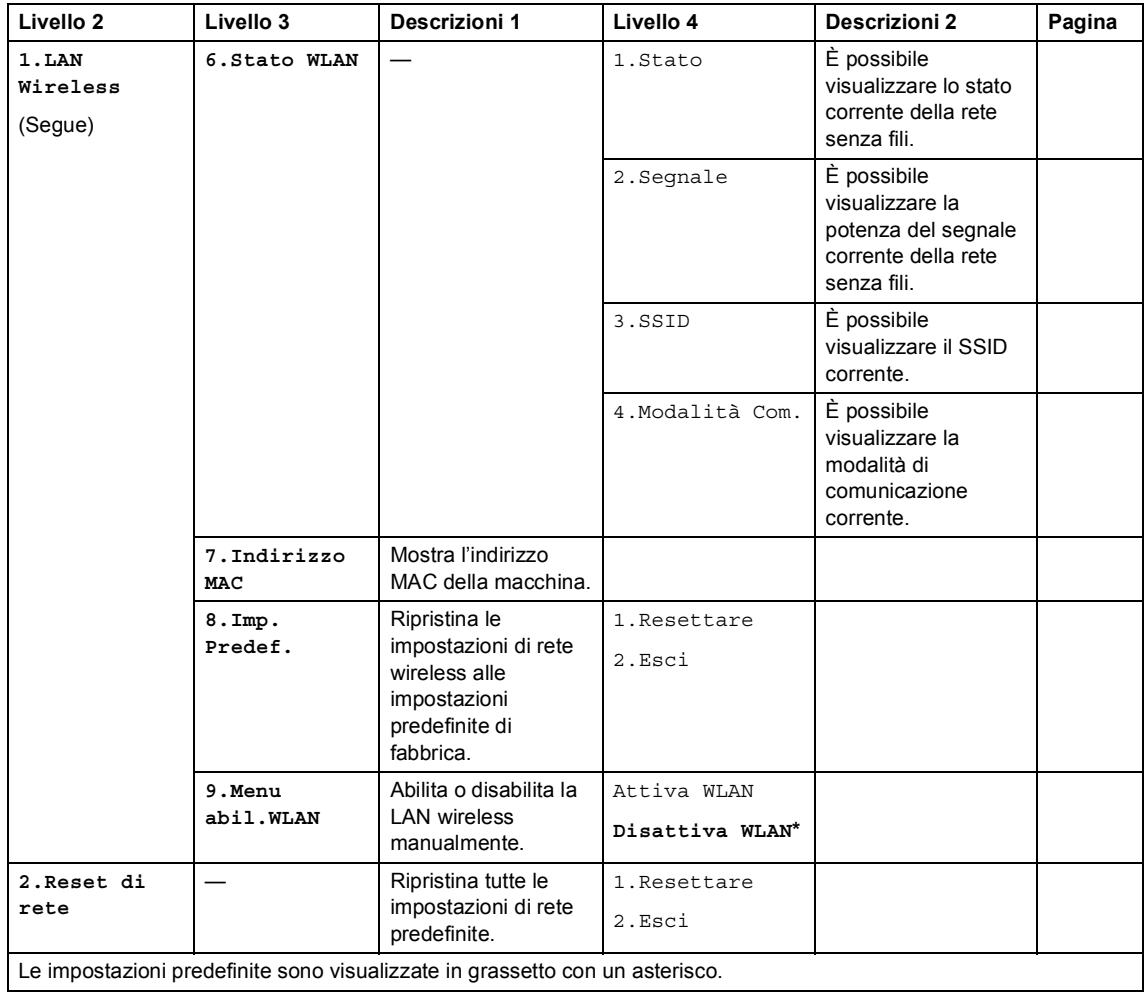

# **7.Info macchina [1](#page-45-0) <sup>1</sup>**

### **7.Info. macchina [1](#page-45-0)**

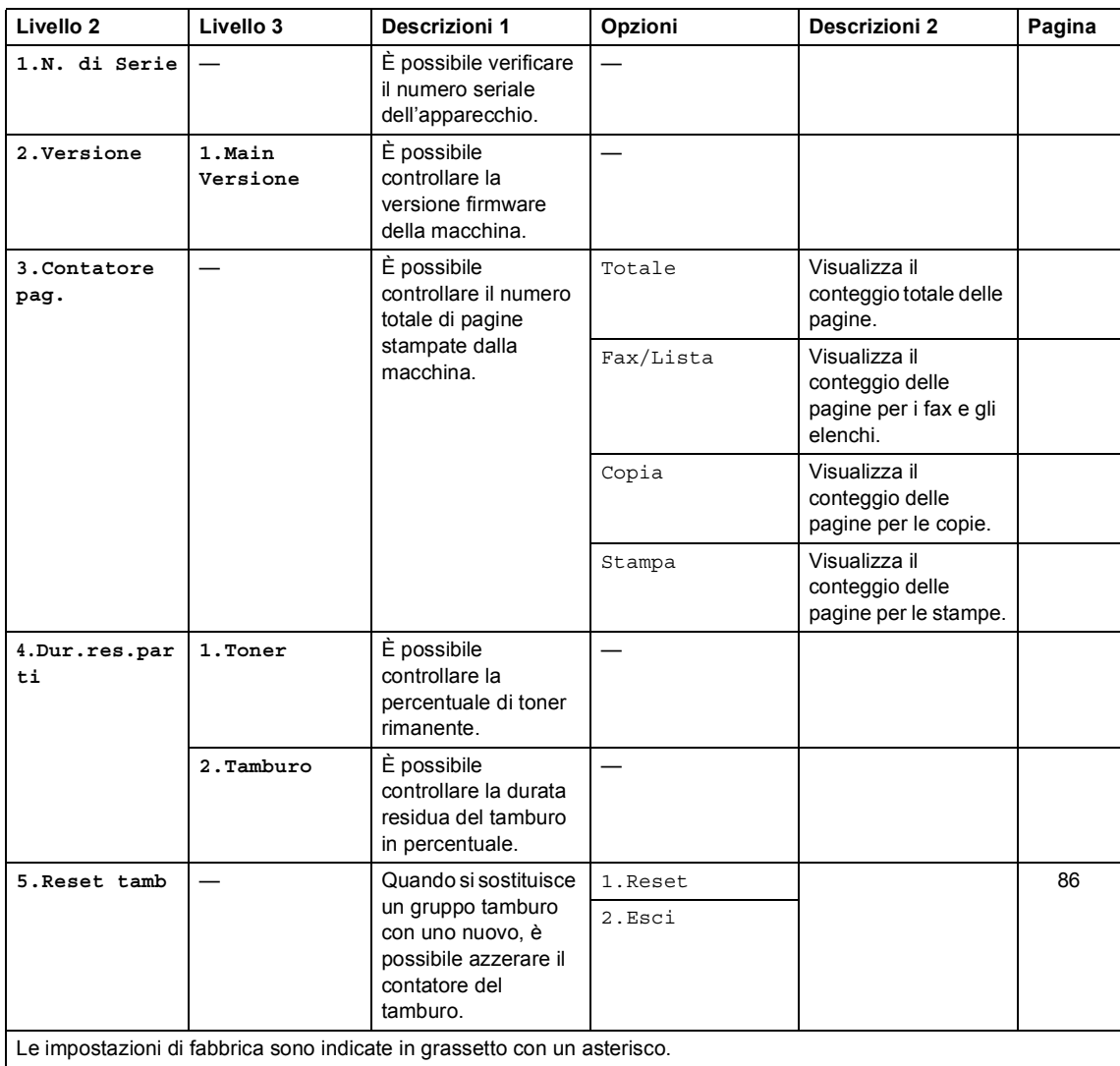

<span id="page-45-0"></span><sup>1</sup> Per i modelli MFC-1900(E) e MFC-1905, questo menu corrisponde  $a$  6. Info. macchina.

# **Menu e funzioni dei modelli DCP <sup>1</sup>**

## **Programmazione a schermo**

L'apparecchio è stato progettato per essere utilizzato in modo semplice. Il display visualizza la programmazione a schermo con i tasti di navigazione.

#### **Accesso alla modalità di menu <sup>1</sup>**

**1** Premere Menu.

- 2 Scorrere ogni livello di menu premendo  $\triangle$  o  $\nabla$  per la direzione desiderata.
- **3** Premere OK quando l'opzione desiderata viene visualizzata sul display LCD. Sul display LCD viene mostrato il successivo livello di menu.
- **4** Premere  $\triangle$  o  $\triangledown$  per passare alla selezione di menu successiva, quindi premere **OK**.
- **Example 2** o  $\blacktriangledown$  per visualizzare l'opzione desiderata, quindi premere **OK**. Una volta terminata l'impostazione di un'opzione, sul display LCD viene visualizzato Accettato.
- **6** Premere Stop/Uscita per uscire dalla modalità Menu.

# **Tabella dei menu <sup>1</sup>**

Utilizzando la tabella dei menu, è possibile modificare le impostazioni della macchina premendo a e b e **OK**.

Premere Menu, quindi, in base a ciò che viene visualizzato sull'LCD, premere **A** e **V** per visualizzare le diverse opzioni di menu. Premere **OK** per selezionare un'opzione.

Nel seguente esempio, l'impostazione del tipo di carta viene modificata da Normale a Carta Riciclata.

**1.Setup generale**

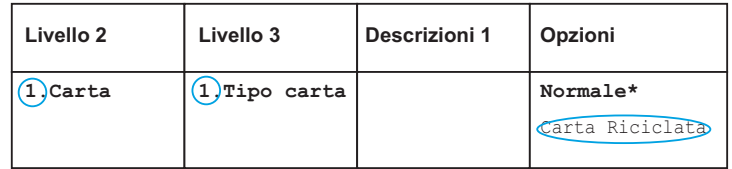

- **1** Premere Menu.
- **2** Premere  $\triangle$  o  $\nabla$  per scegliere 1. Setup generale. Premere **OK**.
- **3** Premere  $\triangle$  o  $\nabla$  per scegliere 1. Carta. Premere **OK**.
- **4** Premere  $\triangle$  o  $\nabla$  per scegliere 1. Tipo carta. Premere **OK**.
- **b** Premere **A** o **V** per selezionare Carta Riciclata. Premere **OK**.
- **6** Premere Stop/Uscita.

# **1.Setup generale <sup>1</sup>**

### **1.Setup generale**

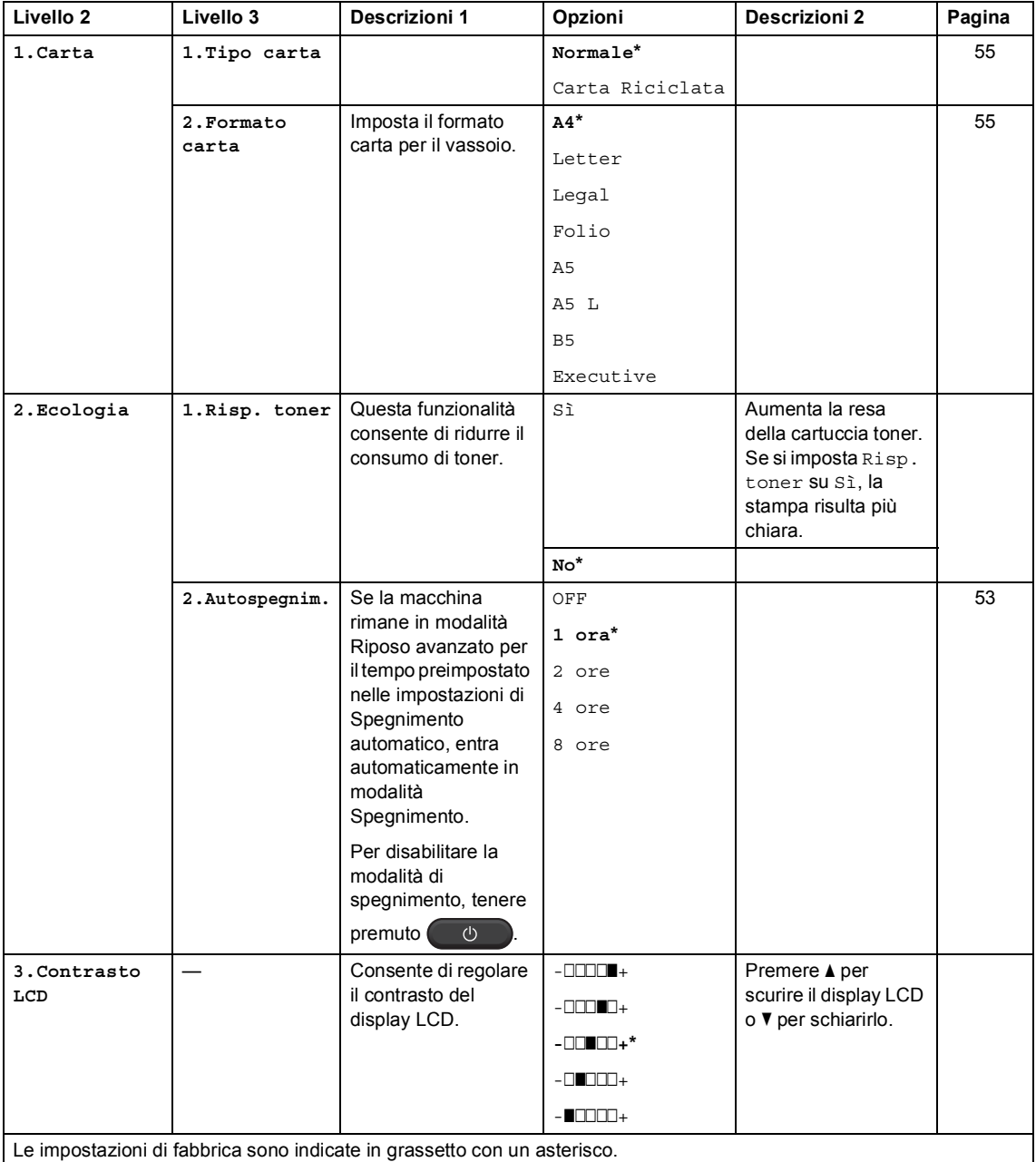

Informazioni generali

#### **1.Setup generale (Continua)**

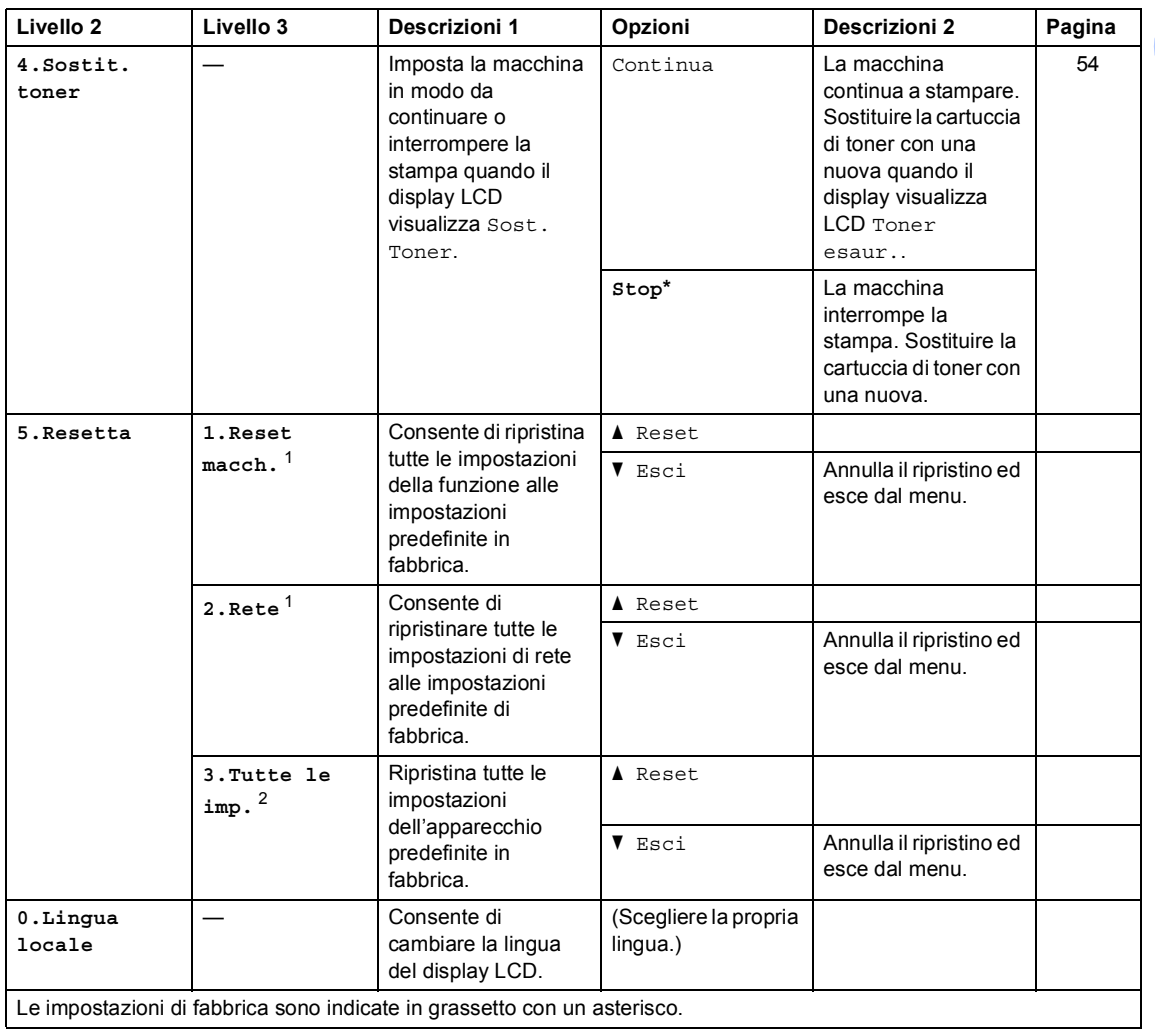

<span id="page-49-0"></span><sup>1</sup> Per DCP-1610W(E) e DCP-1612W

<span id="page-49-1"></span>2 Per i modelli DCP-1600E e DCP-1602(E), questo menu corrisponde a  $1.\text{Tutte }$  le imp.

Capitolo 1

# **2.Copia <sup>1</sup>**

## **2.Copia**

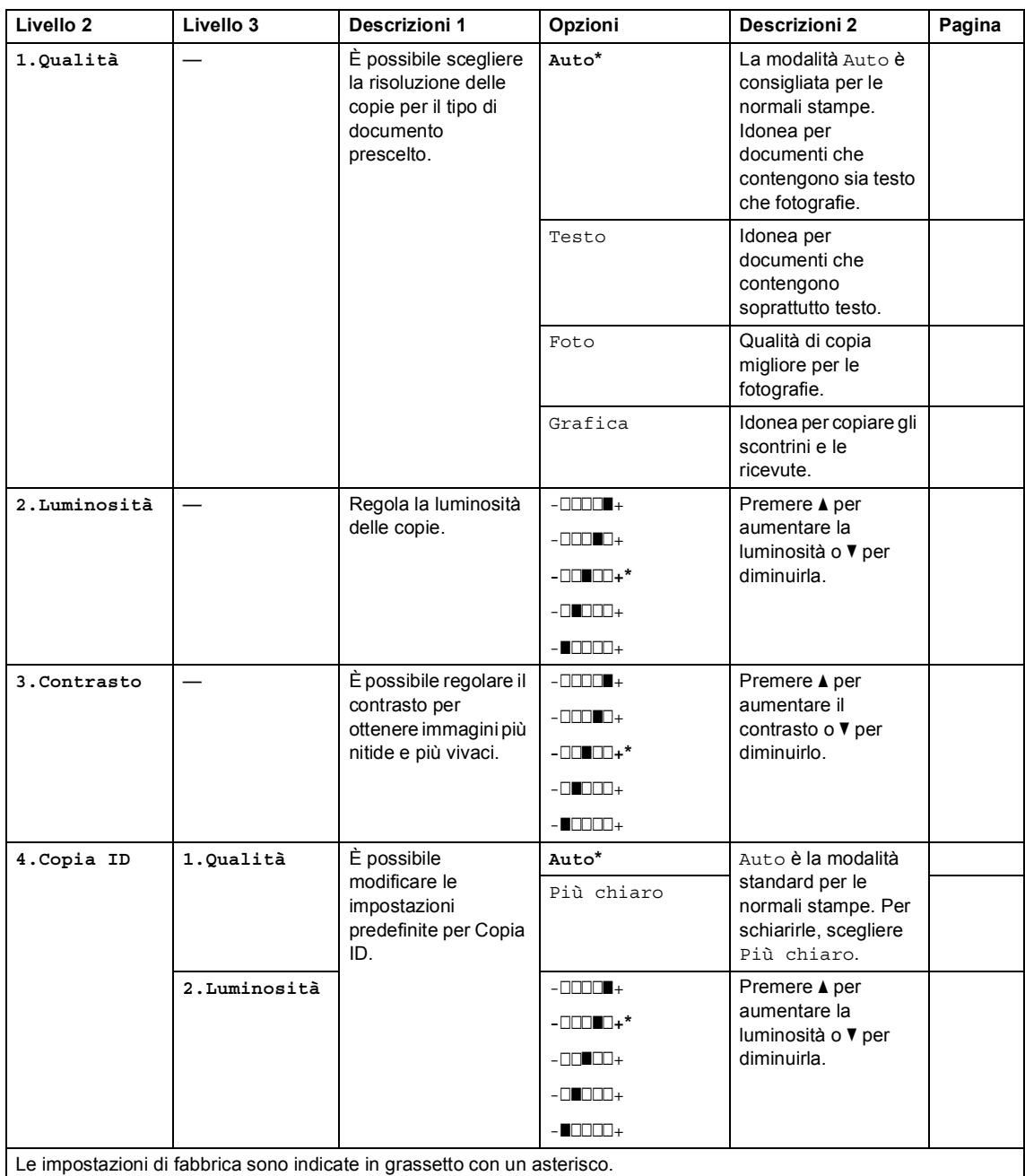

Informazioni generali

#### <span id="page-51-0"></span>**2.Copia (Continua)**

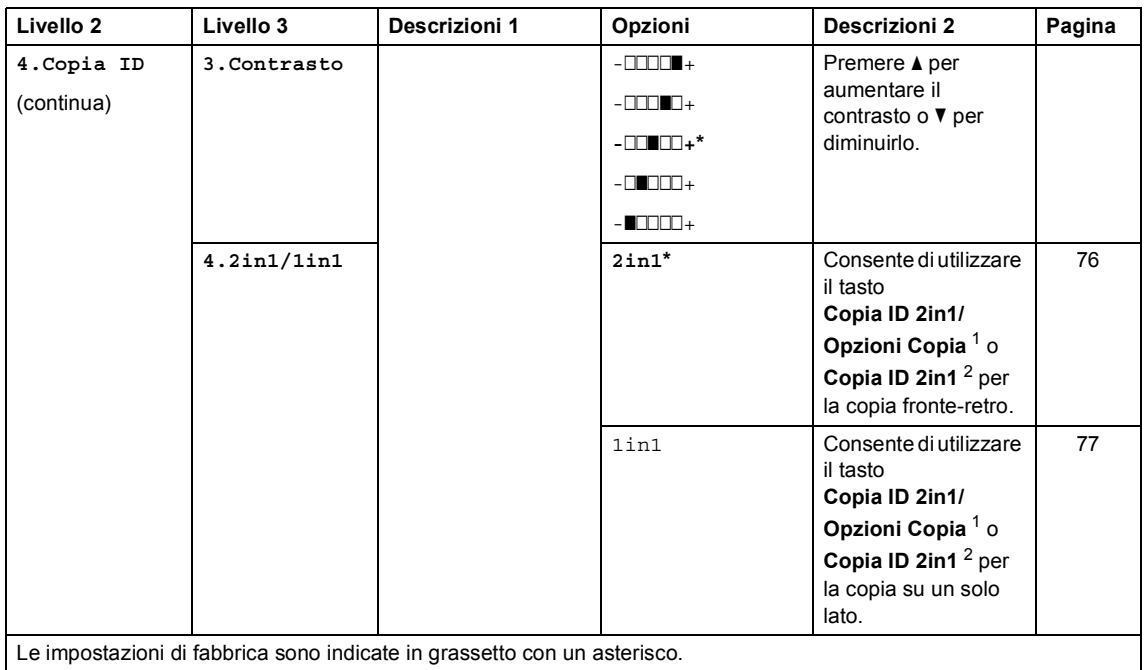

<sup>1</sup> Per DCP-1610W(E) e DCP-1612W

<sup>2</sup> Per DCP-1600E e DCP-1602(E)

# **3.Stampante <sup>1</sup>**

#### **3.Stampante**

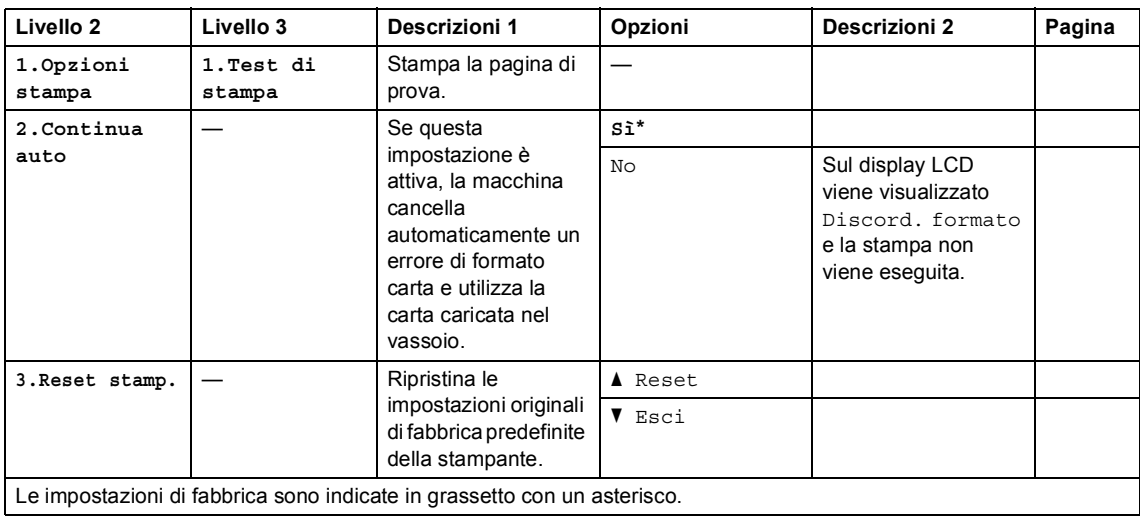

Capitolo 1

# **4. Rete (solo per i modelli DCP-1610W(E) e DCP-1612W) <sup>1</sup>**

### **4.Rete**

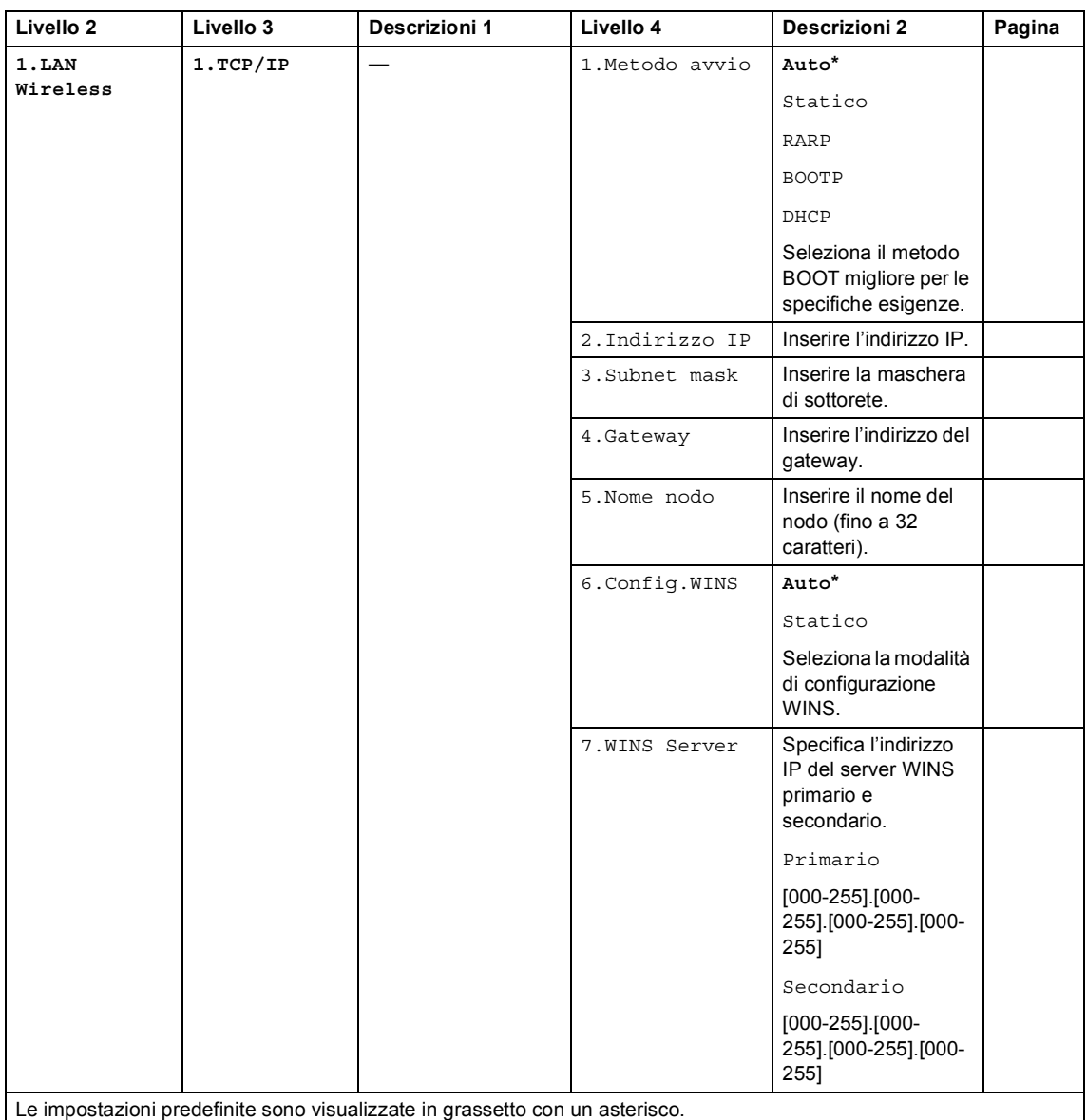

Informazioni generali

#### **4.Rete (Continua)**

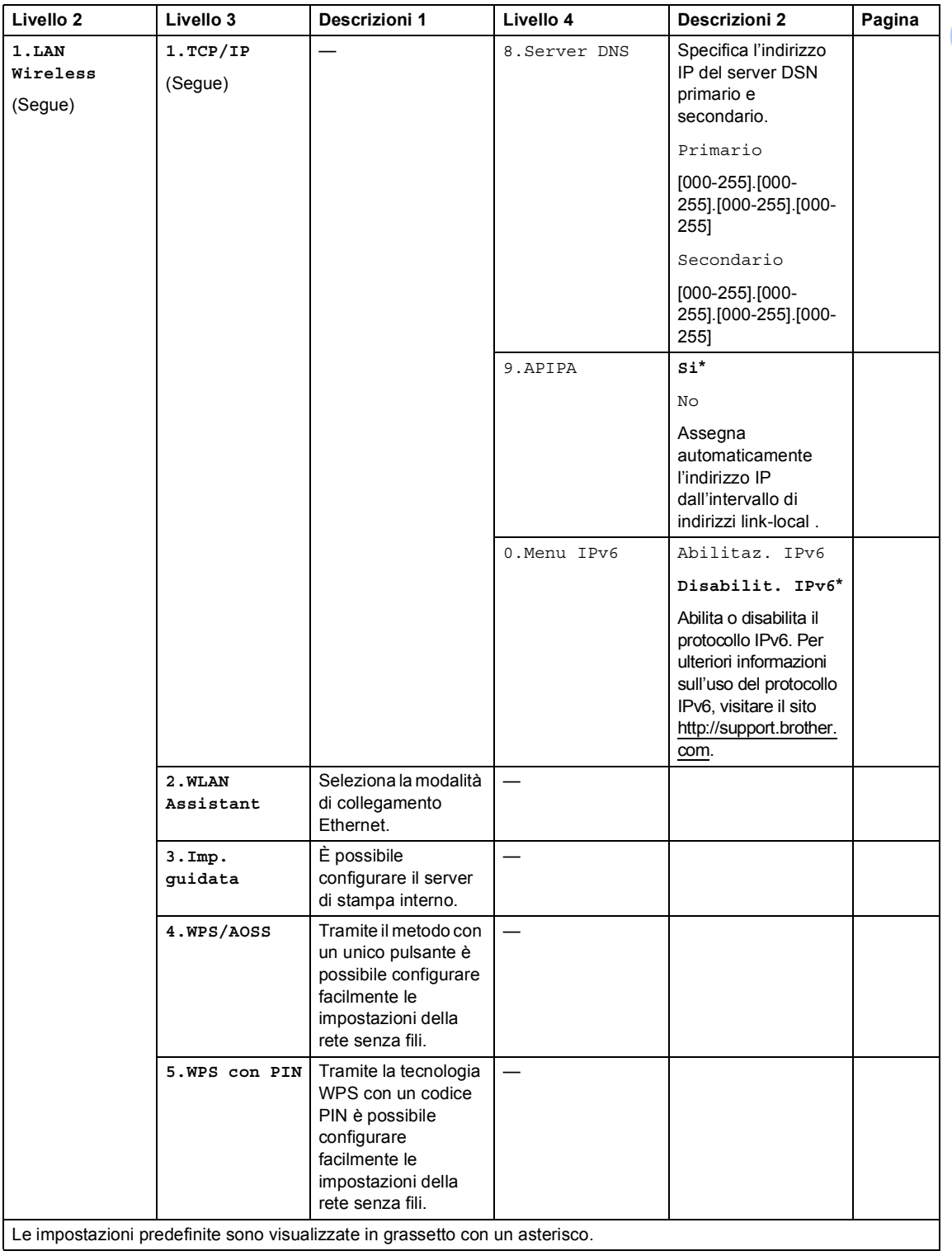

### **4.Rete (Continua)**

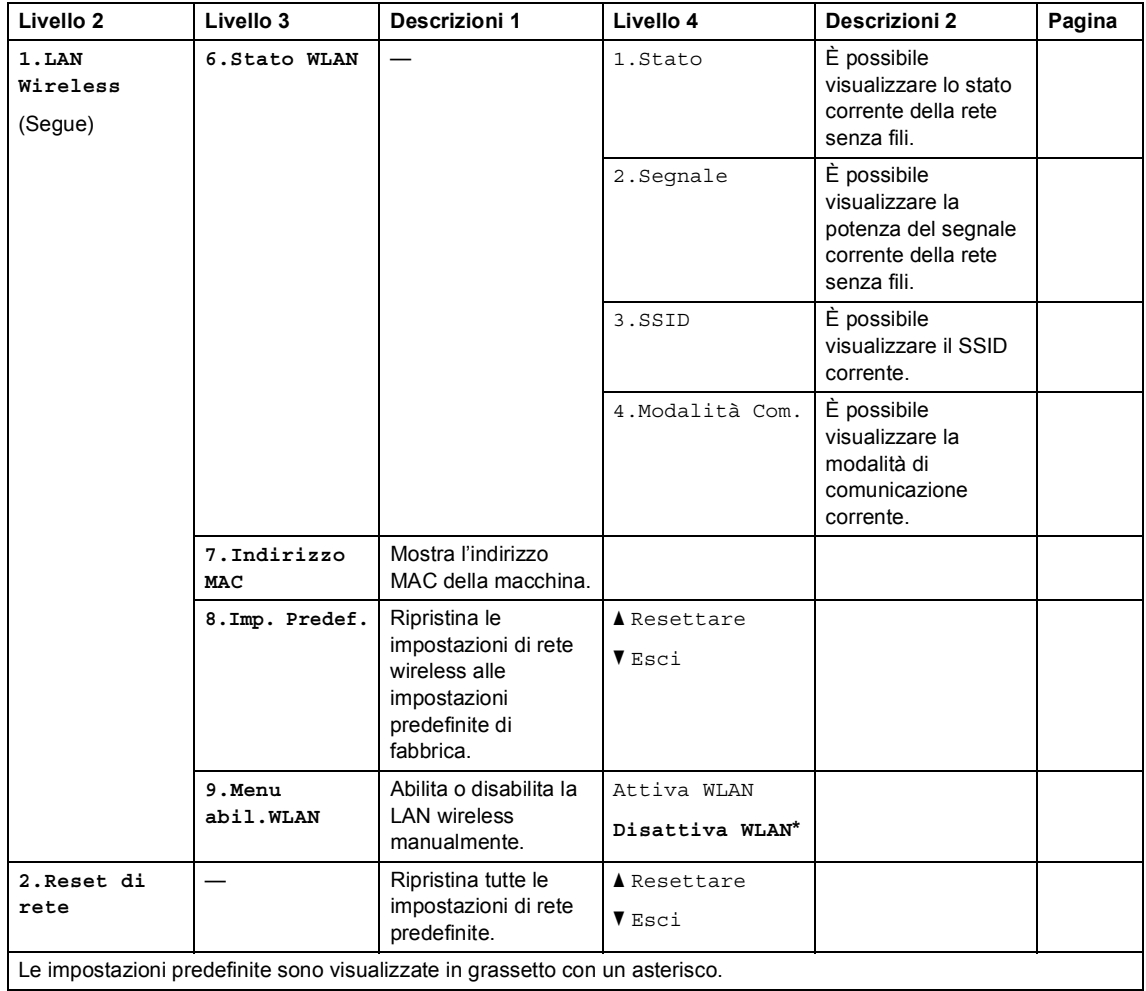

# **5.Info macchina [1](#page-56-2) <sup>1</sup>**

## **5.Info. macchina [1](#page-56-2)**

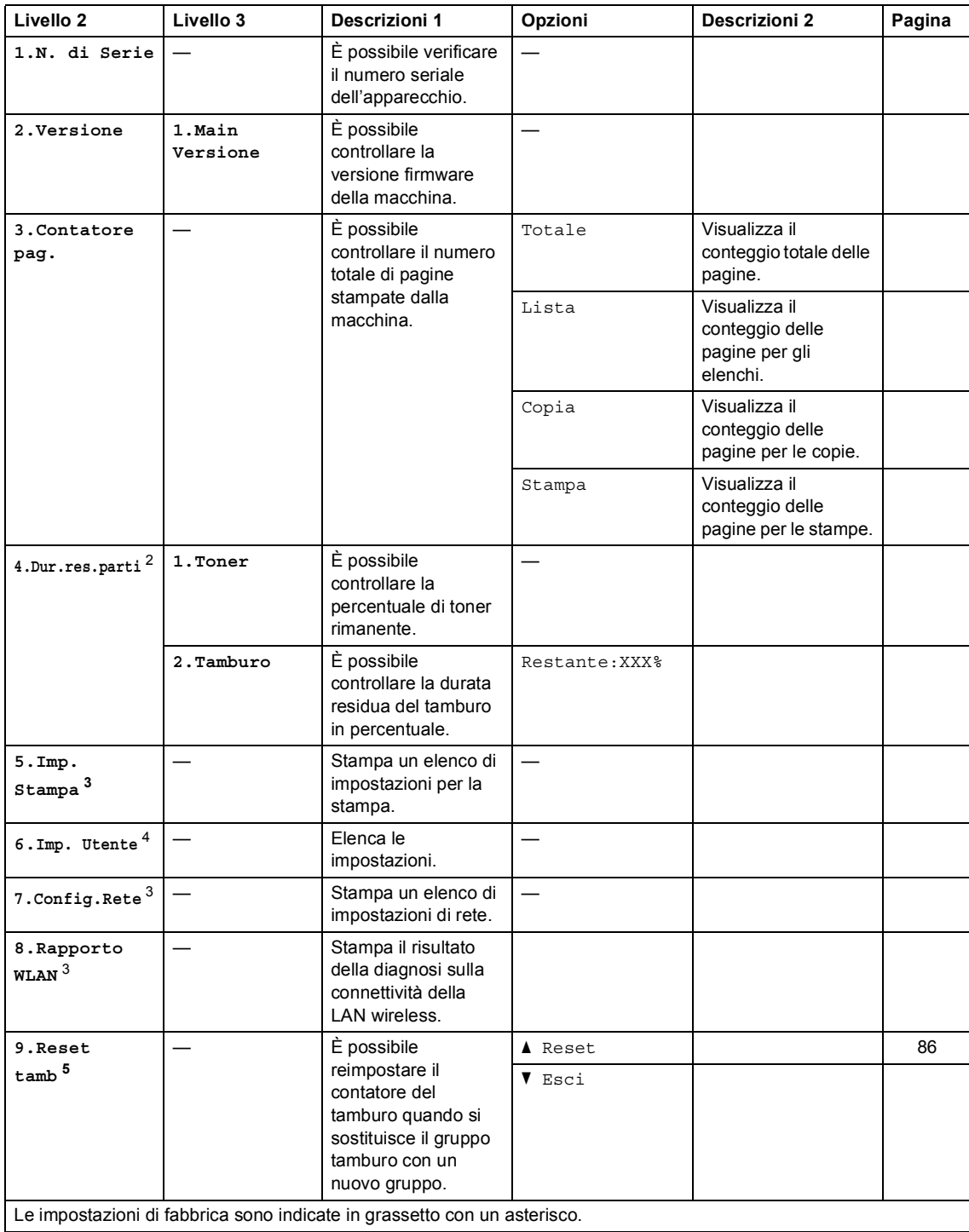

#### Capitolo 1

- <span id="page-56-2"></span>1 Per i modelli DCP-1600E e DCP-1602(E), questo menu corrisponde a  $4.$  Info. macchina.
- <span id="page-56-1"></span><sup>2</sup> Per i modelli DCP-1600E e DCP-1602(E), questo menu corrisponde a  $5.$  Dur.res.parti.
- <span id="page-56-3"></span><sup>3</sup> Solo per i modelli DCP-1610W(E) e DCP-1612W
- <span id="page-56-0"></span>4 Per i modelli DCP-1600E e DCP-1602(E), questo menu corrisponde a 6. Imp. Utente.
- <span id="page-56-4"></span><sup>5</sup> Per i modelli DCP-1600E e DCP-1602(E), questo menu corrisponde a 6.Reset tamb.

# <span id="page-57-0"></span>**Digitazione del testo <sup>1</sup>**

## **Modelli MFC <sup>1</sup>**

Quando si impostano alcune selezioni dei menu, come l'Identificativo e il nome di una chiamata veloce, è necessario digitare caratteri di testo. Sui tasti della tastiera sono stampate le lettere. I tasti 0, # e \* *non* riportano lettere stampate perché vengono utilizzati per i caratteri speciali.

Sulla tastiera, premere il tasto adatto il numero di volte mostrato in questa tabella di riferimento, allo scopo di accedere al carattere desiderato.

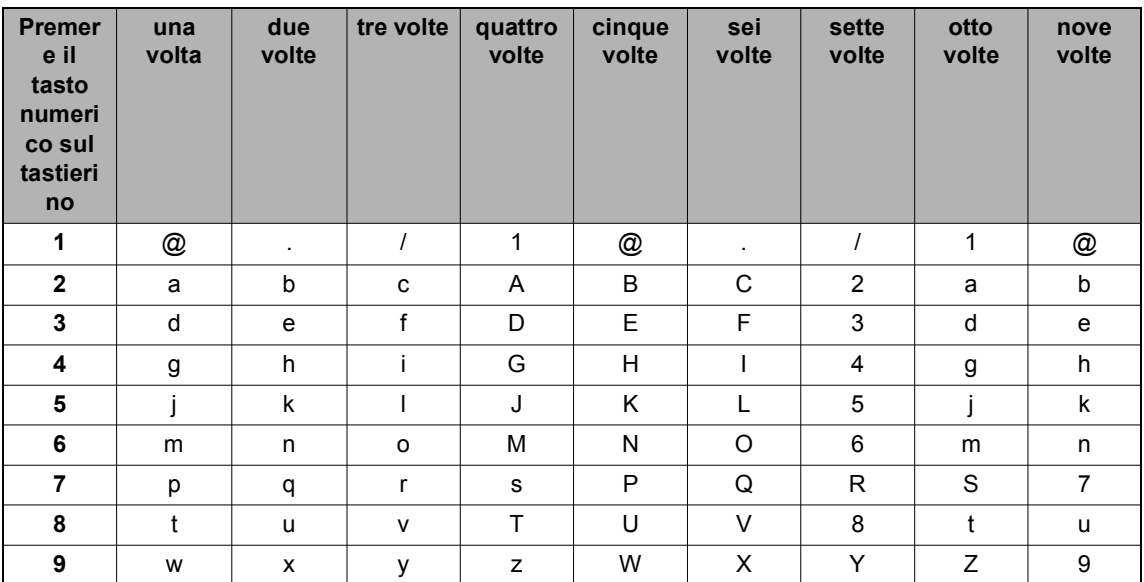

Per le opzioni che non ammettono caratteri minuscoli, utilizzare la seguente tabella.

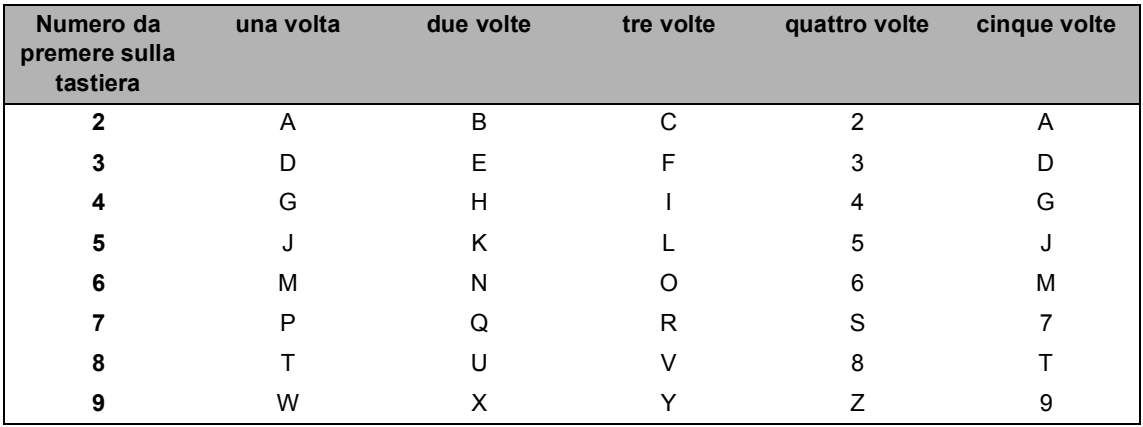

#### **Inserimento di spazi**

Per inserire uno spazio nel numero di fax, premere  $\blacktriangleright$  una volta tra i numeri. Per inserire uno spazio nel nome, premere  $\blacktriangleright$  due volte tra i caratteri.

#### **Correzioni**

Per modificare un carattere inserito per sbaglio, premere  $\triangleleft$  o  $\triangleright$  per portare il cursore verso il carattere errato e premere **Cancella**.

#### **Immissione di lettere ripetute**

Per inserire una lettera sullo stesso tasto della lettera precedente, premere ▶ per spostare il cursore prima di premere nuovamente il tasto.

#### **Immissione di caratteri speciali e simboli**

Premere  $\star$ , # o 0, quindi premere ◀ o ▶ per spostare il cursore verso il simbolo o il carattere desiderato. Premere **OK** per sceglierlo. I simboli e i caratteri qui di seguito appariranno a seconda della selezione del menu.

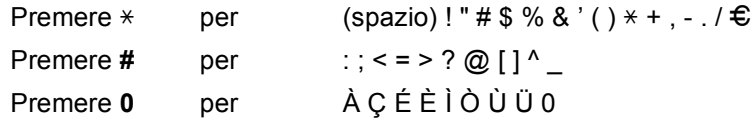

## **Modelli DCP <sup>1</sup>**

Durante la configurazione di alcune opzioni, come la Chiave di rete, è necessario immettere dei caratteri sulla macchina.

 $\blacksquare$  Tenere premuto o premere ripetutamente  $\blacktriangle$  o  $\blacktriangledown$  per selezionare un carattere da questo elenco:

0123456789abcdefghijklmnopqrstuvwxyzABCDEFGHIJKLMNOPQRSTUVWXYZ(spazio)!"#  $$%8'()$ \*+,-./:;<=>?@[]^\_

- Premere **OK** quando viene visualizzato il carattere o il simbolo richiesto, quindi inserire il carattere successivo.
- **Premere Cancella** per eliminare i caratteri inseriti erroneamente.

# **Funzioni per l'ambiente <sup>1</sup>**

# **Modalità Riposo avanzato <sup>1</sup>**

Se non riceve lavori per diverso tempo, la macchina entra automaticamente in modalità Riposo avanzato e il display LCD visualizza Riposo. La macchina si riattiva con la ricezione di un fax (Solo per i modelli MFC) o di un lavoro di stampa.

(Solo per i modelli MFC) La macchina si riattiva dalla modalità Riposo avanzato anche sollevando il ricevitore.

## <span id="page-59-0"></span>**Autospegnim. (Solo per i modelli DCP) <sup>1</sup>**

Se la macchina rimane in modalità Riposo avanzato per il tempo preimpostato nelle impostazioni di Spegnimento automatico, entra automaticamente in modalità Spegnimento. La modalità di spegnimento è quella che permette il minimo consumo energetico, pari a circa 0,5 W. Per disattivare la modalità di spegnimento, premere

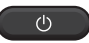

.

- Premere **Menu**, quindi premere **A** o ▼ per scegliere 1.Setup generale. Premere **OK**.
- **2** Premere  $\triangle$  o  $\blacktriangledown$  per scegliere 2.Ecologia. Premere **OK**.
- **C** Premere  $\triangle$  o  $\nabla$  per scegliere 2.Autospegnim.. Premere **OK**.
- **4.** Premere  $\triangle$  o  $\nabla$  per scegliere il numero di ore che devono trascorrere prima che la macchina entri in modalità di spegnimento. Scegliere 1 ora, 2 ore, 4 ore, 8 ore o Off. Premere **OK**.

**6** Premere Stop/Uscita.

# **Impostazioni toner <sup>1</sup>**

## <span id="page-60-0"></span>**Impostazione Toner (modalità continua) <sup>1</sup>**

È possibile impostare la macchina in modo da continuare la stampa quando il display LCD visualizza Sostituz. toner o Sost. Toner.

La macchina continua a stampare fino a quando il display LCD visualizza Toner esaur..

> (Per i modelli MFC) Premere **Menu**, **1**, **8** e passare al punto **e.**

(Per i modelli DCP) Premere Menu, quindi premere **A** o **V** per scegliere 1.Setup generale. Premere **OK**.

- **2** Premere  $\triangle$  o  $\nabla$  per scegliere 4.Sostit. toner. Premere **OK**.
- <span id="page-60-1"></span>**3** Premere  $\triangle$  o  $\nabla$  per scegliere Continua o Stop. Premere **OK**.
- 4 Premere Stop/Uscita.

#### **NOTA**

- Se si continua a stampare in modalità continua, la stampa potrebbe risultare più chiara.
- Dopo aver sostituito la cartuccia di toner con una nuova, la modalità continua torna all'impostazione predefinita (Stop).

## **Ricezione di fax in modalità continua (Solo per i modelli MFC) <sup>1</sup>**

Se si sceglie la modalità continua quando il display LCD visualizza Sostituz. toner, la macchina è in grado di salvare nella memoria i fax ricevuti. Quando si stampano i fax ricevuti in modalità continua, il display LCD chiede se la qualità di stampa del fax è accettabile. Se la qualità non è accettabile, scegliere 2.No. La macchina tiene i fax salvati nella memoria, in modo che sia possibile stamparli dopo aver sostituito la cartuccia di toner con una nuova. Se la qualità di stampa è accettabile, scegliere 1.Sì. Il display LCD chiede se eliminare i fax stampati dalla memoria. Se si sceglie di non eliminarli, la domanda verrà riproposta dopo aver sostituito la cartuccia di toner con una nuova.

#### **NOTA**

Se la macchina viene spenta, i fax salvati nella memoria andranno persi.

**2**

# **Configurazioni relative alla carta**

# **Impostazioni carta <sup>2</sup>**

# <span id="page-61-0"></span>**Tipo di carta <sup>2</sup>**

(Per i modelli MFC-1900 $(E)$  e MFC-1905) Premere **Menu**, **1**, **2**, **1**, quindi andare al  $p$ unto  $q$ . (Per il modello MFC-1910W(E)) Premere **Menu**, **1**, **3**, **1** , quindi andare al punto  $\bullet$ .

> (Per i modelli DCP) Premere Menu, quindi premere **A** o ▼ per scegliere 1.Setup generale. Premere **OK**.

- **2** Premere  $\triangle$  o  $\nabla$  per scegliere 1. Carta. Premere **OK**.
- <span id="page-61-3"></span>**3** Premere  $\triangle$  o  $\nabla$  per scegliere 1. Tipo carta. Premere **OK**.
- <span id="page-61-2"></span>**4** Premere  $\triangle$  o  $\nabla$  per scegliere Normale o Carta Riciclata. Premere **OK**.
- **Example 2 Premere Stop/Uscita.**

### <span id="page-61-1"></span>**Formato carta <sup>2</sup>**

- (Per i modelli MFC-1900(E) e MFC-1905) Premere **Menu**, **1**, **2**, **2**, quindi andare al punto  $\bullet$ . (Per il modello MFC-1910W(E)) Premere **Menu**, **1**, **3**, **2** , quindi andare al punto  $\bullet$ . (Per i modelli DCP) Premere Menu, quindi premere **A** o ▼ per scegliere 1.Setup generale. Premere **OK**. **2** Premere  $\triangle$  o  $\nabla$  per scegliere 1. Carta. Premere **OK**. **C** Premere  $\triangle$  o  $\nabla$  per scegliere 2.Formato carta. Premere **OK**. Premere  $\triangle$  o  $\nabla$  per scegliere A4,
	- Letter, Legal, Folio, A5, A5 L, B5, Executive. Premere **OK**.
	- - e Premere **Stop/Uscita**.

**2**

# **Tipi di carta accettabili <sup>2</sup>**

La qualità di stampa può dipendere dal tipo di carta in uso.

## **Carta e mezzi di stampa consigliati <sup>2</sup>**

Per ottenere la migliore qualità di stampa, si consiglia di usare la seguente carta.

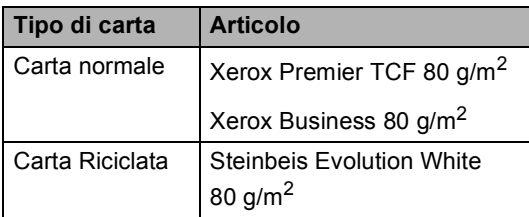

# **Capacità del vassoio carta <sup>2</sup>**

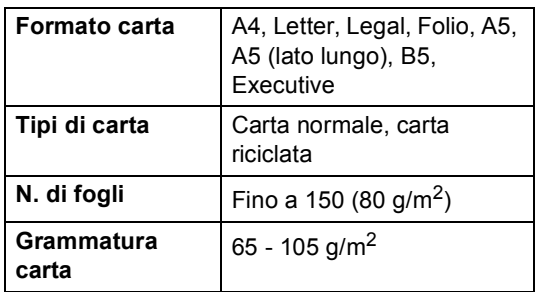

Alcune indicazioni importanti per la scelta della carta:

- NON utilizzare carta per stampanti a getto d'inchiostro perché potrebbe causare inceppamenti o danni alla macchina.
- La carta prestampata deve utilizzare un inchiostro resistente alla temperatura del processo di fusione della macchina  $(200 °C)$ .

#### **Tipi di carta da evitare <sup>2</sup>**

#### **IMPORTANTE**

Alcuni tipi di carta non garantiscono risultati corretti o possono causare danni alla macchina.

NON utilizzare carta:

- particolarmente ruvida
- estremamente liscia o lucida
- arricciata o alterata

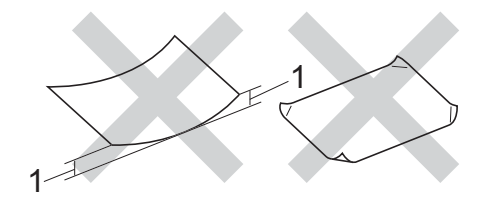

- **1 Un'arricciatura di 2 mm o superiore può causare inceppamenti.**
- patinata o con una finitura chimica
- danneggiata, rotta o piegata
- che superi la specifica del peso consigliato in questa guida
- con linguette e punti metallici
- con intestazioni realizzate utilizzando coloranti a bassa temperatura o termografia
- multistrato o autocopiante
- progettata per la stampa a getto d'inchiostro

L'utilizzo dei tipi di carta sopraelencati può causare seri danni alla macchina. Questa tipologia di danno non è coperta da alcuna garanzia o accordo di manutenzione Brother.

**3**

# **Caricamento di documenti <sup>3</sup>**

# **Come caricare i documenti <sup>3</sup>**

È possibile inviare fax (Solo per i modelli MFC), eseguire copie e scansioni dall'ADF (alimentatore automatico documenti) e dal piano dello scanner.

# **Uso dell'alimentatore automatico documenti (ADF) (Solo per i modelli ADF) <sup>3</sup>**

L'alimentatore automatico può contenere massimo 10 pagine e introduce automaticamente i fogli nell'apparecchio uno ad uno. Si consiglia di utilizzare carta standard da 80 g/m<sup>2</sup> e di smazzare sempre le pagine prima di introdurle nell'alimentatore automatico.

#### **Dimensioni supportate per i documenti <sup>3</sup>**

Formato: | A4, Letter, Legal, Folio

#### **Come caricare i documenti <sup>3</sup>**

Sollevare e aprire il supporto ribaltabile di uscita documenti dell'alimentatore automatico.

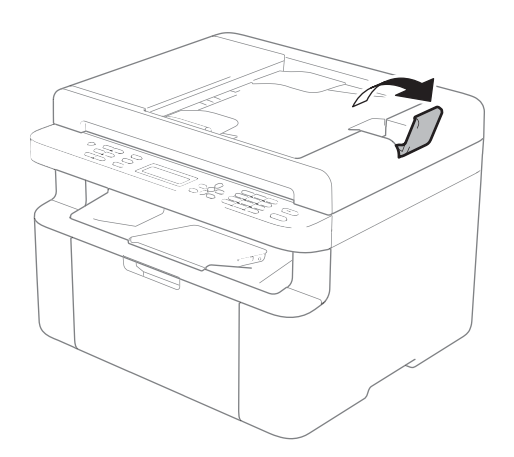

- Caricare il documento nell'alimentatore automatico, *rivolto verso il basso* e *inserendo prima il bordo superiore* fino a quando cambia il messaggio sul display LCD.
- 

Regolare le guide laterali (1) in base alla larghezza del documento.

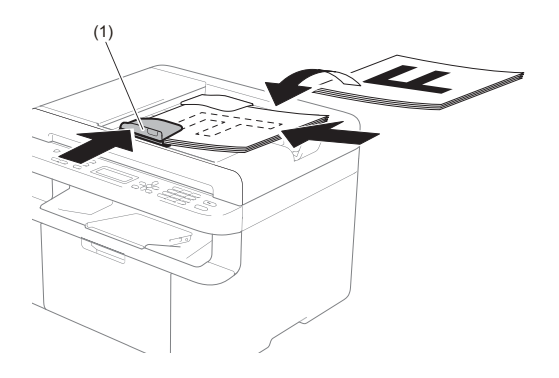

## **Uso del piano dello scanner <sup>3</sup>**

È possibile usare il piano dello scanner per inviare via fax (Solo per i modelli MFC), copiare o acquisire le pagine di un libro, una pagina per volta.

#### **Dimensioni supportate per i documenti <sup>3</sup>**

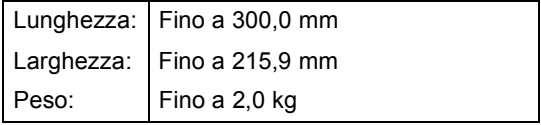

#### **Come caricare i documenti <sup>3</sup>**

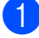

Sollevare il coperchio documenti.

**2** Usare le linee di riferimento del documento a sinistra e in alto per posizionare il documento con *il lato di stampa rivolto verso il basso* sull'angolo in alto a sinistra del piano dello scanner.

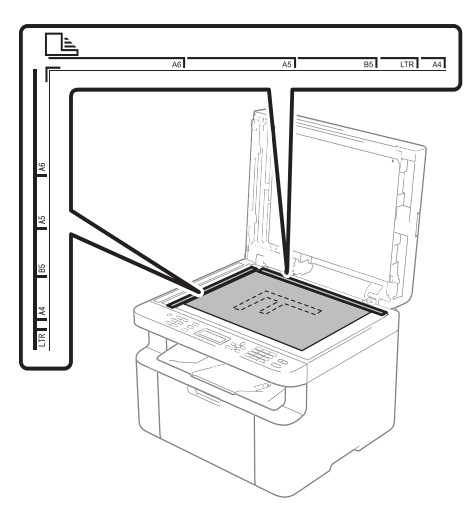

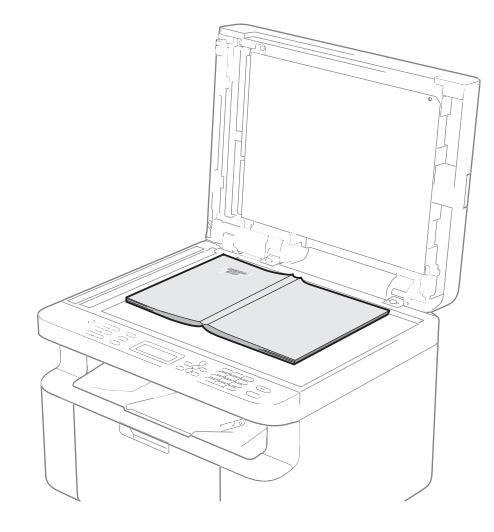

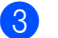

**3** Chiudere il coperchio documenti.

#### **NOTA**

Se il documento è un libro o è spesso, non spingere sulla copertina né premere su di essa.

**4**

# **Invio di un fax (Modelli MFC) <sup>4</sup>**

# **Come inviare un fax**

Nella procedura di seguito è illustrato come inviare un fax.

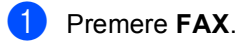

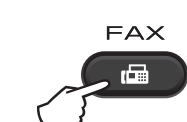

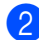

**2** Caricare il documento.

■ Se si esegue l'invio dall'alimentatore automatico di documenti:

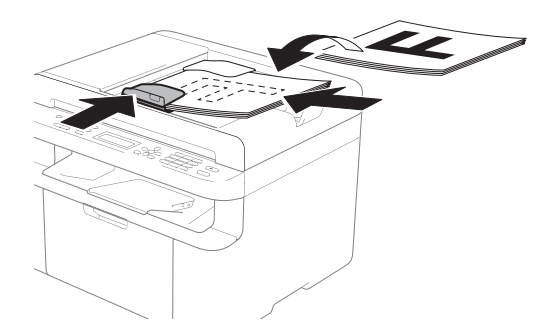

Se si eseque l'invio dal piano dello scanner:

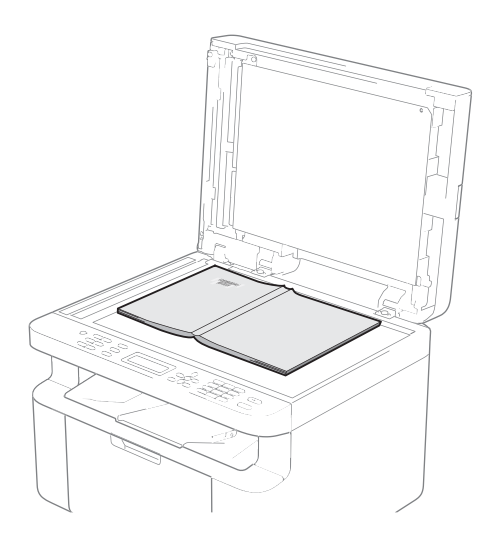

Dopo aver posizionato il documento sul piano dello scanner, chiudere il coperchio documenti.

#### **NOTA**

- Per usare il piano dello scanner, l'alimentatore automatico deve essere vuoto.
- Se si desidera cambiare la risoluzione del fax, premere **V** o **Risoluzione** e quindi premere **A** o **▼** o **Risoluzione** per scegliere la risoluzione del fax.

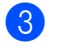

Comporre il numero di fax.

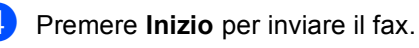

 $\Diamond$  Inizio

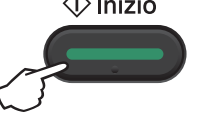

## **Annullamento di un fax in corso <sup>4</sup>**

Premere **Stop/Uscita** per annullare il fax. Se si preme **Stop/Uscita** mentre la macchina sta componendo il numero o inviando, il display LCD chiede una conferma.

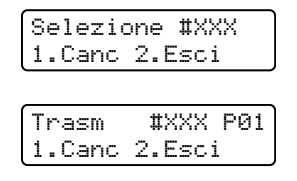

Premere **1** per annullare il fax.

# <span id="page-66-0"></span>**Trasmissione circolare <sup>4</sup>**

La trasmissione circolare consente di inviare lo stesso messaggio fax a più di un numero di fax. Nella stessa trasmissione circolare, è possibile includere numeri di chiamata veloce e un massimo di 20 numeri composti manualmente.

#### **Prima di iniziare la trasmissione circolare <sup>4</sup>**

I numeri di chiamata veloce devono essere memorizzati nella macchina per poter essere utilizzati in una trasmissione circolare. Vedere *[Memorizzazione dei numeri di](#page-70-0)  [chiamata veloce](#page-70-0)* >> pagina 64.

#### **Come trasmettere un fax**

- <span id="page-66-1"></span>Caricare il documento.
	- Comporre il numero. Premere **OK**. È possibile utilizzare un numero di chiamata veloce o un numero composto manualmente con la tastiera. Vedere *[Come comporre i numeri](#page-71-0)* >> pagina 65.
- **3** Ripetere il passaggio **@** fino all'inserimento di tutti i numeri fax per i quali si desidera eseguire la trasmissione circolare.

#### d Premere **Inizio**.

Una volta terminata la trasmissione circolare, l'apparecchio stampa automaticamente un rapporto con i risultati della trasmissione.

#### **Annullamento di una trasmissione circolare in corso <sup>4</sup>**

Durante la trasmissione circolare è possibile annullare l'invio del fax in corso o l'intero lavoro di trasmissione circolare.

- a (Per i modelli MFC-1900E, MFC-1905 e MFC-1910WE) Premere **Menu**, **2**, **6**. (Per i modelli MFC-1900 e MFC-1910W) Premere **Menu**, **2**, **7**. Sul display LCD viene visualizzato il numero del lavoro di trasmissione circolare, seguito dal numero di fax o dal nome in corso di composizione (ad esempio, #001 0123456789). Premere *A* o **V** per visualizzare il numero del lavoro di trasmissione circolare (per esempio, Circolare#001).
- <span id="page-66-2"></span>**2** Premere  $\triangle$  o  $\nabla$  per scegliere come di seguito indicato:
	- Scegliere il numero di fax o il nome in corso di composizione, quindi premere **OK**.
	- Scegliere il numero del lavoro di trasmissione circolare, quindi premere **OK**.
- c Premere **1** per annullare il numero di fax o il numero del lavoro di trasmissione scelto al punto  $\bullet$  $\bullet$  $\bullet$ , oppure premere 2 per uscire senza annullare.

Se si decide di annullare solamente il fax in fase di invio nel passaggio  $\bullet$  $\bullet$  $\bullet$ , il display richiede se si desidera annullare il lavoro di trasmissione circolare. Premere **1** per cancellare l'intero lavoro di trasmissione circolare, oppure **2** per uscire.

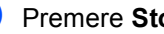

#### Premere Stop/Uscita.

# **5 Ricezione di un fax (Modelli MFC) <sup>5</sup>**

# **Modalità di ricezione <sup>5</sup>**

È necessario scegliere una modalità di ricezione in base ai dispositivi esterni e ai servizi telefonici disponibili sulla linea.

# **Selezione della modalità Ricezione <sup>5</sup>**

Per impostazione predefinita, l'apparecchio riceve automaticamente i fax che gli vengono inviati. Gli schemi che seguono consentono di scegliere la modalità corretta. (Per informazioni più dettagliate sulle modalità di ricezione, consultare *[Tabella dei menu](#page-16-0)* > pagina 10.)

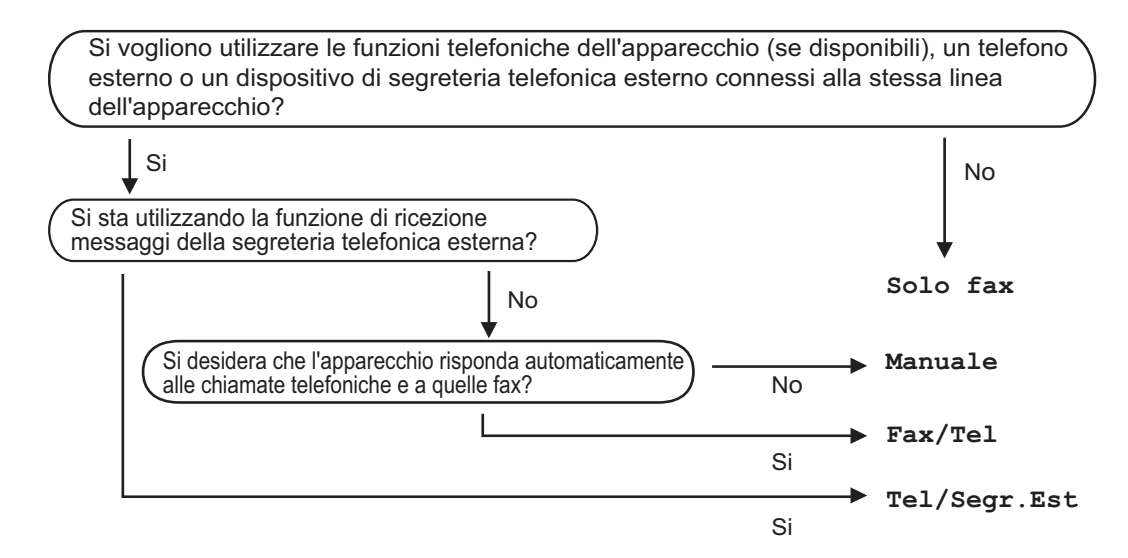

Per impostare la modalità di ricezione, procedere nel modo seguente:

- a Assicurarsi che sia attiva la modalità FAX.
- **2** (Per i modelli MFC-1900 $(E)$  e MFC-1905) Premere **Menu**, **0**, **1**. (Per il modello MFC-1910W(E)) Premere **Menu**, **2**, **1**, **1**.
- **3** Premere  $\triangle$  o  $\nabla$  per scegliere la modalità di ricezione. Premere **OK**.
- 

#### 4 Premere Stop/Uscita.

Il display visualizza la modalità di ricezione corrente.

# **Impostazioni Modalità di ricezione <sup>5</sup>**

# **Numero squilli <sup>5</sup>**

L'impostazione Numero squilli definisce il numero di volte che l'apparecchio squilla prima di rispondere nelle modalità Solo fax e Fax/Tel.

Se si dispone di telefoni esterni o in derivazione sulla stessa linea della macchina, selezionare il numero massimo di squilli. (Vedere *[Riconoscimento fax](#page-68-0)*  $\rightarrow$  [pagina 62](#page-68-0).)

Assicurarsi che sia attiva la modalità FAX.

- $\overline{2}$  (Per i modelli MFC-1900(E) e MFC-1905) Premere **Menu**, **2**, **1**, **2**. (Per il modello MFC-1910W(E)) Premere **Menu**, **2**, **1**, **1**.
- **3** Premere  $\triangle$  o  $\triangledown$  per scegliere il numero di squilli da attendere prima che risponda la segreteria. Premere **OK**.

Premere Stop/Uscita.

## **Durata squilli F/T (solo modalità Fax/Tel) <sup>5</sup>**

Quando l'apparecchio riceve una chiamata, emette il normale squillo telefonico. Il numero di squilli viene impostato nell'impostazione Numero squilli.

Se si tratta di un fax, la macchina lo riceve; se invece si tratta di una chiamata vocale, la macchina emette il doppio squillo F/T (doppio squillo rapido) per il tempo impostato in N. squilli F/T. Se l'apparecchio emette il doppio squillo F/T, c'è un interlocutore in linea.

Poiché il doppio squillo F/T è emesso dalla macchina, gli interni e i telefoni esterni (solo MFC-1900(E) e MFC-1910W(E)) *non* suonano.

Assicurarsi che sia attiva la modalità FAX.

 $\boxed{2}$  (Per i modelli MFC-1900(E) e MFC-1905) Premere **Menu**, **2**, **1**, **2**. (Per il modello MFC-1910W(E)) Premere **Menu**, **2**, **1**, **2**.

- **63** Premere **A** o **▼** per scegliere la durata degli squilli emessi dalla macchina prima di rispondere a una chiamata vocale. Premere **OK**.
- Premere Stop/Uscita.

## <span id="page-68-0"></span>**Riconoscimento fax**

#### **Se l'opzione Riconos.fax è Sì:**

L'apparecchio può ricevere automaticamente un fax, anche quando si risponde a una chiamata. Quando si vede Ricezione sul display LCD o quando si avverte un breve scatto sulla linea telefonica attraverso il ricevitore utilizzato, riposizionare il ricevitore. L'apparecchio proseguirà con l'operazione.

#### **(Per MFC-1905) Se l'opzione Riconos.fax è Semi: <sup>5</sup>**

La macchina riceve automaticamente una chiamata fax solo se si risponde sollevando il ricevitore.

#### **Se l'opzione Riconos.fax è No: <sup>5</sup>**

Se si è vicini alla macchina e si risponde a una chiamata fax sollevando prima il ricevitore esterno (solo MFC-1900(E) e MFC-1910W(E)) o della macchina (solo MFC-1905), premere **Inizio**, quindi premere **2** per ricevere il fax.

Ricezione di un fax (Modelli MFC)

#### **NOTA**

- Se i fax vengono inviati da un computer sulla stessa linea telefonica e la macchina li intercetta, impostare Riconos.fax su No.
- Si sconsiglia di avere un PC e un fax sulla stessa linea.
- **Assicurarsi che sia attiva la modalità** FAX.
- $\overline{2}$  (Per i modelli MFC-1900(E) e MFC-1905) Premere **Menu**, **2**, **1**, **3**. (Per il modello MFC-1910W(E)) Premere **Menu**, **2**, **1**, **4**.
- **6** Premere **A** o **▼** per scegliere Sì, Semi (solo MFC-1905) o No. Premere **OK**.
- 4 Premere Stop/Uscita.

**6**

# **Composizione e memorizzazione dei numeri (Modelli MFC) <sup>6</sup>**

# **Memorizzazione di numeri <sup>6</sup>**

Memorizzando i numeri di chiamata veloce, è possibile configurare la macchina in modo da semplificare la composizione dei numeri. Componendo un numero di chiamata veloce, il display LCD visualizza il nome (se memorizzato) o il numero.

# <span id="page-70-4"></span><span id="page-70-0"></span>**Memorizzazione dei numeri di chiamata veloce <sup>6</sup>**

È possibile memorizzare i numeri utilizzati più spesso come numeri di chiamata veloce, in modo da comporli premendo pochi tasti

( (**Rubrica**) due volte, il numero a due cifre e **Inizio**). La macchina è in grado di memorizzare 99 numeri di chiamata veloce  $(01 - 99)$ .

- <span id="page-70-1"></span>a Premere due volte (**Rubrica**) e immettere un numero di chiamata veloce a due cifre (01-99). Se un numero non è stato memorizzato, il display mostra Registra ora? Premere **1** per selezionare Sì.
- **2** Comporre il numero di telefono o di fax (massimo 20 cifre). Premere **OK**.
- **3** Procedere nel modo seguente:
	- Inserire il nome utilizzando la tastiera (fino a 15 caratteri). Per aiuto nell'inserimento dei caratteri, vedere *[Digitazione del testo](#page-57-0)* >> pagina 51.

Premere **OK**.

- **Premere OK** per memorizzare il numero senza associare un nome.
- Per memorizzare un altro numero di chi[a](#page-70-1)mata veloce, passare al punto  $\bigcirc$ .

# **Modifica o eliminazione dei numeri di chiamata veloce <sup>6</sup>**

È possibile modificare o eliminare un numero di chiamata veloce già memorizzato.

a (Per MFC-1900(E), MFC-1905 e MFC-1910WE) Premere **Menu**, **2**, **3**, **1**.

> (Per MFC-1900 e MFC-1910W) Premere **Menu**, **2**, **4**, **1**. Immettere il numero di chiamata veloce che si desidera modificare o eliminare, quindi premere **OK**.

- 2 Procedere nel modo seguente:
	- Premere 1 per selezionare Camb e modificare il numero o il nome.

Passare al punto  $\mathbf{\circ}$  $\mathbf{\circ}$  $\mathbf{\circ}$ .

Premere 2 per scegliere Canc ed eliminare tutte le informazioni in un numero di chiamata veloce.

Quando viene visualizzato Eliminare?, premere **1** per scegliere Sì per confermare. Passare al punto  $\bullet$ .

- <span id="page-70-2"></span>Modificare il numero o il nome. Una volta completata la modifica, premere **OK**.
- <span id="page-70-3"></span>Premere Stop/Uscita.

# <span id="page-71-0"></span>**Come comporre i numeri <sup>6</sup>**

È possibile comporre il numero in uno dei seguenti modi.

# **Composizione manuale <sup>6</sup>**

Utilizzare la tastiera per inserire tutte le cifre del numero telefonico o di fax.

## **Composizione veloce <sup>6</sup>**

Premere due volte (**Rubrica**) e immettere il numero di chiamata veloce a due cifre. (Vedere *[Memorizzazione dei numeri di](#page-70-4)  [chiamata veloce](#page-70-4)* >> pagina 64.)

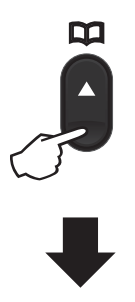

**Numero a due cifre**

#### **NOTA**

Se il display LCD mostra Registra ora? quando si inserisce un numero di chiamata veloce, nessun numero è stato memorizzato in quella posizione.

## **Cerca <sup>6</sup>**

È possibile cercare in ordine alfabetico i nomi associati ai numeri di chiamata veloce memorizzati. (Vedere *[Memorizzazione dei](#page-70-4)  [numeri di chiamata veloce](#page-70-4)* >> pagina 64.)

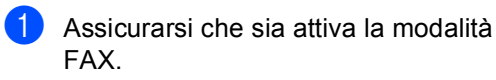

- **2** Premere  $\Box$  (**Rubrica**).
- <span id="page-71-1"></span>Premere sulla tastiera i tasti corrispondenti alle prime lettere del nome. (Utilizzare la tabella a *[Digitazione](#page-57-0)  del testo* > > [pagina 51](#page-57-0) per l'inserimento delle lettere.) Premere **OK**.
- **4** Premere  $\triangle$  o  $\nabla$  per scorrere la lista fino a trovare il nome che si cerca. Premere **OK**.
- e Premere **Inizio**.

#### **NOTA**

- Se non si inserisce alcuna lettera e si preme OK in **@**, appariranno tutti i nomi registrati. Premere  $\triangle$  o  $\nabla$  per scorrere la lista fino a trovare il nome che si cerca.
- Se il display LCD visualizza Nessun contatto quando si inseriscono le prime lettere del nome, non è memorizzato alcun nome che inizia con quelle lettere.

## **Richiama <sup>6</sup>**

Controllando che la linea non sia in uso, premere **Rich** per trovare gli ultimi 20 numeri composti recentemente. Premere Rich o **A** o ▼ per scorrere nell'elenco fino a trovare il nome da richiamare. Premere **OK**, quindi premere **Inizio** per inviare un fax.
### **ID chiamante (solo MFC-1910W) <sup>6</sup>**

La funzione ID chiamante consente di utilizzare il servizio di identificazione del chiamante offerto da molte compagnie telefoniche. Quando squilla il telefono, il servizio mostra il numero di telefono (o il nome se disponibile) del chiamante.

#### **Attivazione della funzione ID chiamante <sup>6</sup>**

Se sulla linea è attivo il servizio di identificazione del chiamante, la funzione deve essere impostata su Sì per visualizzare il numero del chiamante quando squilla il telefono.

- a Premere **Menu**, **2**, **0**, **2**. La schermata visualizza l'impostazione corrente.
- Premere  $\triangle$  o  $\nabla$  per scegliere  $S$   $\hat{I}$  (o No). Premere **OK**.
- **3** Premere Stop/Uscita.

#### **Visualizzazione dell'elenco ID chiamante <sup>6</sup>**

La macchina memorizza le informazioni sulle ultime trenta chiamate nell'elenco ID chiamante. L'elenco può essere visualizzato o stampato. Alla ricezione della 31esima chiamata, le informazioni relative alla prima chiamata vengono sovrascritte.

a Premere **Menu**, **2**, **0**, **2**. La schermata visualizza l'impostazione corrente.

Premere  $\triangle$  o  $\nabla$  per selezionare Visualizza ID. Premere **OK**. L'ID chiamante relativo all'ultima chiamata viene visualizzato sul display. Se non è memorizzato alcun ID chiamante, viene riprodotto un segnale acustico e viene visualizzato N. ID chiamante sul display. Passare al punto  $\bullet$ .

**3** Premere  $\triangle$  o  $\triangledown$  per scorrere nella memoria ID chiamante e scegliere l'ID chiamante da visualizzare, quindi premere **OK**. Il display LCD mostra il numero del

chiamante e la data e l'ora della chiamata.

<span id="page-72-0"></span> $\overline{4}$  Per terminare la visualizzazione, premere **Stop/Uscita**.

**7**

# **Uso di PC-FAX (Modelli MFC) <sup>7</sup>**

# <span id="page-73-0"></span>**Ricezione PC-FAX (Solo per Windows®) <sup>7</sup>**

Se si attiva la funzione Ricezione PC-FAX, la macchina salva i fax ricevuti in memoria e li invia automaticamente al PC. Quindi, è possibile utilizzare il PC per visualizzare e memorizzare i fax.

Anche se il PC è stato spento (di notte o il fine settimana, per esempio), l'apparecchio riceve e memorizza i fax. Il display LCD visualizza il numero di fax ricevuti e memorizzati, per esempio:

Mess. PC Fax:001

Quando si avvia il PC ed è attivo il software PC-FAX in Ricezione, la macchina trasferisce automaticamente i fax al PC.

Per trasferire sul PC i fax ricevuti, è necessario che il PC esegua il software PC-FAX in Ricezione.

Procedere nel modo seguente:

(Windows® XP, Windows Vista® e Windows® 7)

Fare clic su **(b)** (start) >

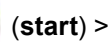

**Tutti i programmi** > **Brother** > **Brother Utilities**, poi sull'elenco a discesa, quindi selezionare il nome del modello (se non è già selezionato). Fare clic su **Ricezione PC-FAX** nella barra di navigazione sinistra, quindi fare clic su **Ricevi**.

(Windows $^{\circledR}$  8)

Fare clic su (**Brother Utilities**),

quindi fare clic sull'elenco a discesa e selezionare il nome del modello in uso (se non già selezionato). Fare clic su **Ricezione PC-FAX** nella barra di navigazione sinistra, quindi fare clic su **Ricevi**.

Quindi, completare i seguenti passaggi sulla macchina.

a (Per i modelli MFC-1900E, MFC-1905 e MFC-1910WE) Premere **Menu**, **2**, **5**, **1**.

(Per MFC-1900 e MFC-1910W) Premere **Menu**, **2**, **6**, **1**.

- Premere  $\triangle$  o  $\nabla$  per scegliere Sì (o No). Premere **OK**.
- Il display LCD mostra un promemoria per avviare il programma Ricezione PC-FAX sul computer. Se è stato avviato il programma Ricezione PC-FAX, premere **OK**. Se non è stato avviato il programma Ricezione PC-FAX, >> Guida Software e Rete per l'utente: *Ricezione di fax dal PC, >> Guida* Software e Rete per l'utente

#### Procedere nel modo seguente:

- Per cambiare l'impostazione corrente, premere 1 e premere **A** o **▼** per selezionare il computer. Premere **OK**.
- Se non si desidera modificare l'impostazione corrente, premere **2**.
- **5** Premere  $\triangle$  o  $\nabla$  per scegliere Si o No. Premere **OK**.
- Premere Stop/Uscita.

### **NOTA**

- Se si sceglie Stampa backup Stampa abilit., il fax viene anche stampato dalla macchina, in modo da averne una copia. Questa è una funzione di sicurezza nel caso in cui ci sia un'interruzione di corrente prima che il fax sia trasferito sul PC.
- I fax salvati nella memoria della macchina vengono eliminati.

### **NOTA**

- Prima di poter impostare Ricezione PC-FAX, è necessario installare il software MFL-Pro Suite sul PC. Verificare che il PC sia collegato e acceso. (Per ulteriori informazioni,  $\rightarrow$  Guide dell'utente sul CD-ROM.)
- Se l'apparecchio presenta un errore e non è in grado di stampare i fax dalla memoria, è possibile utilizzare questa impostazione per trasferire i fax al PC. (Vedere *[Trasferimento dei fax o del rapporto](#page-106-0)  Giornale fax (Per i modelli MFC)*  $\rightarrow$  [pagina 100.](#page-106-0))
- La funzione Ricezione PC-FAX non è disponibile per Mac OS.

# **Invio PC-FAX <sup>7</sup>**

È possibile inviare come un normale fax un file creato con qualsiasi applicazione sul PC.

#### **NOTA**

- Il software PC-FAX può inviare solo documenti fax in bianco e nero in formato A4.
- Prima di utilizzare la funzione di invio PC-FAX, installare il software MFL-Pro Suite e collegare la macchina al PC.

### **Invio di un file come PC-FAX <sup>7</sup>**

**1** Creare un file con qualsiasi applicazione sul PC.

**2** Fare clic su File, quindi su Stampa. Viene visualizzata la finestra di dialogo **Stampa**:

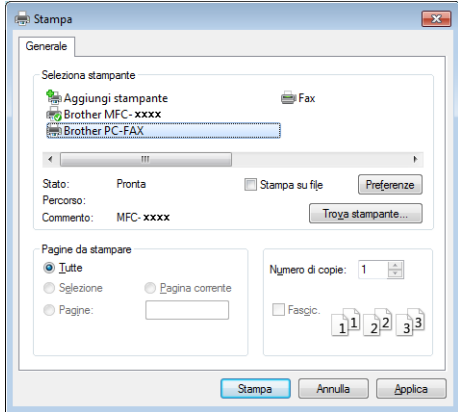

Capitolo 7

**3** Scegliere **Brother PC-FAX** come stampante, quindi fare clic su Stampa. Viene visualizzata la finestra di dialogo di invio di PC-FAX:

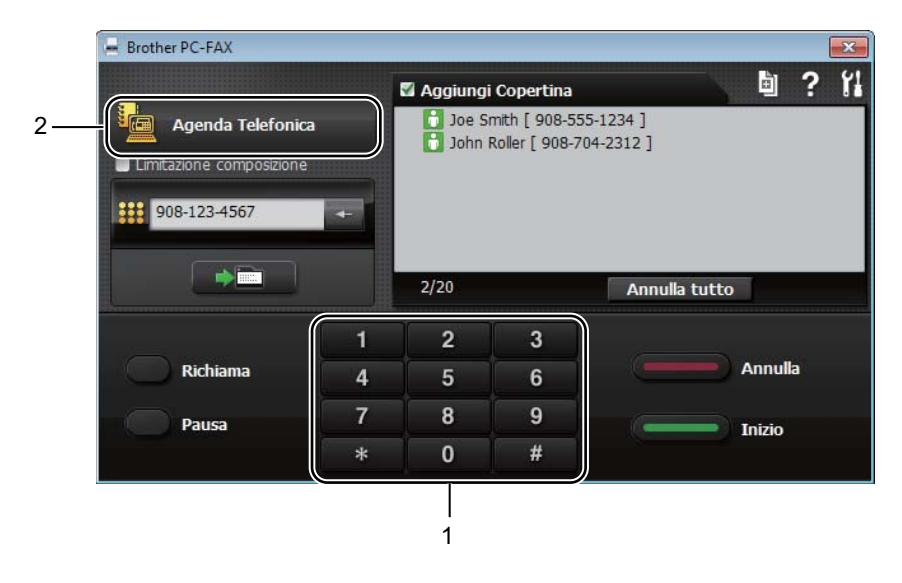

#### **1 Tastiera**

**2 Agenda Telefonica**

4) Immettere un numero di fax utilizzando uno dei seguenti metodi:

- Utilizzare la tastiera per immettere il numero, quindi fare clic sul pulsante  $\Box$
- Fare clic sul pulsante **Agenda Telefonica**, quindi scegliere un contatto o un gruppo dall'Agenda Telefonica.

In caso di errori, fare clic su **Annulla tutto** per cancellare tutte le voci.

**6** Per includere una copertina, selezionare la casella di controllo Aggiungi Copertina.

#### **NOTA**

È anche possibile fare clic sull'icona della copertina  $\Box$  per crearne o modificarne una.

**6** Fare clic su **Inizio** per inviare il fax.

#### **NOTA**

- Per annullare il fax, fare clic su **Annulla** o premere **Stop/Uscita** sul pannello dei comandi della macchina.
- Per ricomporre un numero, fare clic su **Richiama** per scorrere tra gli ultimi cinque numeri di fax, quindi fare clic su **Inizio**.

**8**

# **Telefono e dispositivi esterni (Per i modelli MFC) <sup>8</sup>**

# **Operazioni vocali (solo MFC-1905) <sup>8</sup>**

Le chiamate vocali possono essere effettuate con il ricevitore utilizzando la tastiera o

premendo due volte **(Rubrica)** e inserendo un numero di chiamata veloce a due cifre.

## **Chiamate vocali <sup>8</sup>**

Alzare il ricevitore.

- Quando si sente il segnale di linea, comporre un numero di telefono con la tastiera o premere due volte  $\Psi$ **(Rubrica)** e inserire un numero di chiamata veloce a due cifre.
- $\overline{3}$  Per terminare la chiamata, riagganciare il ricevitore.

# **Servizi telefonici <sup>8</sup>**

## **Impostazione del tipo di linea telefonica <sup>8</sup>**

Se si collega l'apparecchio ad una linea che utilizza PBX o ISDN per la ricezione e l'invio di fax, è necessario modificare il tipo di linea telefonica completando le seguenti fasi. Se si utilizza una linea con PBX, è possibile impostare la macchina in modo che acceda sempre a una linea esterna (utilizzando il prefisso digitato), o che acceda alla linea esterna premendo **Tel/R**.

a (Per i modelli MFC-1900(E) e MFC-1905) Premere **Menu**, **0**, **6**. (Per il modello MFC-1910W(E))

Premere **Menu**, **0** e **5**.

- Premere  $\triangle$  o  $\nabla$  per scegliere PBX, ISDN (o Normale). Premere **OK**.
- Procedere nel modo seguente:
	- Se si sceglie ISDN 0 Normale, passare al punto  $\bullet$ .
	- Se si sceglie PBX passare al punto  $\bullet$ .
- <span id="page-77-0"></span>4 Procedere nel modo seguente:
	- Se si desidera modificare il prefisso attuale, premere **1** e passare al punto  $\mathbf{\Theta}$  $\mathbf{\Theta}$  $\mathbf{\Theta}$ .
	- Se non si desidera modificare il prefisso attuale, premere **1** e quindi **OK**. Passare al punto **6**.
- <span id="page-77-1"></span>Immettere il numero di prefisso (fino a 5 cifre) sulla tastiera. Premere **OK**.

**8**

### **NOTA**

• È possibile utilizzare i numeri da 0 a 9,  $#, *e$  !.

(Premere **Tel/R** per visualizzare "!".)

- Non è possibile utilizzare ! con altri numeri o caratteri.
- Se si seleziona Sì, premendo **Tel/R** (lo schermo visualizza "!") si otterrà l'accesso a una linea esterna.
- Se si seleziona Sempre, è possibile accedere a una linea esterna senza premere **Tel/R**.

<span id="page-78-1"></span>**6** Premere  $\triangle$  o  $\nabla$  per scegliere  $\sin$  o Sempre. Premere **OK**.

<span id="page-78-0"></span>

g Premere **Stop/Uscita**.

#### **PBX e TRASFERIMENTO <sup>8</sup>**

L'apparecchio è inizialmente impostato su Normale, che consente all'apparecchio di collegarsi alla linea PSTN (Rete linee telefoniche pubbliche) standard. Tuttavia, molti uffici utilizzano un centralino telefonico o un centralino privato per telefoni in derivazione (PBX). L'apparecchio può essere collegato alla maggior parte dei PBX in commercio. La funzione di richiamo dell'apparecchio supporta solo la ricomposizione del numero dopo un intervallo predefinito (TBR). La funzione TBR è attiva con la maggior parte dei sistemi PBX consentendo di accedere ad una linea esterna o di trasferire una chiamata ad un altro interno. Questa funzione è attiva quando si preme **Tel/R**.

# **Collegamento di una segreteria telefonica esterna (TAD) (solo MFC-1900(E) e MFC-1910W(E)) <sup>8</sup>**

È possibile collegare una segreteria telefonica esterna (TAD) sulla stessa linea dell'apparecchio. Quando la segreteria telefonica esterna risponde ad una chiamata, l'apparecchio "rileva" i toni fax CNG di trasmissione dell'apparecchio di invio. Se riceve segnali fax, l'apparecchio rileva la chiamata e riceve il fax. Se non riceve i segnali, consente alla segreteria telefonica di registrare un messaggio vocale visualizzando sul display Telefono.

La segreteria telefonica esterna deve rispondere entro quattro squilli (si consiglia di impostarla su due squilli). Questo perché l'apparecchio non può ricevere segnali di chiamata CNG fino a quando la segreteria telefonica non risponde alla chiamata. L'apparecchio di invio trasmette segnali di chiamata CNG solo per un tempo massimo di otto-dieci secondi. Non raccomandiamo l'utilizzo della funzione toll saver con la segreteria telefonica esterna se per attivarla si superano i quattro squilli.

#### **NOTA**

In caso di problemi con la ricezione dei fax, ridurre il numero di squilli sulla segreteria telefonica esterna a uno o due squilli.

Telefono e dispositivi esterni (Per i modelli MFC)

## **Connessioni <sup>8</sup>**

Il dispositivo TAD esterno deve essere collegato come mostrato di seguito.

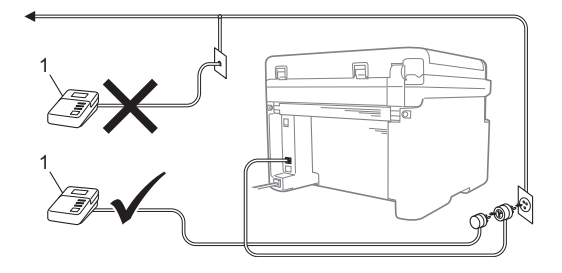

#### **1 TAD**

- Impostare la segreteria telefonica esterna su uno o due squilli. L'impostazione di ritardo degli squilli della macchina non viene applicata.
- **2** Registrare il messaggio in uscita sul dispositivo TAD esterno.
- **6** Impostare la segreteria telefonica esterna in modo che risponda alle chiamate.
- 4 Impostare la Modalità di ricezione della macchina su Tel/Segr.Est. (Vedere *[Modalità di ricezione](#page-67-0)* >> pagina 61.)

### **Registrazione di un messaggio in uscita (OGM) <sup>8</sup>**

- a Registrare 5 secondi di silenzio all'inizio del messaggio. (Questo consente alla macchina di ascoltare i toni CNG del fax per le trasmissioni automatiche prima che si interrompano.)
- 2 Limitare la durata del messaggio a 20 secondi. Ad esempio: "Lasciare un messaggio dopo il bip."

### **Collegamenti multilinea (PBX)8**

Suggeriamo di chiedere alla società di installazione del PBX di collegare l'apparecchio. Se si dispone di un sistema multilinea, chiedere al tecnico responsabile di collegare l'apparecchio all'ultima linea dell'impianto. Questo per evitare che l'apparecchio venga attivato ad ogni chiamata entrante. Se tutte le chiamate entranti vengono gestite dal centralino, impostare la Modalità ricezione su Manuale.

Non possiamo garantire che l'apparecchio funzioni correttamente in ogni circostanza se connesso ad un PBX. Qualsiasi problema di invio o ricezione dei fax deve essere riferito innanzitutto alla società che gestisce il PBX.

# **Telefoni esterni e derivazione <sup>8</sup>**

### <span id="page-80-0"></span>**Collegamento di un telefono esterno o di un telefono in derivazione <sup>8</sup>**

È possibile collegare un telefono separato direttamente all'apparecchio nel modo indicato nello schema riportato in basso.

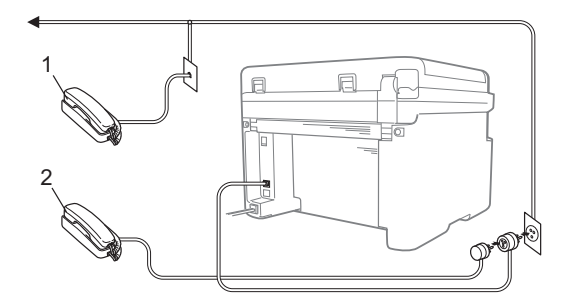

- **1 Telefono in derivazione**
- **2 Telefono esterno**

### **Solo modalità Fax/Tel <sup>8</sup>**

Quando si trova nella modalità Fax/Tel, la macchina utilizza la funzione Durata squilli F/T (doppio squillo rapido) per avvertire l'utente che è in arrivo una chiamata vocale.

Sollevare il ricevitore del telefono esterno (solo per i modelli MFC-1900(E) e MFC-1910W(E)) o la macchina (solo per il modello MFC-1905), quindi premere **Tel/R** per rispondere.

### **Utilizzo di un telefono cordless esterno non prodotto da Brother <sup>8</sup>**

Se un telefono cordless non prodotto da Brother è collegato al cavo della linea telefonica (vedere *[Collegamento di un](#page-80-0)  [telefono esterno o di un telefono in](#page-80-0)  [derivazione](#page-80-0)* > > pagina 74) e si trasferisce il ricevitore cordless altrove, è più facile rispondere alle chiamate durante il ritardo degli squilli (Numero squilli).

Se si lascia che la macchina risponda per prima, sollevare il ricevitore senza fili, quindi raggiungere la macchina per premere **Tel/R** e trasferire la chiamata al ricevitore senza fili.

#### **NOTA**

Non tutte le marche di telefoni cordless sono compatibili per l'uso con la macchina.

**9**

# **Riproduzione di copie <sup>9</sup>**

# **Come eseguire le copie**

a (Per i modelli MFC) Premere **COPIA**.

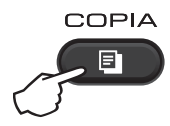

**2** Caricare il documento.

■ Se si effettuano copie dall'alimentatore automatico:

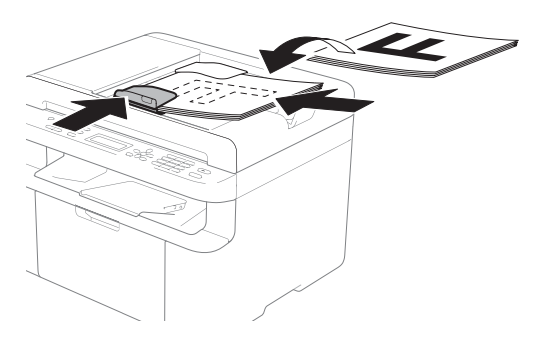

■ Se si effettuano copie dal piano dello scanner:

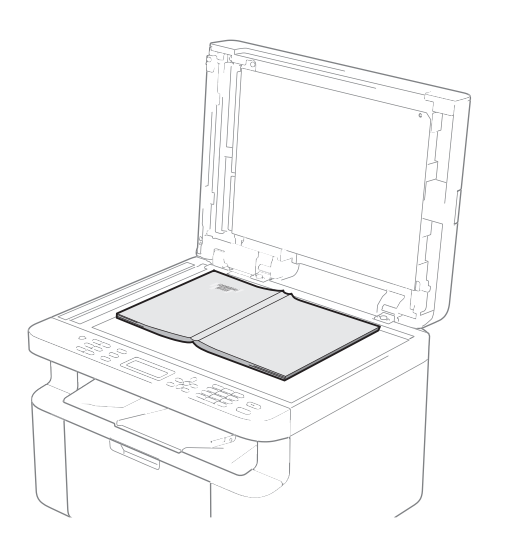

Dopo aver posizionato il documento sul piano dello scanner, chiudere il coperchio documenti.

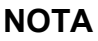

Per usare il piano dello scanner, l'alimentatore automatico deve essere vuoto.

**3** (Per i modelli MFC) Usare la tastiera per inserire il numero di copie desiderato (massimo 99 copie).

(Per i modelli DCP) Premere ▲ o ▼ per inserire il numero di copie desiderate.

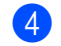

Premere **Inizio** per copiare.

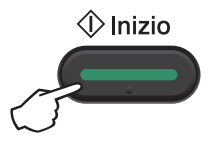

# **Copia ID 9**

È possibile eseguire copie di documenti di identità su un solo lato o fronte-retro.

Con la copia di un documento di identità in fronte-retro, è possibile copiare entrambi i lati del documento su una pagina, mantenendo il formato originale del documento.

Di seguito è illustrato il risultato della copia di un documento di identità in fronte-retro.

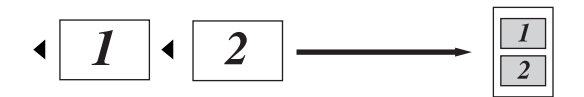

### **NOTA**

- È possibile copiare un documento di identità nei limiti previsti dalle leggi in vigore.  $(\rightarrow)$  Guida di sicurezza prodotto)
- Per le impostazioni di Copia ID:

(Per i modelli MFC) Vedere *[3.Copia](#page-37-0)*  $\rightarrow$  [pagina 31.](#page-37-0)

(Per i modelli DCP) Vedere *[2.Copia](#page-50-0)*  $\rightarrow$  [pagina 44.](#page-50-0)

### **Copia di un documento di identità in fronte-retro <sup>9</sup>**

 $\blacksquare$  (Per i modelli MFC) Premere **Menu**, **3**, **4** e passare al punto **e.** 

(Per i modelli DCP) Premere Menu, quindi premere **A** o **▼** per scegliere 2.Copia. Premere **OK**.

Premere  $\triangle$  o  $\nabla$  per scegliere 4. Copia ID. Premere **OK**.

<span id="page-82-0"></span>Premere  $\triangle$  o  $\nabla$  per scegliere 4.2in1/1in1. Premere **OK**.

Premere  $\triangle$  o  $\nabla$  per scegliere  $2$ in1 per configurare la copia in fronte-retro come impostazione predefinita. Premere **OK**, quindi premere **Stop/Uscita**.

(Per i modelli MFC) Premere **COPIA**.

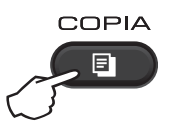

(Per i modelli MFC) Inserire il numero di copie richiesto.

(Per i modelli DCP) Premere ▲ o ▼ per inserire il numero di copie desiderate.

f (Per i modelli MFC, DCP-1600E e DCP-1602(E)) Premere **Copia ID 2in1**.

> (Per modelli DCP-1610W(E) e DCP-1612W) Premere **Copia ID 2in1/Opzioni Copia.** Premere  $\triangle$  o  $\nabla$  per scegliere Lato Doppio ID.

**7** Posizionare il documento di identità a *faccia in giù*, verso l'angolo superiore sinistro del piano dello scanner. Assicurarsi che il documento di identità sia almeno a 4 mm di distanza dal bordo del vetro (1).

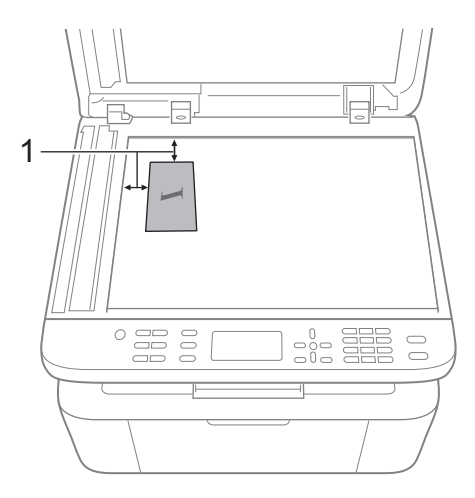

- <sup>1</sup> Almeno 4 mm (in alto e a sinistra)
- 8 Premere **Inizio** per eseguire la scansione.

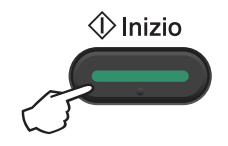

**9** Capovolgere il documento di identità e posizionarlo sul lato sinistro del piano dello scanner.

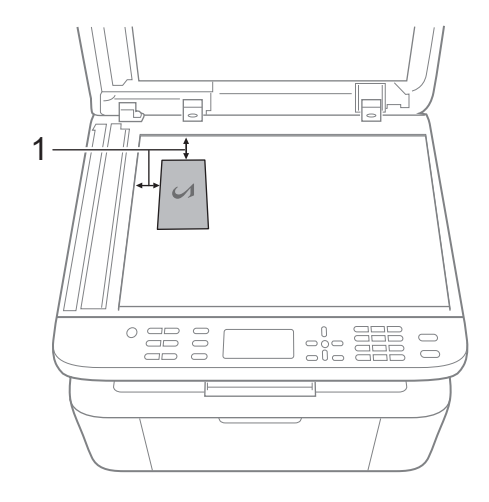

- <sup>1</sup> Almeno 4 mm (in alto e a sinistra)
- **10** Premere Inizio per eseguire la scansione.

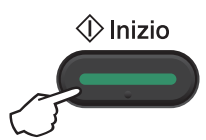

### **Copia di un documento di identità su un solo lato <sup>9</sup>**

1 (Per i modelli MFC) Premere **Menu**, **3**, **4** e passare al punto **[c](#page-84-0).** 

(Per i modelli DCP) Premere Menu, quindi premere **A** o ▼ per scegliere 2.Copia. Premere **OK**.

Premere  $\triangle$  o  $\nabla$  per scegliere 4. Copia ID.

Premere **OK**.

Capitolo 9

<span id="page-84-0"></span>**3** Premere  $\triangle$  o  $\triangledown$  per scegliere 4.2in1/1in1. Premere OK. Premere **A** o **V** per scegliere 1in1 per configurare la copia su un solo lato come opzione predefinita. Premere **OK**, quindi premere **Stop/Uscita**.

 $\left(4\right)$  (Per i modelli MFC) Premere **COPIA**.

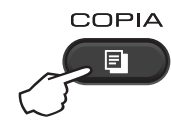

5 (Per i modelli MFC) Immettere il numero di copie desiderato.

(Per i modelli DCP) Premere *A* o **▼** per inserire il numero di copie desiderate.

- **6** Posizionare il documento di identità *rivolto verso il basso* sul piano dello scanner.
- 7 (Per i modelli MFC, DCP-1600E e DCP-1602(E)) Premere **Copia ID 2in1**.

(Per modelli DCP-1610W(E) e DCP-1612W) Premere **Copia ID 2in1/Opzioni Copia** Premere *A* o **▼** per scegliere Lato Doppio ID.

# **Altre copie**

Accertarsi che l'apparecchio si trovi in modalità COPIA. Utilizzare il tasto **Opzioni** o **Opzioni Copia** per configurare rapidamente le impostazioni di copia solo per la copia successiva.

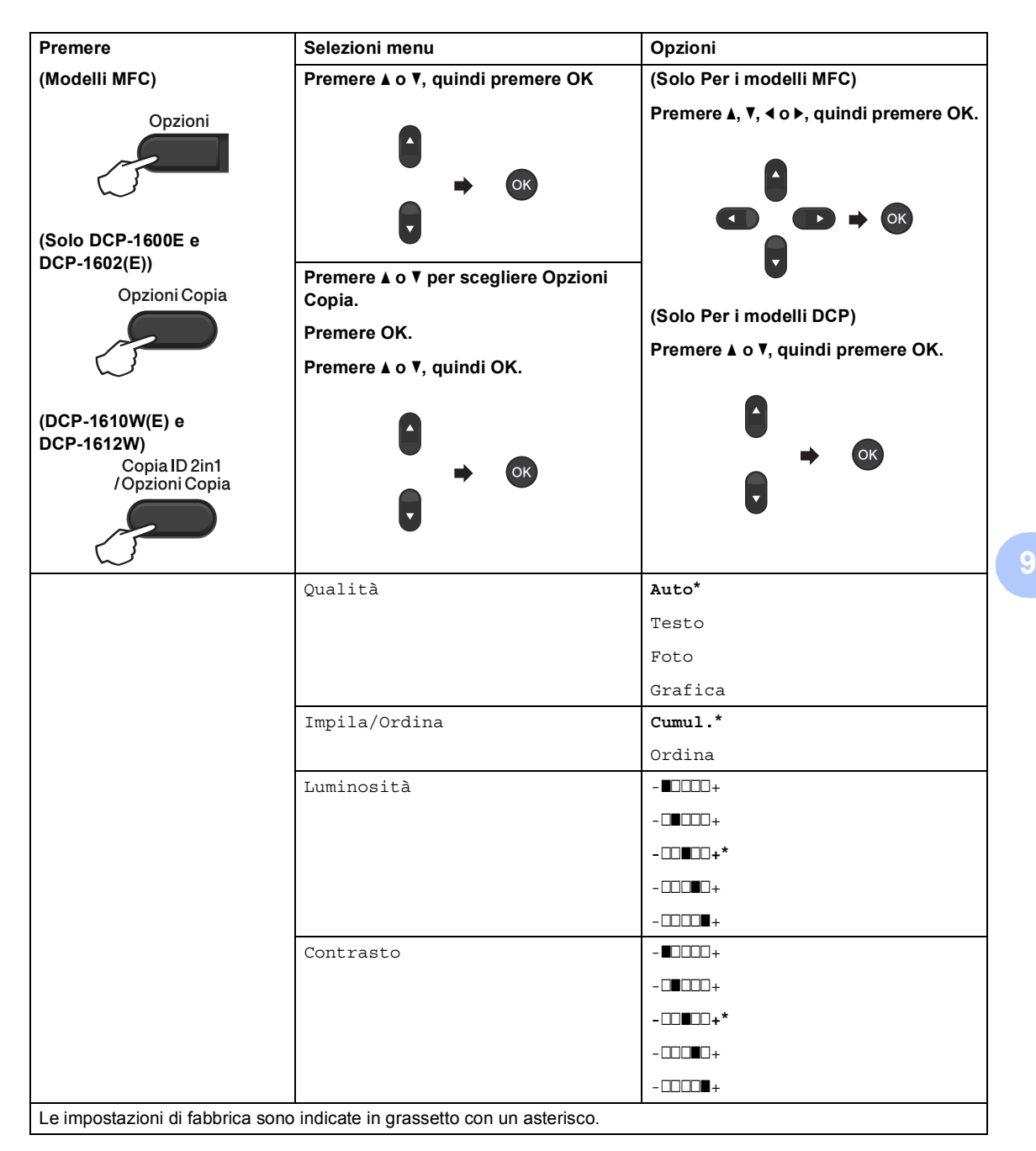

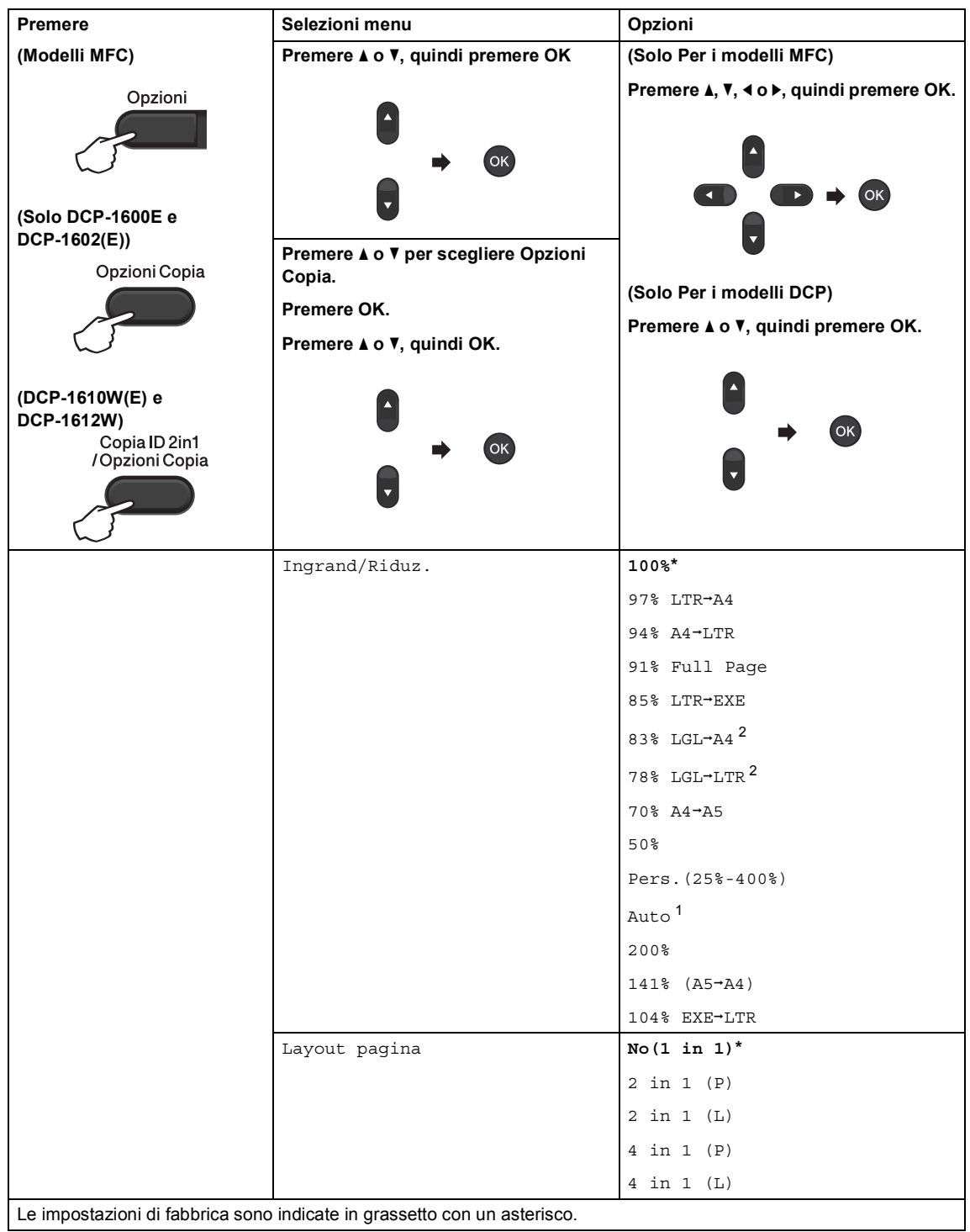

<span id="page-86-0"></span><sup>1</sup> Imposta la macchina affinché calcoli la percentuale di riduzione più adatta al formato della carta. Auto è disponibile solo se si utilizza l'alimentatore automatico di documenti.

<span id="page-86-1"></span> $2$  "LGL-LTR" e "LGL-A4" sono visualizzati solo sui modelli ADF.

# **10 Come eseguire la scansione verso un computer**

# **Scansione di un documento in un file PDF con ControlCenter4 <sup>10</sup>**

(Per ulteriori informazioni >> Guida Software e Rete per l'utente)

**NOTA**

Le schermate sul PC potrebbero variare in base al modello in uso.

ControlCenter4 è un'utilità software che consente di accedere in modo facile e veloce alle applicazioni utilizzate più spesso.

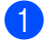

Caricare il documento.

**2** Procedere nel modo sequente:

(Windows $^{\circledR}$  XP, Windows Vista $^{\circledR}$  e Windows $^{\circledR}$  7)

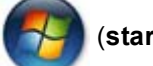

Fare clic su (**start**) > **Tutti i programmi** > **Brother** > **Brother Utilities**, poi

sull'elenco a discesa, quindi selezionare il nome del modello (se non è già selezionato). Fare clic su **SCANSIONE** nella barra di navigazione sinistra, quindi fare clic su **ControlCenter4**.

Viene aperta l'applicazione ControlCenter4.

(Windows $^{\circledR}$  8)

Fare clic su (**Brother Utilities**), quindi fare clic sull'elenco a discesa e selezionare il

nome del modello in uso (se non già selezionato). Fare clic su **SCANSIONE** nella barra di navigazione sinistra, quindi fare clic su **ControlCenter4**. Viene aperta l'applicazione ControlCenter4.

c Scegliere **Modalità Avanzata**, quindi fare clic su **OK**.

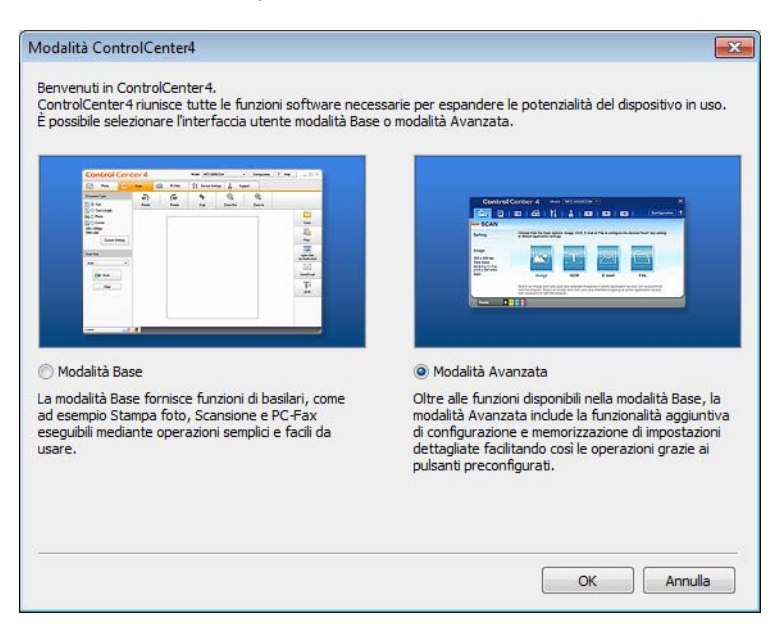

d Fare clic su **File** nella scheda **Scansione**.

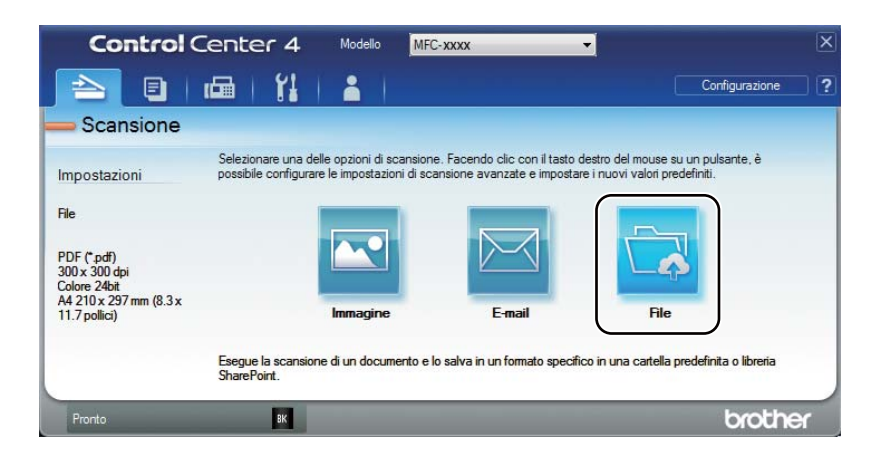

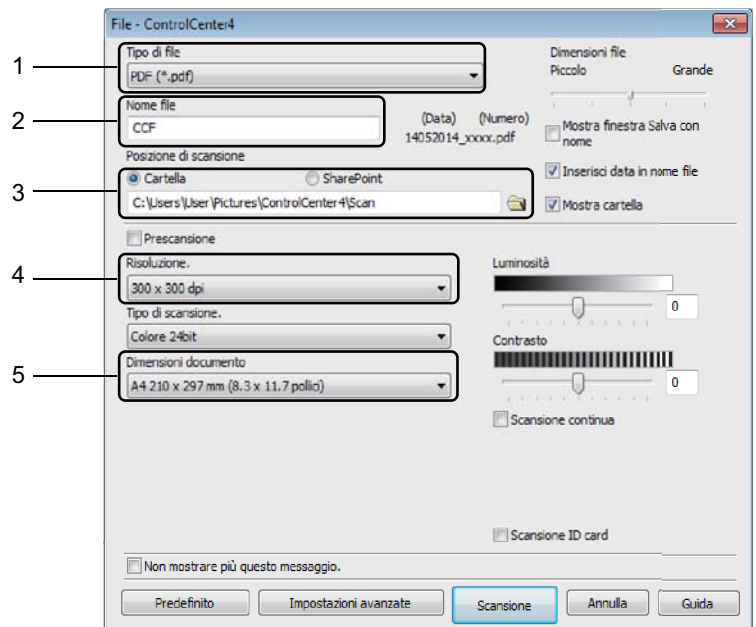

- 1 Scegliere **PDF (\*.pdf)** dall'elenco a discesa Tipo di file.
- 2 È possibile immettere il nome file che si desidera utilizzare per il documento.
- 3 È possibile salvare il file nella cartella predefinita oppure scegliere la cartella desiderata con il pulsante (**Sfoglia**).
- 4 È possibile scegliere la risoluzione di scansione dall'elenco a discesa **Risoluzione**.
- 5 È possibile scegliere le dimensioni del documento dall'elenco a discesa **Dimensioni documento**.

#### **6** Fare clic su **Scansione**.

La macchina avvia il processo di scansione. La cartella di salvataggio dei dati digitalizzati viene aperta automaticamente.

# **Scansione con il tasto SCAN**

#### **NOTA**

Se si desidera utilizzare questa funzione, installare MFL-Pro Suite e collegare la macchina al PC con un cavo USB.

- Caricare il documento. (Vedere [Come caricare i documenti](#page-63-0) >> pagina 57.)
- **Premere**  $\Rightarrow$  (**SCAN**).
- Premere  $\triangle$  o  $\nabla$  per selezionare Scan.verso PC. Premere **OK**.
- **4** Premere  $\triangle$  o  $\nabla$  per scegliere un tipo di scansione (File, E-mail o Immagine). Premere **OK**.

#### **b** Procedere nel modo seguente:

- Per modificare l'impostazione di scansione, premere **A** o **V** per selezionare **Sí**, quindi premere **OK**. Seguire le istruzioni sull'LCD per modificare le impostazioni desiderate.
- Per utilizzare le impostazioni di scansione predefinite, premere **A** o **V** per selezionare **No**, quindi premere **OK**.
- **Premere Inizio.**

La macchina avvia il processo di scansione.

### **Impostazioni del tasto SCAN**

È possibile cambiare le impostazioni del tasto **SCAN** della macchina utilizzando ControlCenter4.

Procedere nel modo seguente: (Windows $^{\circledR}$  XP, Windows Vista $^{\circledR}$  e Windows $^{\circledR}$  7)

Fare clic su (**start**) > **Tutti i programmi** > **Brother** > **Brother Utilities**, poi

sull'elenco a discesa, quindi selezionare il nome del modello (se non è già selezionato). Fare clic su **SCANSIONE** nella barra di navigazione sinistra, quindi fare clic su **ControlCenter4**.

Viene aperta l'applicazione ControlCenter4.

(Windows $^{\circledR}$  8)

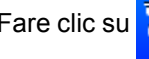

Fare clic su (**Brother Utilities**), quindi fare clic sull'elenco a discesa e selezionare il

nome del modello in uso (se non già selezionato). Fare clic su **SCANSIONE** nella barra di navigazione sinistra, quindi fare clic su **ControlCenter4**. Viene aperta l'applicazione ControlCenter4.

b Fare clic sulla scheda **Impostazioni dispositivo**.

**63** Fare clic su **Impostazioni scansione periferica**.

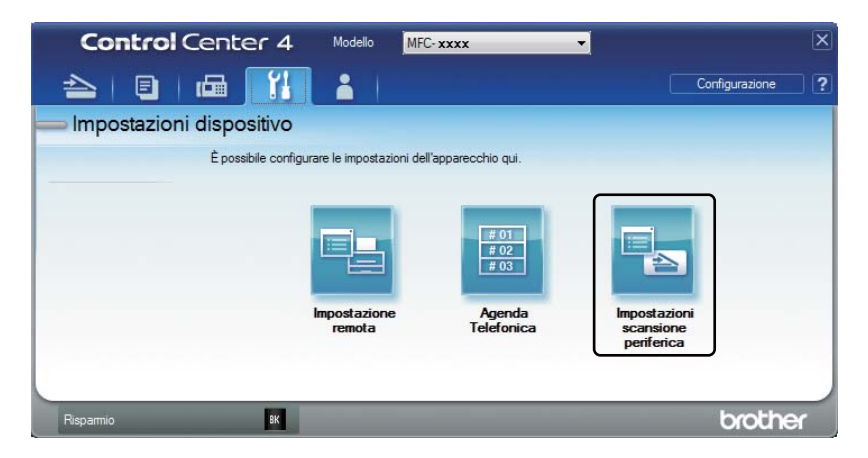

Scegliere la scheda **File**. È possibile modificare le impostazioni predefinite.

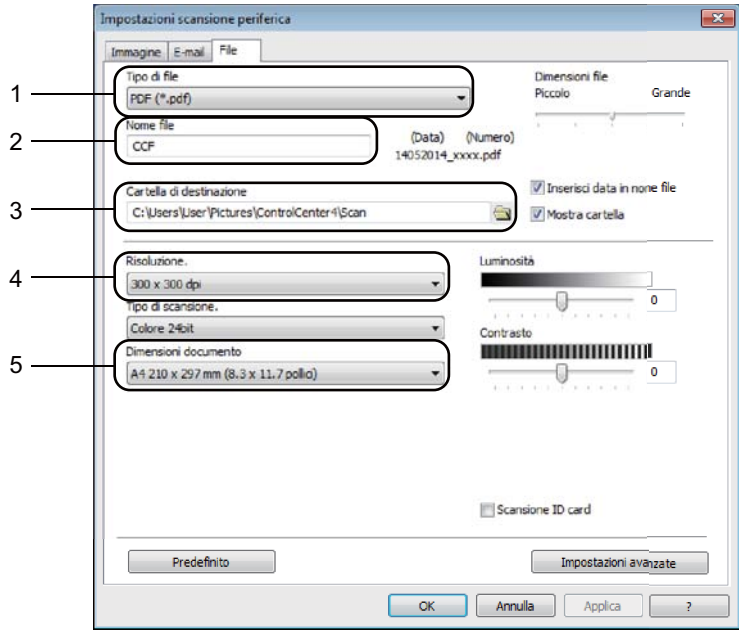

- 1 È possibile scegliere il tipo di file dall'elenco a discesa.
- 2 È possibile immettere il nome file che si desidera utilizzare per il documento.
- 3 È possibile salvare il file nella cartella predefinita oppure scegliere la cartella desiderata con il pulsante (**Sfoglia**).
- 4 È possibile scegliere la risoluzione di scansione dall'elenco a discesa **Risoluzione**.
- 5 È possibile scegliere le dimensioni del documento dall'elenco a discesa **Dimensioni documento**.
- e Fare clic su **OK**.

**10**

# **A Risoluzione dei problemi e altre informazioni**

# **Materiali di consumo**

Il gruppo tamburo e la cartuccia toner sono due materiali di consumo separati. Assicurarsi che entrambi siano installati come gruppo. Per ulteriori informazioni sulla sostituzione dei materiali di consumo, vedere le istruzioni allegate al gruppo tamburo (per la sostituzione del gruppo tamburo) o le istruzioni sulla confezione della cartuccia di toner (per la sostituzione della cartuccia di toner).

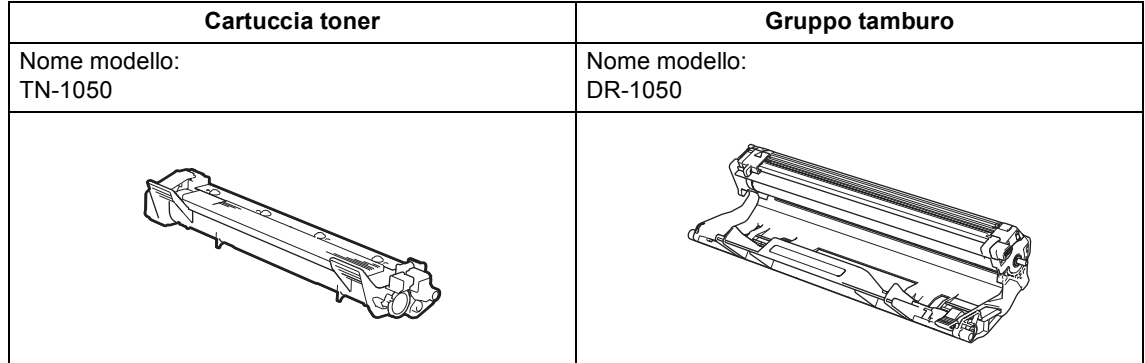

### **NOTA**

- Le stampanti Brother sono progettate per funzionare con toner di una particolare specifica e offrono prestazioni ottimali se utilizzate con cartucce toner Brother originali. Brother non garantisce prestazioni ottimali se si utilizzano cartucce toner di altre specifiche. La macchina non è in grado di rilevare toner o cartucce di toner o altre specifiche correttamente, ma riconosce tali articoli come cartucce di toner standard. Pertanto, Brother consiglia di non utilizzare per questa macchina cartucce diverse dalle originali Brother e di non rigenerare le cartucce vuote con toner proveniente da altre fonti. Nel caso in cui il gruppo tamburo o altre parti della macchina risultassero danneggiati dall'uso di toner o di cartucce di toner diversi dai prodotti originali Brother, a causa dell'incompatibilità o della mancanza di idoneità di tali prodotti con questa macchina, qualsiasi riparazione necessaria non sarà coperta dalla garanzia.
- Per le migliori prestazioni, utilizzare tamburo e cartuccia del toner originali Brother. La stampa con un gruppo tamburo o una cartuccia del toner di terze parti potrebbe peggiorare non solo la qualità di stampa, ma anche la qualità e la vita utile della macchina stessa. La garanzia non copre i problemi causati dall'uso di un gruppo tamburo o di una cartuccia toner di terze parti.
- Visitare<http://www.brother.com/original/index.html> per istruzioni su come restituire i materiali di consumo usati sfruttando il programma di riciclaggio Brother. Se non si desidera restituire gli articoli usati, smaltirli in conformità alla legislazione locale, tenendoli separati dai rifiuti domestici. Per chiarimenti, contattare il locale ufficio smaltimento rifiuti. (Per ulteriori informazioni  $\rightarrow$  Guida di sicurezza prodotto)
- La durata prevista per ciascuna cartuccia toner è conforme alla norma ISO/IEC 19752. La frequenza di sostituzione varia in base alla complessità delle pagine stampate, alla percentuale di copertura e al tipo di carta impiegato.

# **Come rilevare il problema**

Controllare per prima cosa quanto segue:

- Il cavo di alimentazione della macchina sia collegato correttamente e la macchina sia **accesa.**
- Tutte le parti protettive siano state rimosse.
- **La carta sia inserita correttamente nel vassoio carta.**
- **I cavi di interfaccia siano collegati saldamente alla macchina e al computer.**

Se le verifiche sopracitate non consentono di risolvere il problema, identificare il problema e andare alla pagina suggerita di seguito:

*[Problemi al telefono e al fax \(modelli MFC\)](#page-96-0)* >> pagina 90

*[Miglioramento della qualità di stampa](#page-98-0)* >> pagina 92

Se la macchina è collegata a un PC, sul PC potrebbe essere visualizzata un'applicazione a comparsa a seconda dell'errore.

Seguire le istruzioni visualizzate sullo schermo per risolvere l'errore.

# **Messaggi di errore e manutenzione**

Di seguito sono riportati i più comuni messaggi di errore e di manutenzione.

Se si desidera ricevere maggiore aiuto, il Brother Solutions Center fornisce le FAQ (domande più frequenti) e i consigli più recenti per la risoluzione dei problemi:

Visitare il sito<http://support.brother.com>

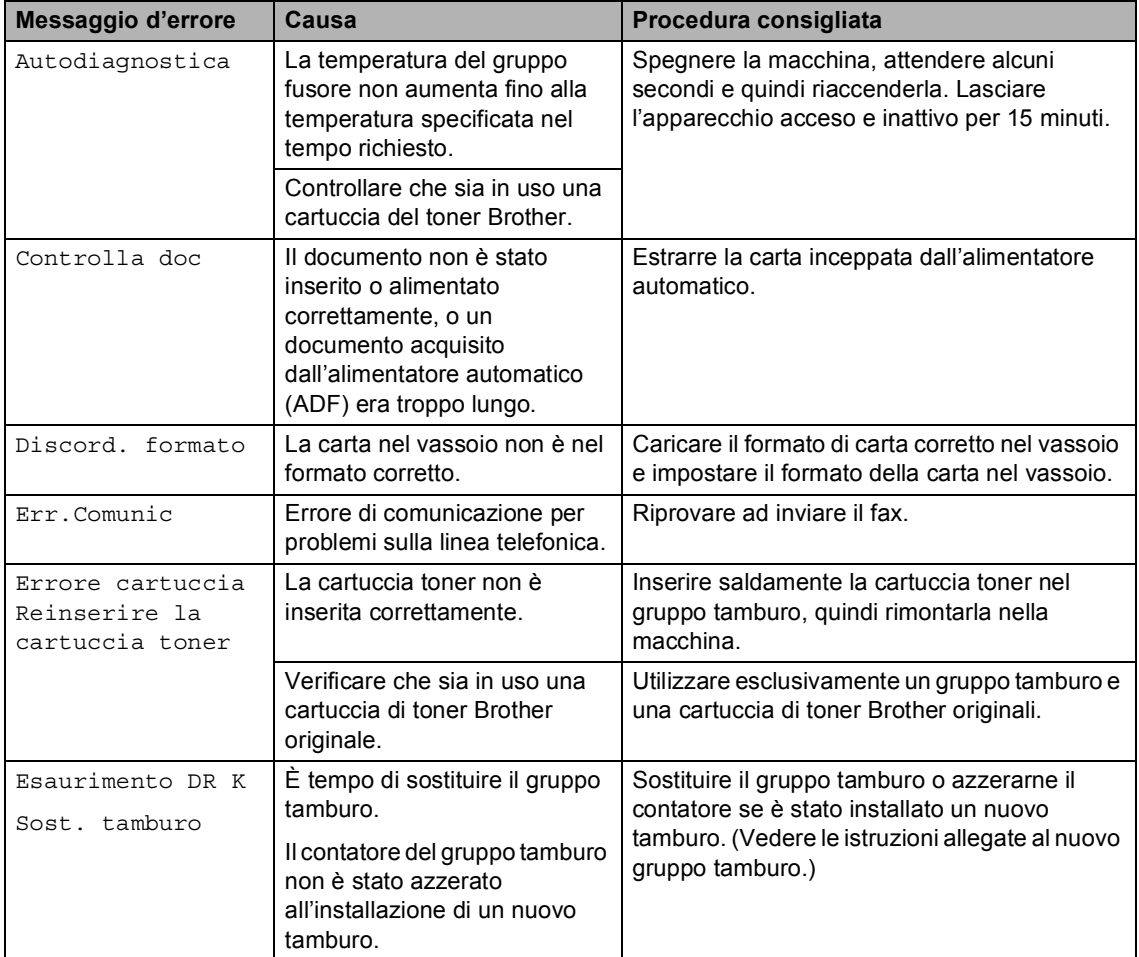

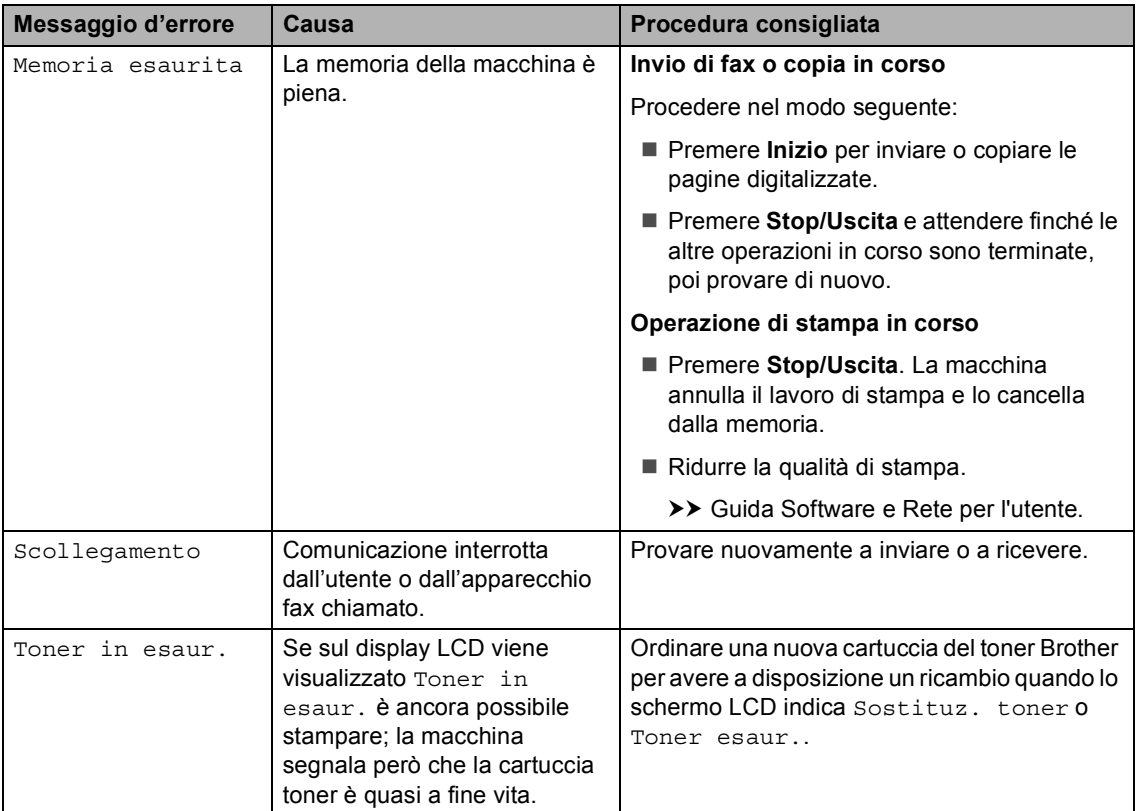

### **NOTA**

Spegnendo la macchina, i dati fax in memoria vengono cancellati. Per prevenire la perdita di messaggi importanti, vedere *[Trasferimento dei fax o del rapporto Giornale fax \(Per i modelli](#page-106-1)*   $MFC$ )  $\rightarrow$  [pagina 100](#page-106-1).

# **Se si riscontrano difficoltà con la macchina**

La maggior parte dei problemi può essere risolta facilmente da sé. Per ulteriore assistenza, visitare il Brother Solutions Center in cui è possibile consultare le risposte alle domande frequenti e i suggerimenti sulla risoluzione dei problemi.

Visitare il sito [http://support.brother.com.](http://support.brother.com)

### <span id="page-96-0"></span>**Problemi al telefono e al fax (modelli MFC) <sup>A</sup>**

Se non si riesce a inviare o ricevere un fax, procedere come segue:

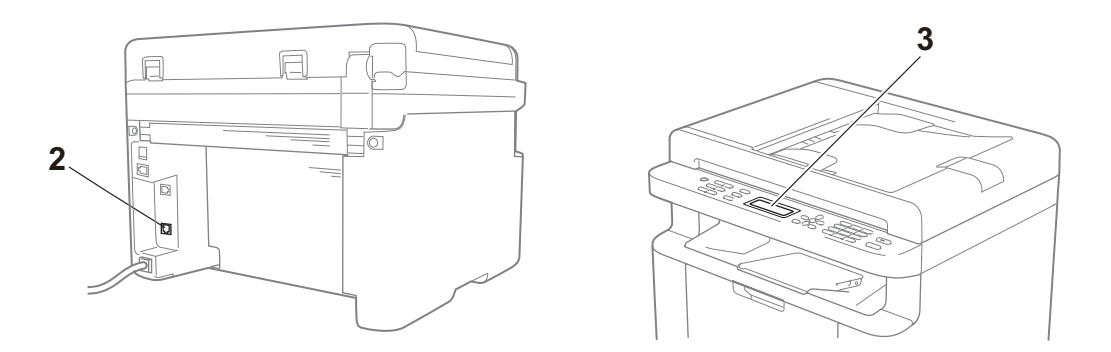

- 1 Controllare che il cavo di alimentazione della macchina sia collegato correttamente e che la macchina sia accesa.
- 2 Collegare un'estremità del cavo telefonico all'area contrassegnata con "**LINE**", quindi collegare l'altra estremità del cavo telefonico direttamente alla presa telefonica a muro.

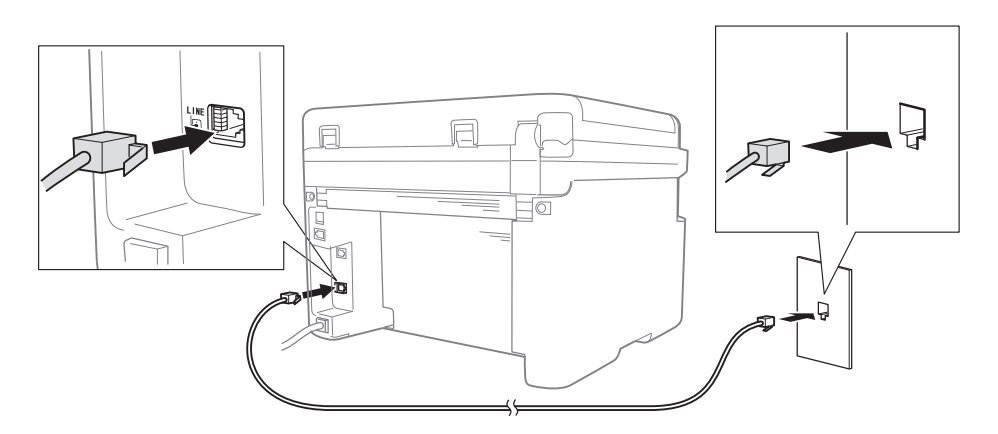

Se è possibile inviare e ricevere fax quando la linea telefonica è collegata direttamente al fax, il problema potrebbe non essere imputabile alla macchina. Contattare il fornitore del servizio per rilevare eventuali problemi di connessione.

3 Controllare la modalità di ricezione.

Per ulteriori informazioni sull'impostazione della modalità di ricezione, vedere *[Modalità di](#page-67-0)  ricezione* >> [pagina 61](#page-67-0).

4 Cambiare l'impostazione di compatibilità, portandola su Base (per VoIP).

Riducendo la velocità di connessione, potrebbe essere possibile inviare e ricevere fax.

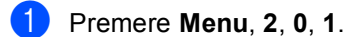

**2** Premere  $\triangle$  o  $\nabla$  per selezionare Base (per VoIP).

- **Premere OK.**
- Premere Stop/Uscita.

Se il problema persiste dopo aver provato tutte le soluzioni descritte sopra, spegnere la macchina e riaccenderla.

Se non è ancora possibile inviare o ricevere fax dopo aver tentato le procedure descritte sopra, controllare la sezione FAQ sul sito Web Brother Solutions Center [\(http://support.brother.com\)](http://support.brother.com).

#### **Risoluzione di altri problemi**

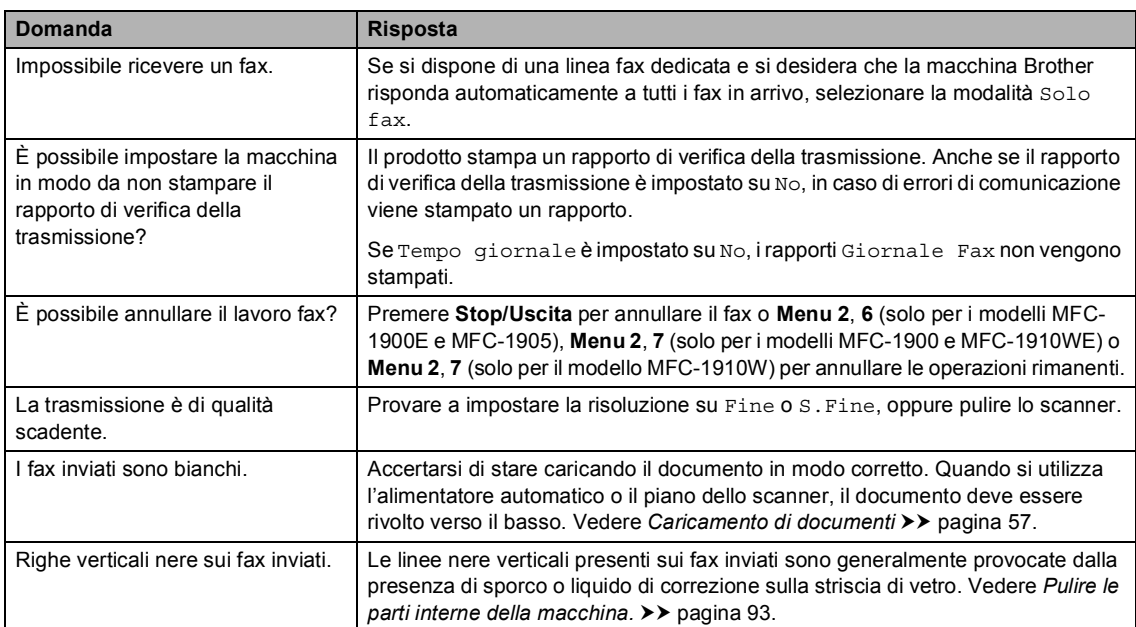

# <span id="page-98-0"></span>**Miglioramento della qualità di stampa <sup>A</sup>**

### **NOTA**

Brother sconsiglia l'utilizzo di cartucce non originali Brother o il rifornimento di cartucce usate con toner di altri produttori.

In caso di problemi con i risultati di stampa, controllare che:

1 L'ambiente della macchina sia adeguato.

Scegliere un luogo in cui la temperatura rimanga tra 10 °C e 32 °C e l'umidità sia compresa tra 20% e 80% (senza condensa).

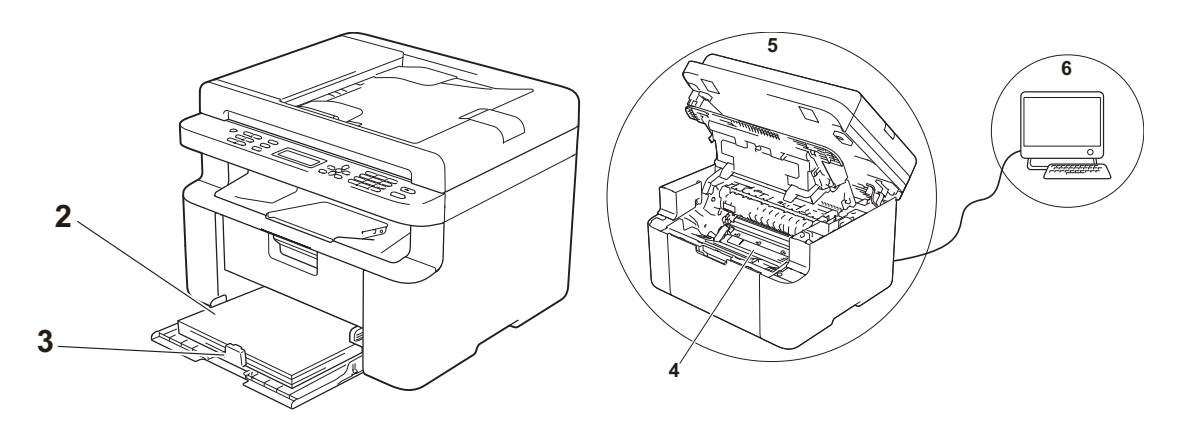

2 Il vassoio carta contenga carta accettabile.

Vedere *[Tipi di carta accettabili](#page-62-0)* >> pagina 56.

3 La carta sia inserita correttamente nella macchina.

Capovolgendo la carta, è possibile agevolarne il caricamento.

Regolando la guida della carta, è possibile agevolarne il caricamento.

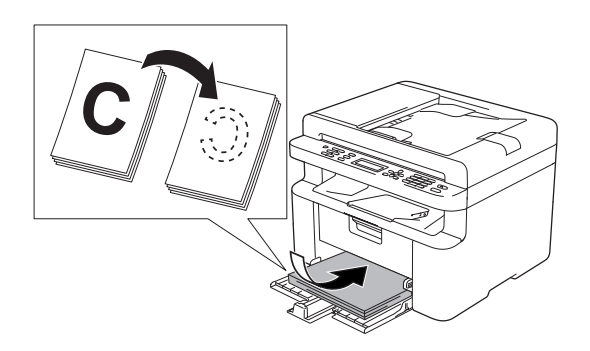

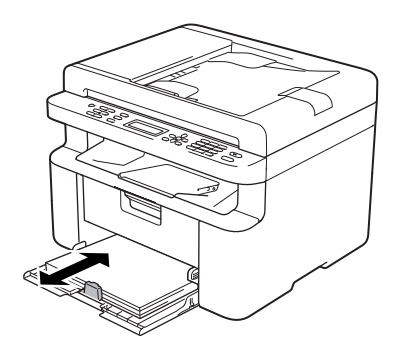

4 Sostituire la cartuccia di toner o il gruppo tamburo.

Per ulteriori informazioni sulla sostituzione dei materiali di consumo, consultare le istruzioni incluse con il gruppo tamburo per la sostituzione del gruppo tamburo o consultare le istruzioni stampate sulla scatola della cartuccia del toner per sostituire la cartuccia del toner.

- <span id="page-99-0"></span>5 Pulire le parti interne della macchina.
	- Pulizia del piano dello scanner

Pulire la superficie di plastica bianca (1) e il piano dello scanner (2).

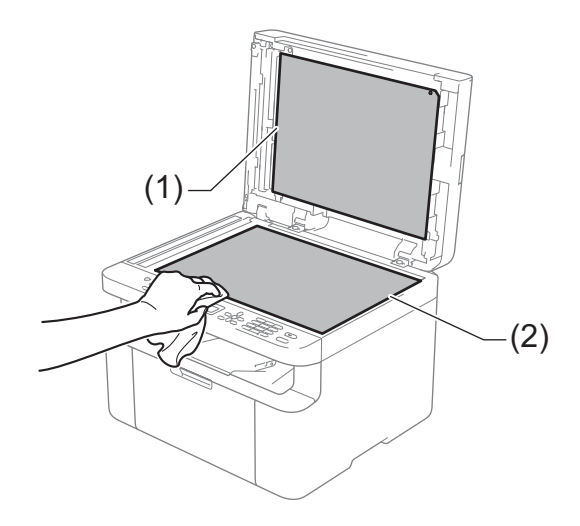

(Modelli ADF)

Pulire la barra bianca (3) e la striscia sul piano dello scanner (4).

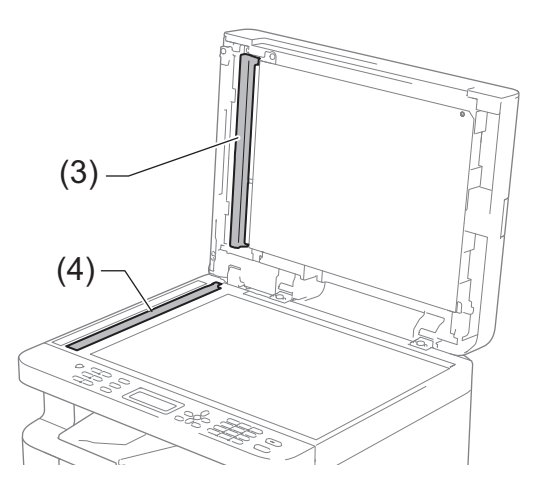

**A**

■ Pulizia del filo corona

Far scorrere più volte la linguetta verde da sinistra a destra e da destra a sinistra.

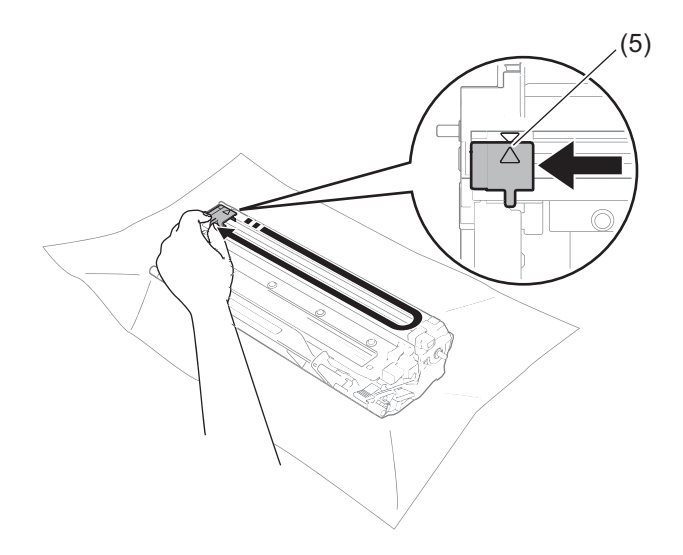

### **NOTA**

Riposizionare sempre la linguetta nella posizione iniziale (A) (5). In caso contrario, le pagine stampate potrebbero contenere strisce verticali.

■ Pulire il gruppo tamburo se compaiono punti bianchi o neri sulle pagine stampate Premere la leva di blocco ed estrarre la cartuccia di toner dal gruppo tamburo.

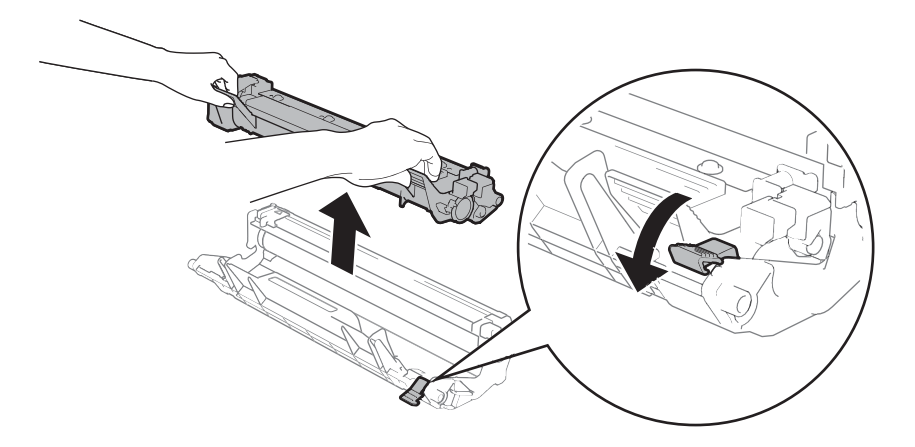

Ruotare manualmente l'ingranaggio del gruppo tamburo controllando la superficie del rullo del tamburo (1).

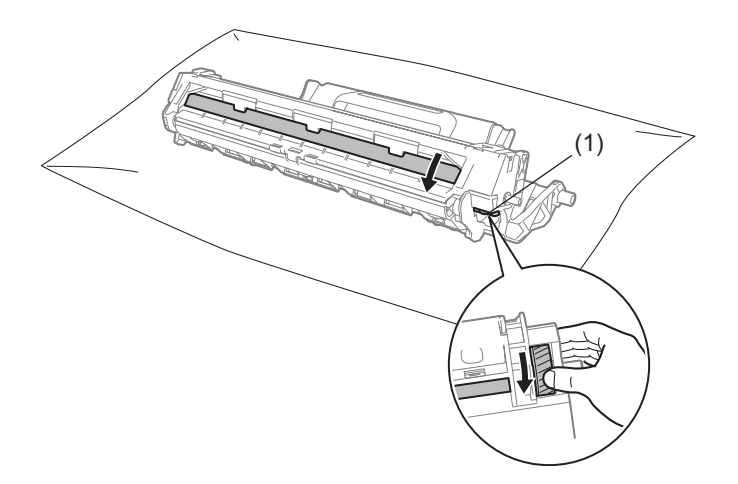

Strofinare delicatamente la superficie del tamburo con un batuffolo di cotone asciutto fino a rimuovere la polvere o la colla.

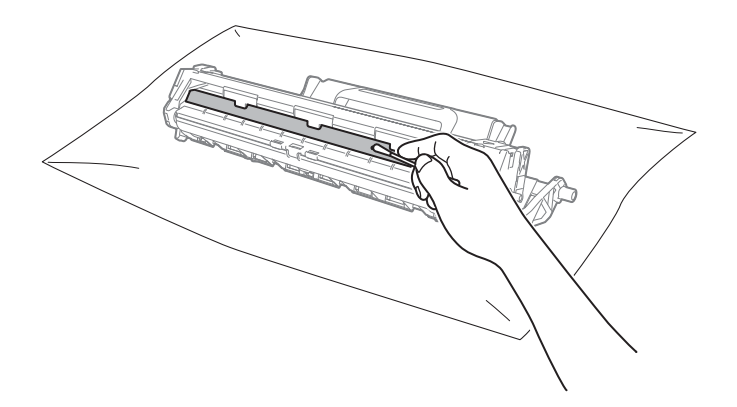

6 Controllare le impostazioni del driver della stampante. Provare a cambiare le **Impostazioni stampa** nella scheda **Di base**.

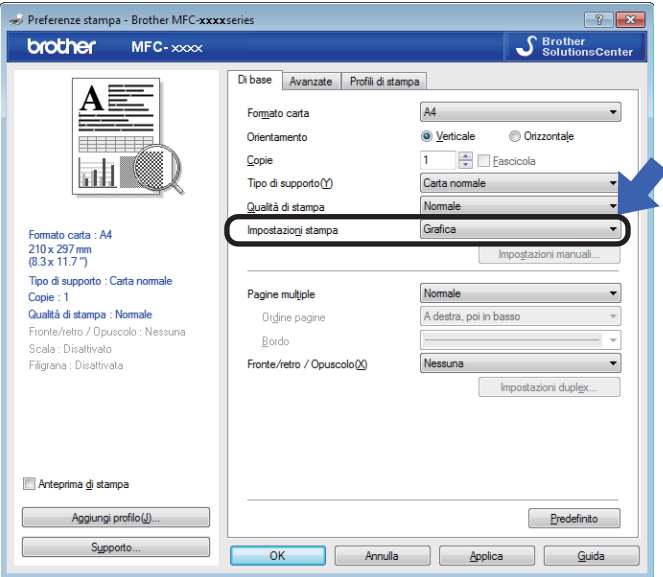

Se la carta è arricciata o il toner non si fissa bene sulla carta, è possibile regolare queste impostazioni in **Migliora output di stampa**. Fare clic su **Altre opzioni di stampa** nella scheda **Avanzate**.

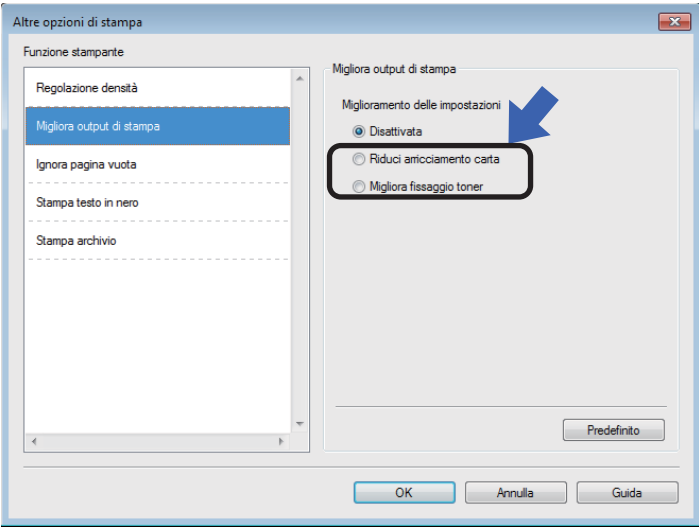

# **Documenti inceppati (Modelli ADF) <sup>A</sup>**

Per risolvere un inceppamento di documenti nell'alimentatore ADF, procedere come segue.

a Aprire il coperchio dell'alimentatore ADF.

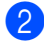

Estrarre il documento inceppato.

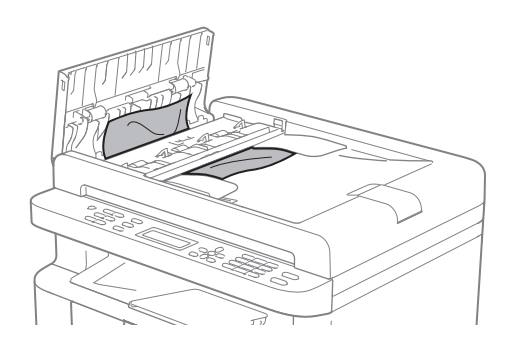

- **6** Chiudere il coperchio dell'alimentatore ADF.
	- Sollevare il coperchio documenti.
- **6** Tirare il documento inceppato verso destra.

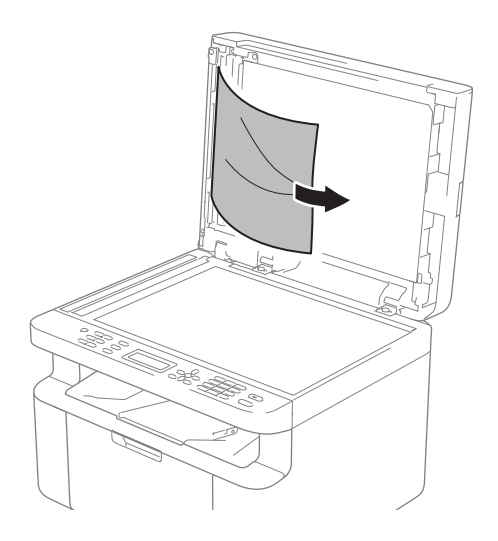

6 Inserire un pezzo di carta rigida, ad esempio un cartoncino, nell'alimentatore ADF per spingere fuori i pezzetti di carta.

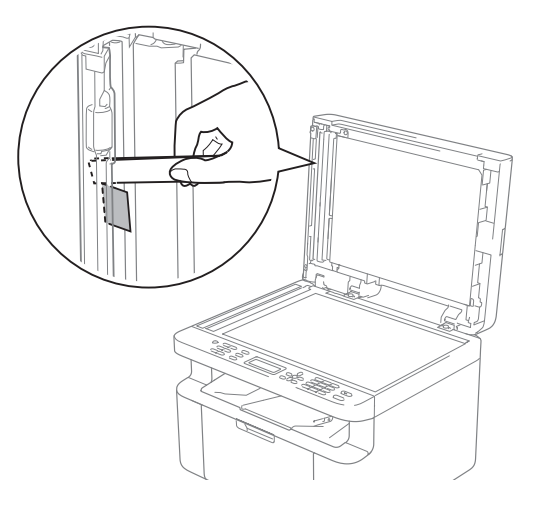

Se il documento si strappa, assicurarsi di rimuovere tutti i pezzetti di carta per prevenire futuri inceppamenti.

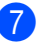

Chiudere il coperchio documenti.

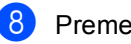

h Premere **Stop/Uscita**.

# **Inceppamenti della**   $c$ **arta**

Rimuovere tutta la carta dal vassoio e allineare la pila se si aggiunge della carta. Questa operazione evita che più fogli di carta vengano alimentati contemporaneamente, pertanto impedisce gli inceppamenti carta.

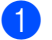

- **1** Spegnere la macchina.
- **2** Attendere almeno per 15 minuti per far raffreddare la macchina prima di toccarne le parti interne.
- 8 Rimuovere tutta la carta caricata nel vassoio.
- $\overline{4}$  Con entrambe le mani estrarre lentamente la carta inceppata.

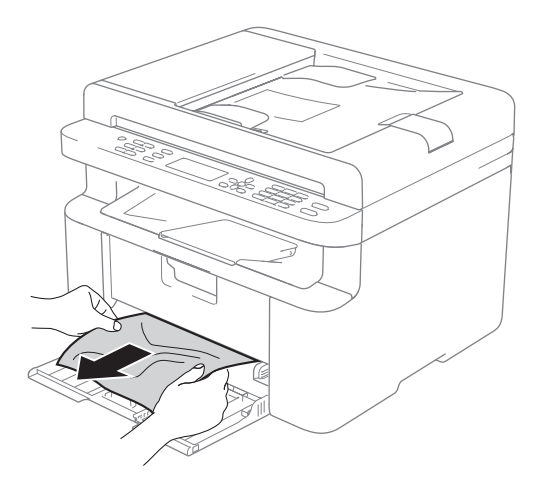

**5** Aprire il coperchio dello scanner. Il braccio (1) sul lato sinistro della macchina si blocca. Aprire il coperchio superiore.

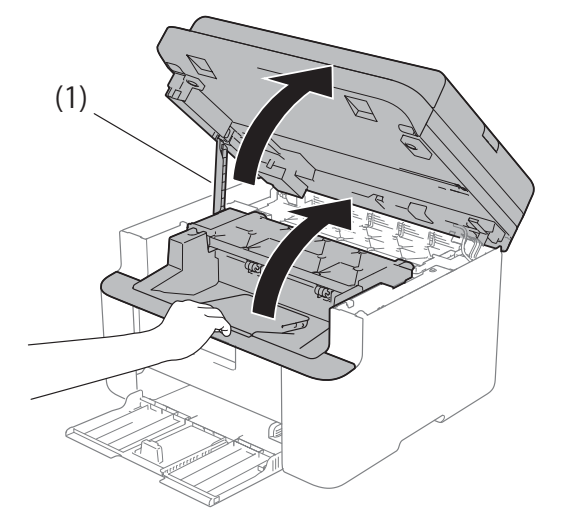

6 Estrarre lentamente il gruppo tamburo e il gruppo della cartuccia di toner.

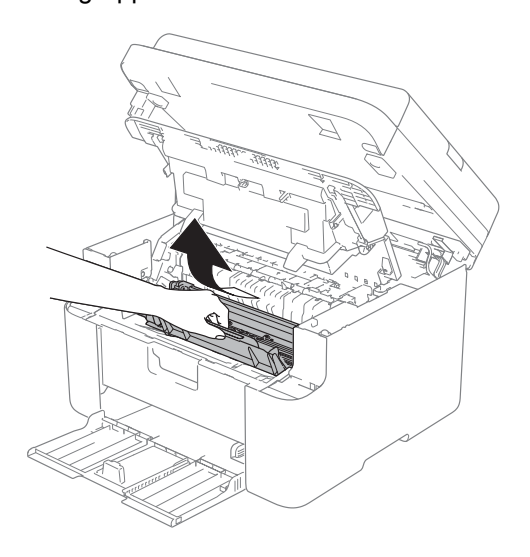

Risoluzione dei problemi e altre informazioni

# **AVVERTENZA**

## **SUPERFICIE CALDA**

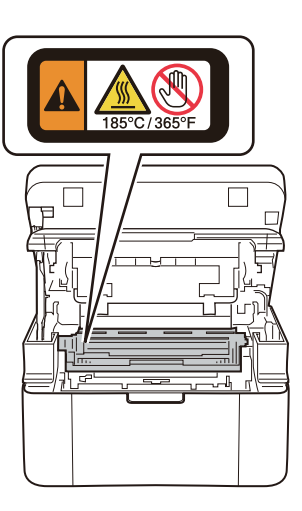

Premere la leva di blocco ed estrarre la cartuccia di toner dal gruppo tamburo. Rimuovere la carta inceppata all'interno del gruppo tamburo.

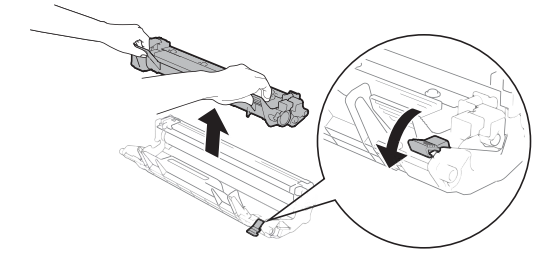

8 Reinserire la cartuccia di toner nel gruppo tamburo fino a quando la leva di bloccaggio si solleva automaticamente.

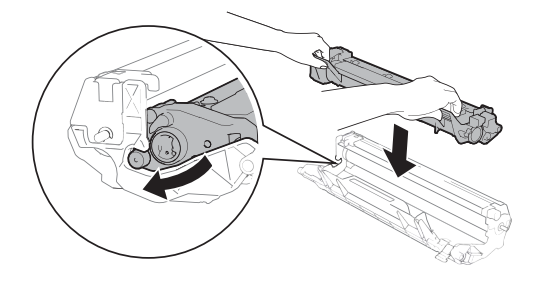

- **i Reinserire il gruppo tamburo e il gruppo** della cartuccia di toner nella macchina.
- **iD** Chiudere il coperchio superiore. Dopo aver abbassato il braccio (1) sul lato sinistro della macchina, chiudere il coperchio dello scanner con entrambe le mani.

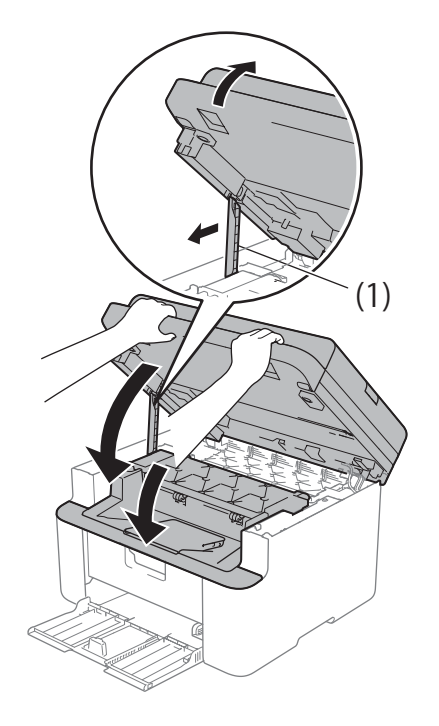

**k** Ricaricare la carta nel vassoio. Assicurarsi che la carta non superi la parte sporgente della guida posteriore. Far scorrere le guide carta adattandole al formato della carta. Assicurarsi che le guide siano inserite nelle apposite fessure.

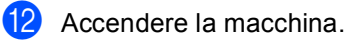

# <span id="page-106-1"></span><span id="page-106-0"></span>**Trasferimento dei fax o del rapporto Giornale fax (Per i modelli MFC) <sup>A</sup>**

Se sul display viene visualizzato:

- Impos. stamp. XX
- Impos. Scan.

Si consiglia di trasferire i fax in un altro apparecchio per fax o nel PC. (Vedere *[Trasferimento fax ad un altro apparecchio fax](#page-106-2)* uu [pagina 100](#page-106-2) o *[Trasferimento dei fax al PC](#page-106-3)*  $\rightarrow$  [pagina 100\)](#page-106-3)

È possibile anche trasferire il rapporto giornale fax per vedere se ci sono dei fax da trasferire. (Vedere *[Trasferimento rapporto](#page-107-0)  [Giornale fax ad un altro apparecchio fax](#page-107-0)*  $\rightarrow$  [pagina 101.](#page-107-0))

#### **NOTA**

Se, dopo aver trasferito i fax, sul display viene visualizzato un messaggio di errore, scollegare l'apparecchio per alcuni minuti dalla fonte di alimentazione e quindi ricollegarlo.

### <span id="page-106-2"></span>**Trasferimento fax ad un altro apparecchio fax**

a Premere **Menu**, **9**, **0**, **1**.

Procedere nel modo seguente:

- Se sul display viene visualizzato Non ci sono dati, nella memoria dell'apparecchio non vi sono fax. Premere **Stop/Uscita**.
- Inserire il numero di fax al quale inoltrare i fax.

#### **NOTA**

Se non è stato impostato l'identificativo, non è possibile inserire la modalità di trasferimento fax. Premere **Menu**, **0**, **2** per registrare il numero di fax, il numero telefonico e il nome.

c Premere **Inizio**.

### <span id="page-106-3"></span>**Trasferimento dei fax al PC**

È possibile trasferire i fax dalla memoria dell'apparecchio al PC.

a Assicurarsi di aver installato **MFL-Pro Suite**, quindi attivare **Ricezione PC-FAX** sul PC. ( $\triangleright$  Guida Software e Rete per l'utente)

Fare clic su **(b)** (start) >

**Tutti i programmi** > **Brother** > **Brother Utilities**, poi sull'elenco a discesa, quindi selezionare il nome del modello (se non è già selezionato). Fare clic su **Ricezione PC-FAX** nella barra di navigazione sinistra, quindi fare clic su **Ricevi**.

(Windows $^{\circledR}$  8)

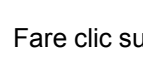

Fare clic su (**Brother Utilities**),

quindi fare clic sull'elenco a discesa e selezionare il nome del modello in uso (se non già selezionato). Fare clic su **Ricezione PC-FAX** nella barra di navigazione sinistra, quindi fare clic su **Ricevi**.

 $\overline{2}$  Verificare di aver impostato Ricez. PC Fax sulla macchina. (Vedere *[Ricezione](#page-73-0)  [PC-FAX \(Solo per Windows](#page-73-0)®)* >> [pagina 67](#page-73-0).) Se nella memoria della macchina sono presenti fax quando si imposta Ricezione PC-FAX, sul display LCD viene chiesto se si desidera trasferire i fax al PC.

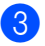

**6** Procedere nel modo seguente:

- $\blacksquare$  Per trasferire tutti i fax al PC, premere **1**. Verrà chiesto se si desidera una stampa di backup.
- Per uscire e lasciare i fax in memoria, premere **2**.
- **4** Premere  $\triangle$  o  $\nabla$  per scegliere Si o No. Premere **OK**.
- **6** Premere Stop/Uscita.

### <span id="page-107-0"></span>**Trasferimento rapporto Giornale fax ad un altro apparecchio fax**

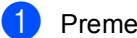

a Premere **Menu**, **9**, **0**, **2**.

- b Inserire il numero di fax al quale inoltrare il rapporto giornale fax.
- c Premere **Inizio**.

#### **NOTA**

Se non è stato impostato l'identificativo, non è possibile inserire la modalità di trasferimento fax. Premere **Menu**, **0**, **2** per registrare il numero di fax, il numero telefonico e il nome.

# **Pulizia e controllo della macchina**

Leggere attentamente le istruzioni della Guida di sicurezza prodotto prima di pulire la macchina.

Pulire regolarmente l'interno e l'esterno della macchina con un panno asciutto che non lasci residui. Quando si sostituisce la cartuccia toner o il gruppo tamburo, accertarsi di pulire l'interno della macchina. Se le pagine stampate presentano macchie di toner, pulire le parti interne con un panno asciutto che non lasci residui.

## **AVVERTENZA**

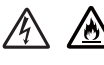

Non utilizzare sostanze infiammabili, spray o solventi/liquidi organici contenti alcol o ammoniaca per pulire le superfici interne o esterne del prodotto. Potrebbero verificarsi incendi o scosse elettriche. Utilizzare esclusivamente un panno asciutto che non lasci residui.

 $(\rightarrow)$  Guida di sicurezza prodotto)

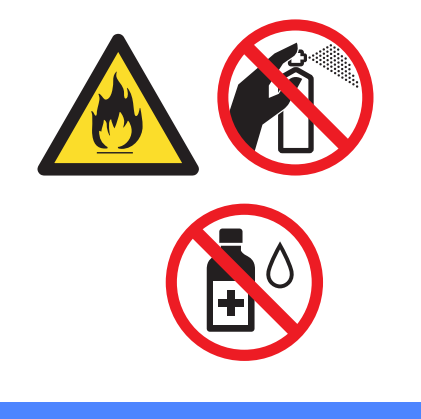

**A**
<span id="page-108-0"></span>**Specifiche** 

# **DCP-1600E, DCP-1602(E), MFC-1900(E) e MFC-1905B**

# <span id="page-108-1"></span>**Generali <sup>B</sup>**

**B**

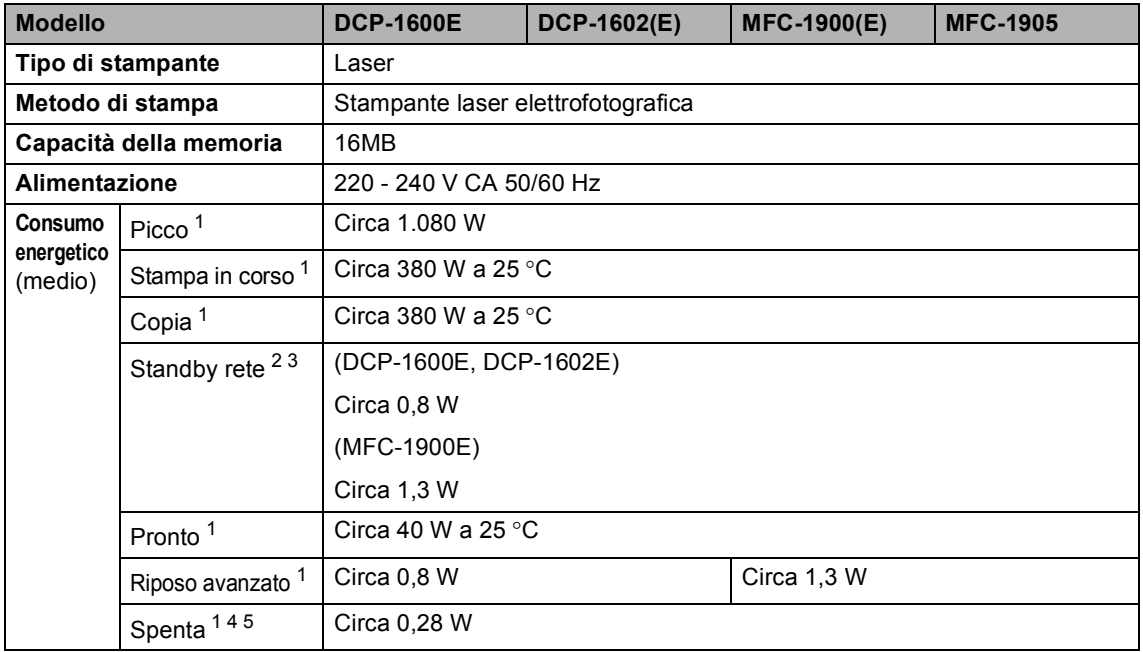

<span id="page-109-1"></span><span id="page-109-0"></span>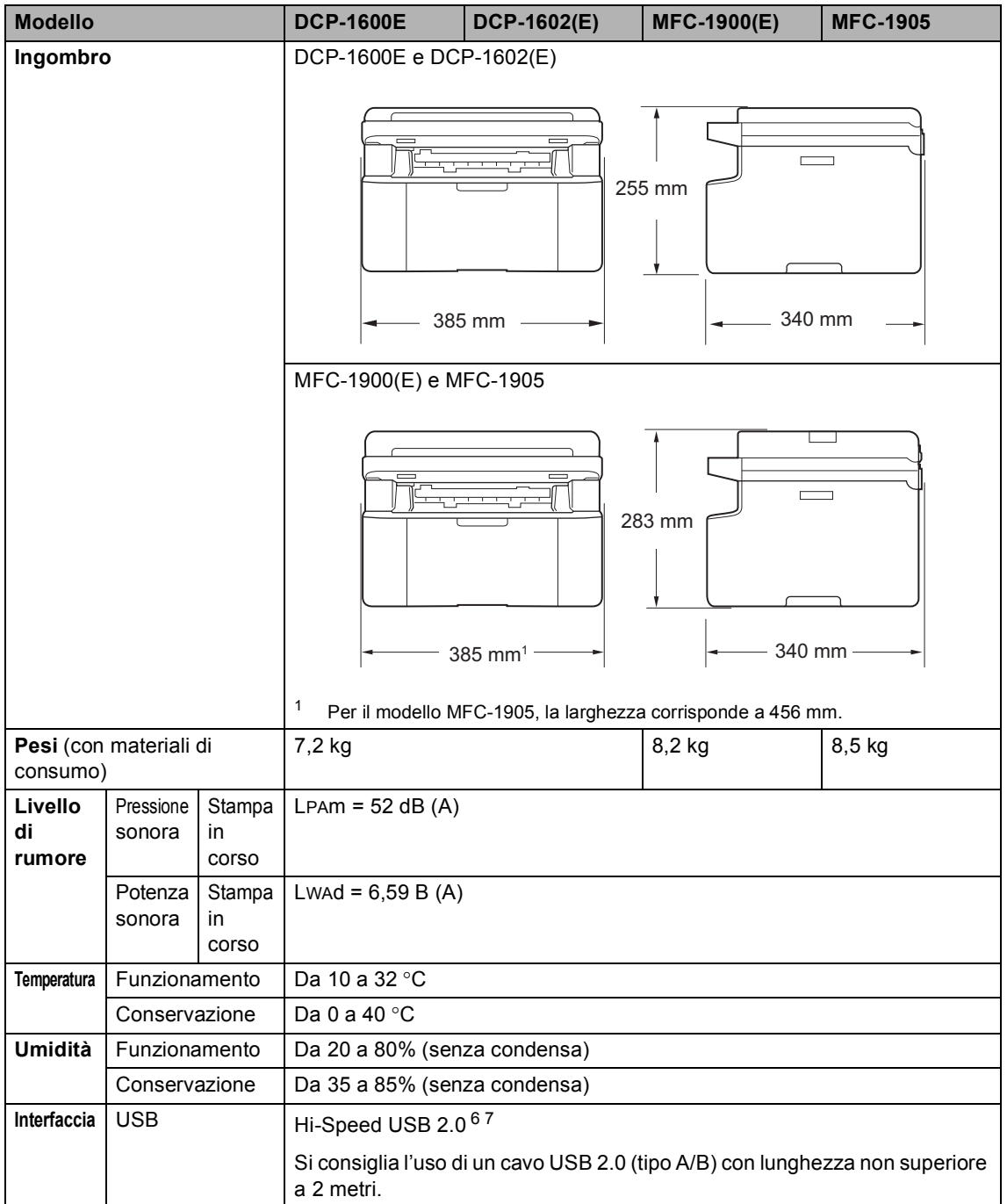

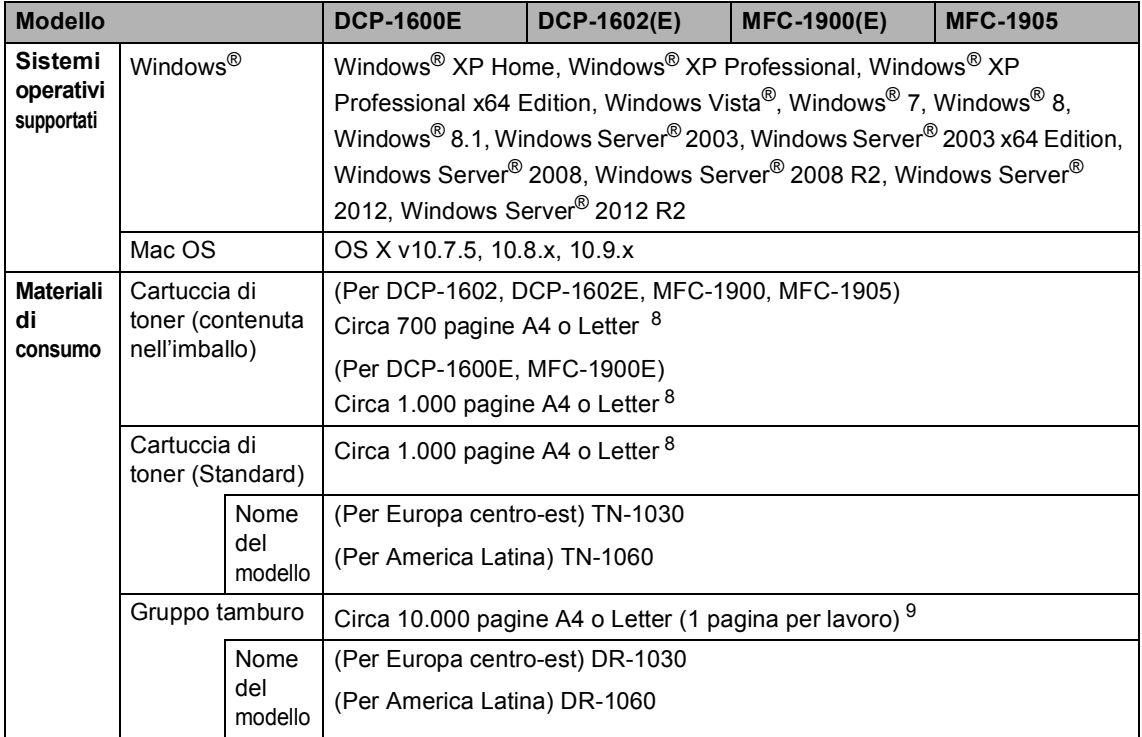

<span id="page-110-2"></span><sup>1</sup> Misurato con la macchina collegata all'interfaccia USB.

- <span id="page-110-0"></span><sup>2</sup> Tutte le porte di rete wireless attive e tutte le porte di rete cablate connesse in conformità alla normativa (EU) No 801/2013.
- <span id="page-110-1"></span><sup>3</sup> Per attivare e disattivare la funzione wireless, modificare le opzioni di Attiva WLAN utilizzando il pannello dei comandi della macchina (Rete > WLAN > Menu abil.WLAN > Attiva WLAN o Disattiva WLAN)
- <span id="page-110-3"></span><sup>4</sup> Il consumo energetico varia leggermente a seconda dell'ambiente d'uso o dell'usura dei componenti.
- <span id="page-110-4"></span><sup>5</sup> Misurato secondo la normativa IEC 62301 edizione 2.0.
- <span id="page-110-5"></span><sup>6</sup> La macchina dispone di un'interfaccia Hi-Speed USB 2.0. La macchina può anche essere collegata a un computer con un'interfaccia USB 1.1.
- <span id="page-110-6"></span><sup>7</sup> Le porte USB di terze parti non sono supportate.
- <span id="page-110-7"></span>8 La resa approssimativa per cartuccia è dichiarata in conformità a ISO/IEC 19752.
- <span id="page-110-8"></span>9 La durata del tamburo è approssimativa e può variare in base al tipo di utilizzo.

# <span id="page-111-0"></span>**Dimensioni documento**

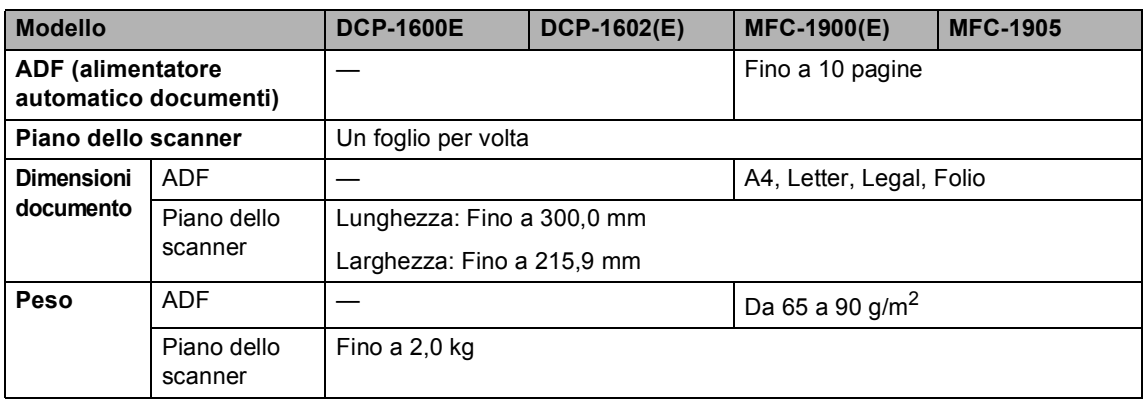

# <span id="page-111-1"></span>**Supporti di stampa**

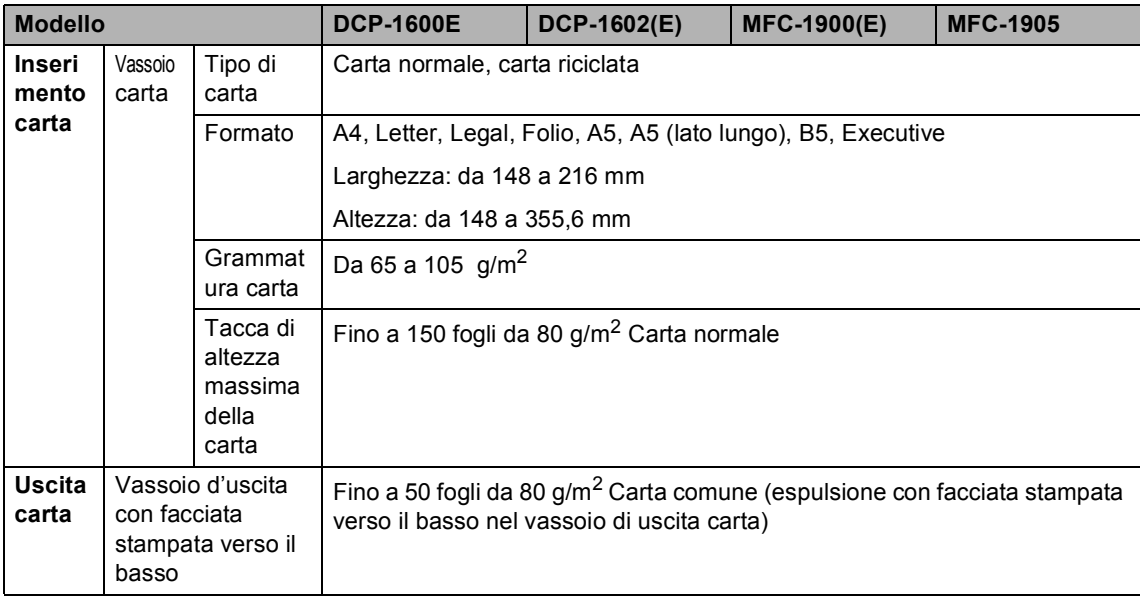

#### <span id="page-112-3"></span>**Fax <sup>B</sup>**

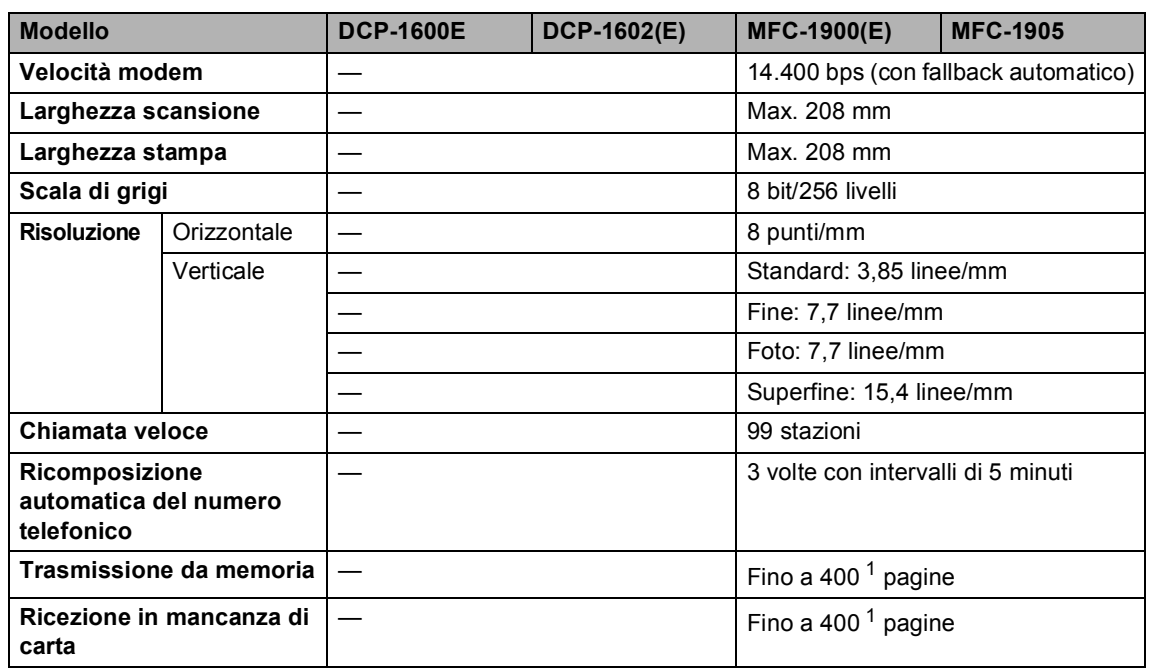

<span id="page-112-0"></span><sup>1</sup> Il termine "pagine" si riferisce alla "Tabella di prova ITU-T n.1" (lettera commerciale tipica, risoluzione standard, codifica MMR). Le specifiche e i materiali stampati sono soggetti a modifica senza preavviso.

# <span id="page-112-2"></span>**Copia BB**

<span id="page-112-1"></span>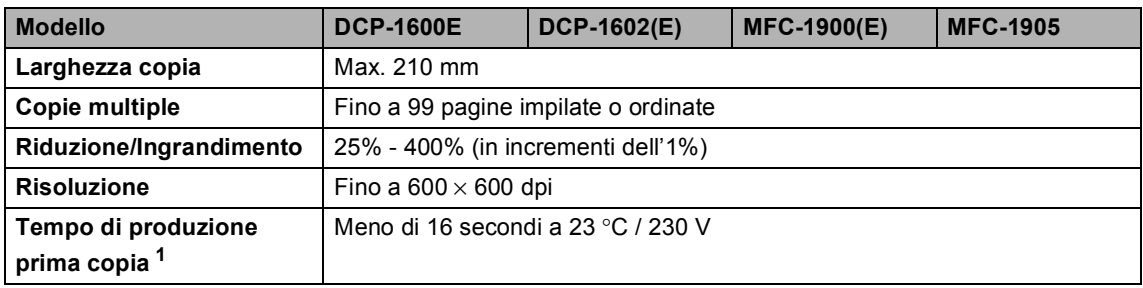

### <span id="page-113-4"></span>**Scanner**

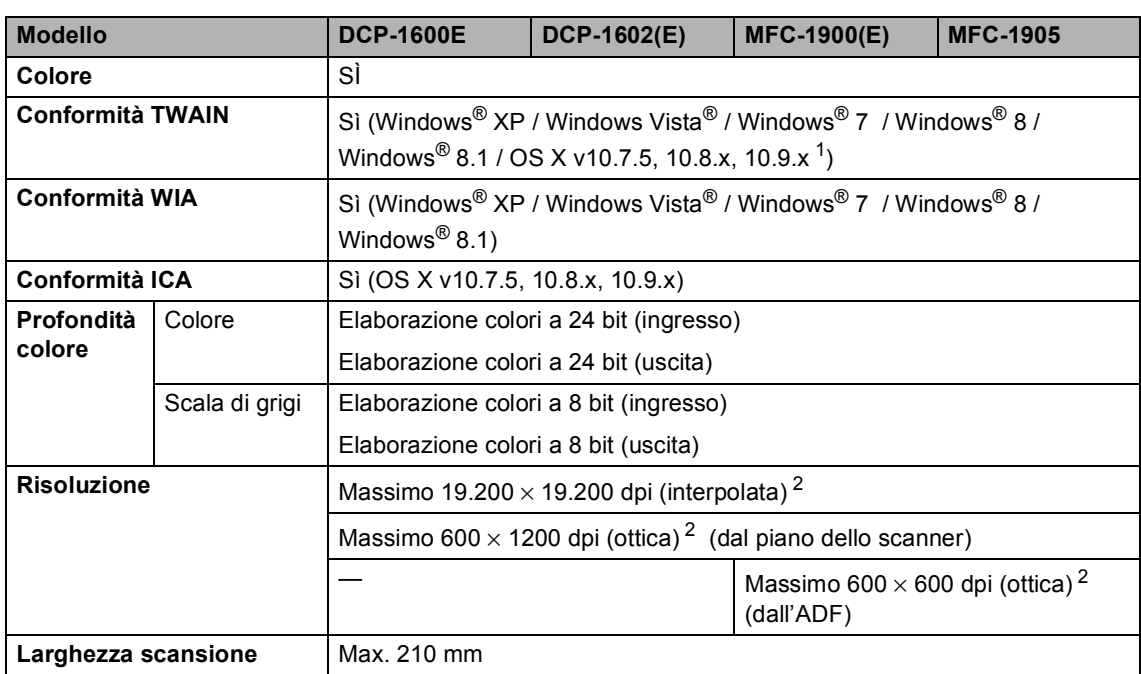

<span id="page-113-0"></span><sup>1</sup> Per gli ultimi aggiornamenti dei driver per la versione di OS X in uso, visitare il sito [http://support.brother.com.](http://support.brother.com)

<span id="page-113-1"></span><sup>2</sup> Scansione massima 1200 × 1200 dpi con driver WIA in Windows® XP, Windows Vista®, Windows® 7, Windows® 8 e Windows® 8.1 (la risoluzione fino a 19200 × 19200 dpi può essere selezionata con l'utilità dello scanner)

## <span id="page-113-6"></span><span id="page-113-5"></span>**Stampante**

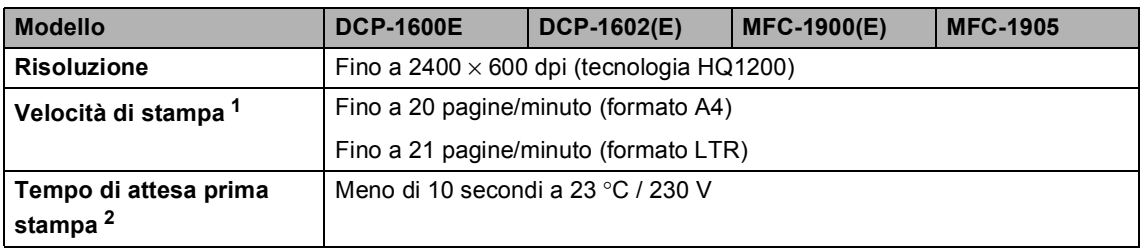

<span id="page-113-3"></span><span id="page-113-2"></span><sup>1</sup> La velocità di stampa può variare in base al tipo di documento da stampare.

# **DCP-1610W(E), DCP-1612W e MFC-1910W(E) <sup>B</sup>**

# <span id="page-114-2"></span>**Generali <sup>B</sup>**

<span id="page-114-1"></span><span id="page-114-0"></span>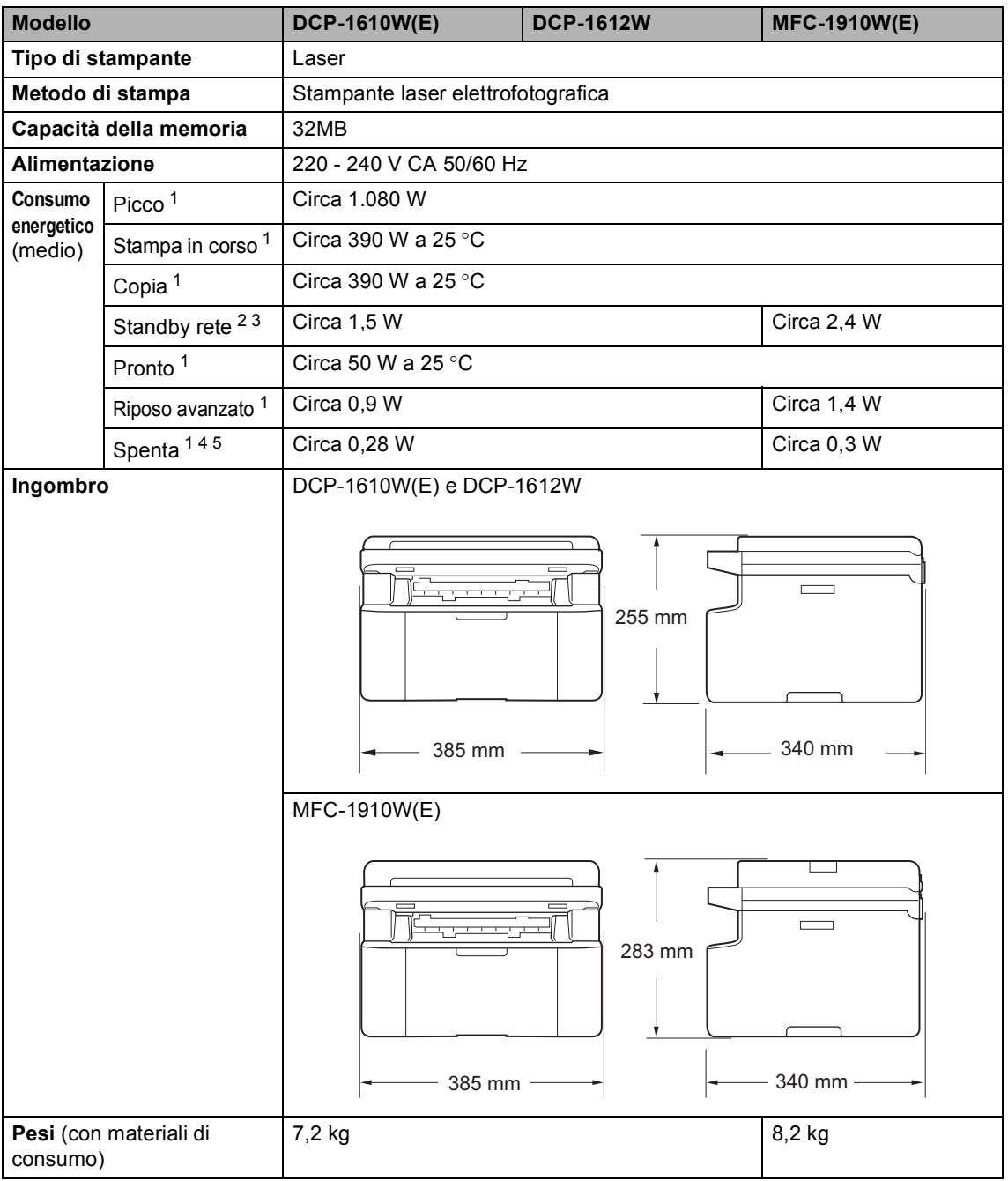

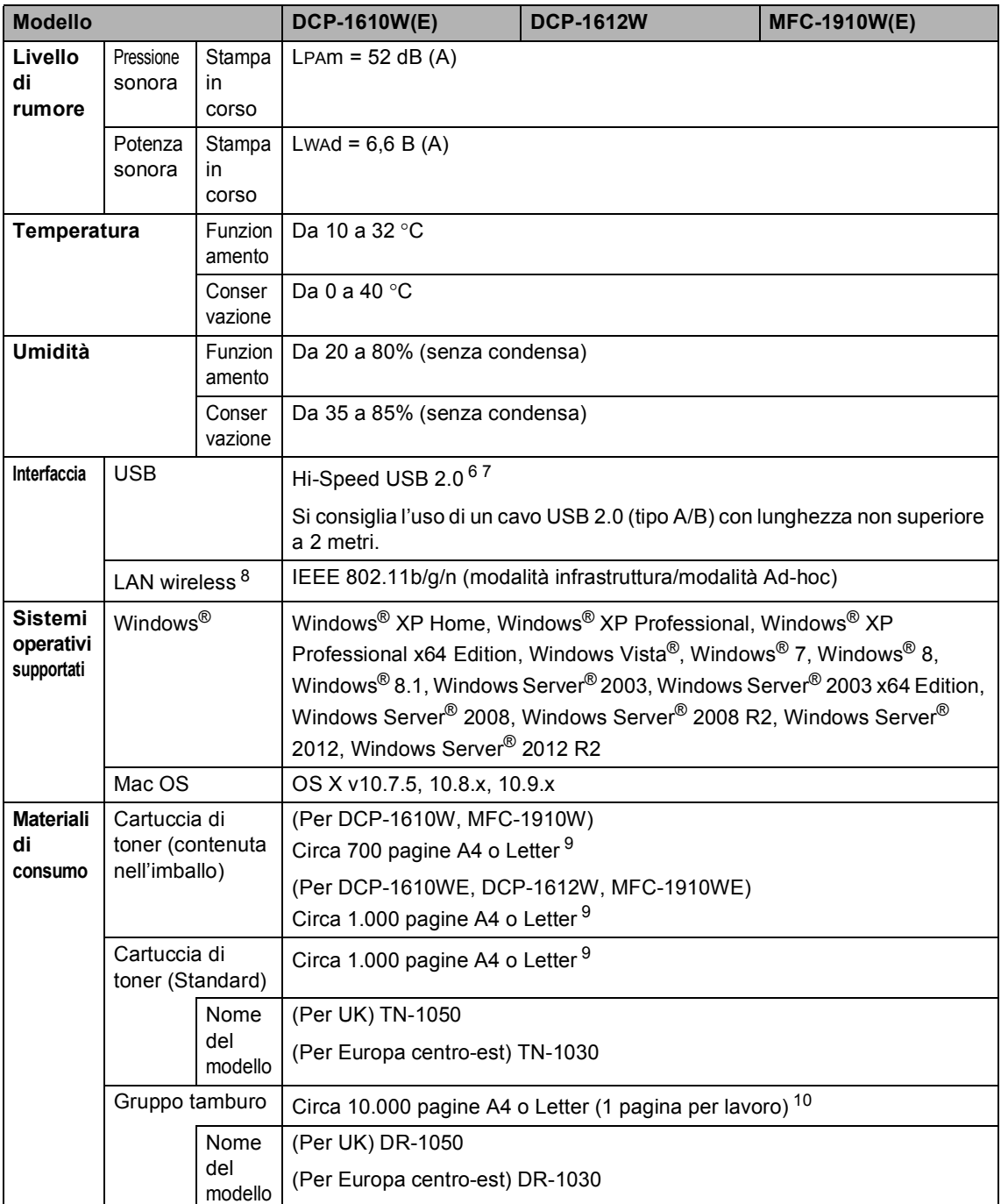

<span id="page-115-0"></span><sup>1</sup> Misurato con la macchina collegata all'interfaccia USB.

<span id="page-115-2"></span><sup>2</sup> Tutte le porte di rete wireless attive e tutte le porte di rete cablate connesse in conformità alla normativa (EU) No 801/2013.

<span id="page-115-3"></span><sup>3</sup> Per attivare e disattivare la funzione wireless, modificare le opzioni di Attiva WLAN utilizzando il pannello dei comandi della macchina (Rete > WLAN > Menu abil.WLAN > Attiva WLAN o Disattiva WLAN)

<span id="page-115-1"></span><sup>4</sup> Il consumo energetico varia leggermente a seconda dell'ambiente d'uso o dell'usura dei componenti.

- <span id="page-116-0"></span>Misurato secondo la normativa IEC 62301 edizione 2.0.
- La macchina dispone di un'interfaccia Hi-Speed USB 2.0. La macchina può anche essere collegata a un computer con un'interfaccia USB 1.1.
- Le porte USB di terze parti non sono supportate.
- <span id="page-116-1"></span>8 Per le specifiche'di rete dettagliate, >> Rete (LAN) >> [pagina 114](#page-120-0) e *Guida dell'utente in rete*.
- <span id="page-116-2"></span>9 La resa approssimativa per cartuccia è dichiarata in conformità a ISO/IEC 19752.
- <span id="page-116-3"></span>La durata del tamburo è approssimativa e può variare in base al tipo di utilizzo.

# <span id="page-117-0"></span>**Dimensioni documento**

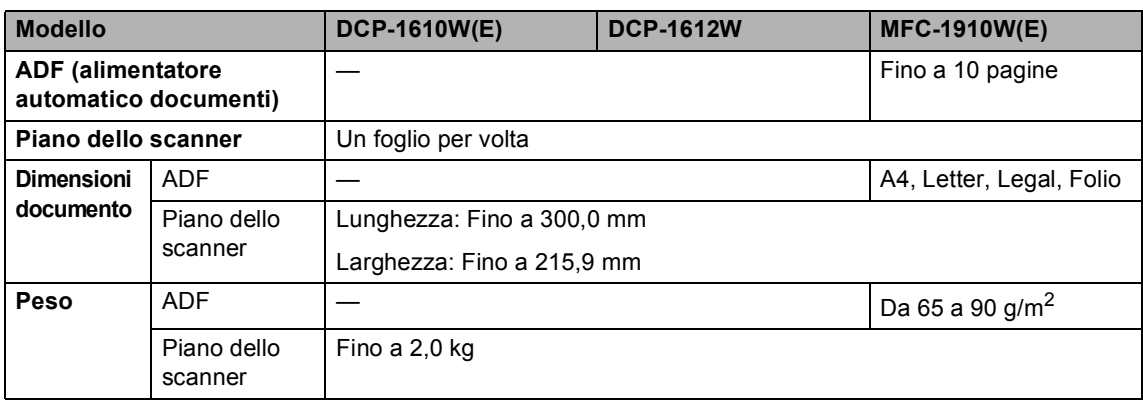

# <span id="page-117-1"></span>**Supporti di stampa**

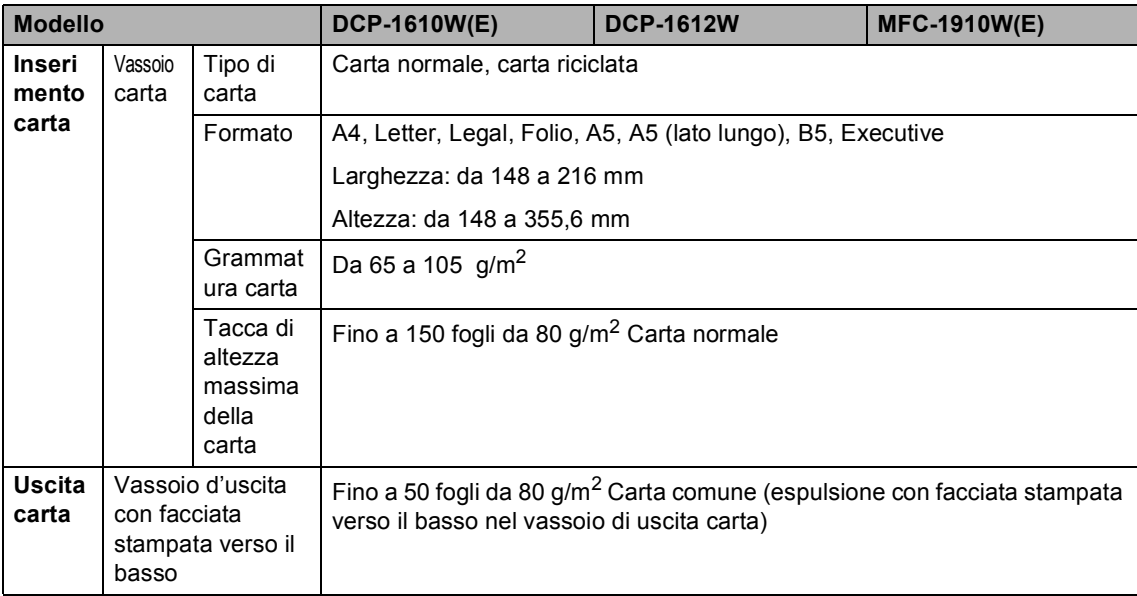

#### <span id="page-118-3"></span>**Fax <sup>B</sup>**

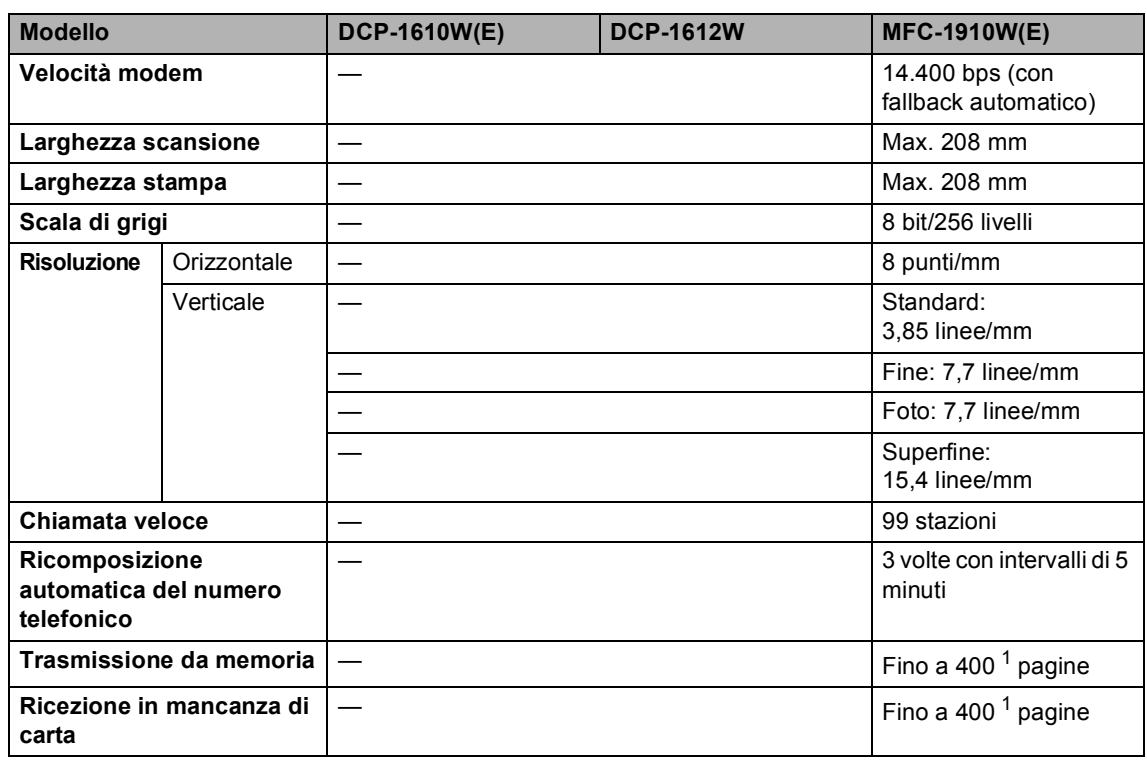

<span id="page-118-0"></span><sup>1</sup> Il termine "pagine" si riferisce alla "Tabella di prova ITU-T n.1" (lettera commerciale tipica, risoluzione standard, codifica MMR). Le specifiche e i materiali stampati sono soggetti a modifica senza preavviso.

# <span id="page-118-2"></span>**Copia BBB**

<span id="page-118-1"></span>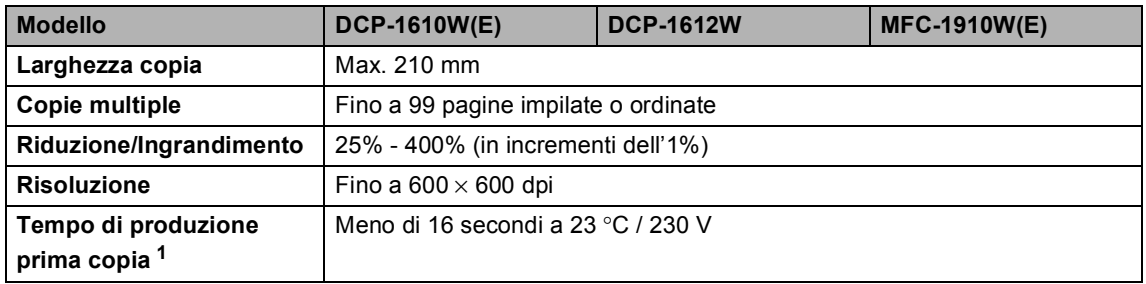

### <span id="page-119-3"></span>**Scanner**

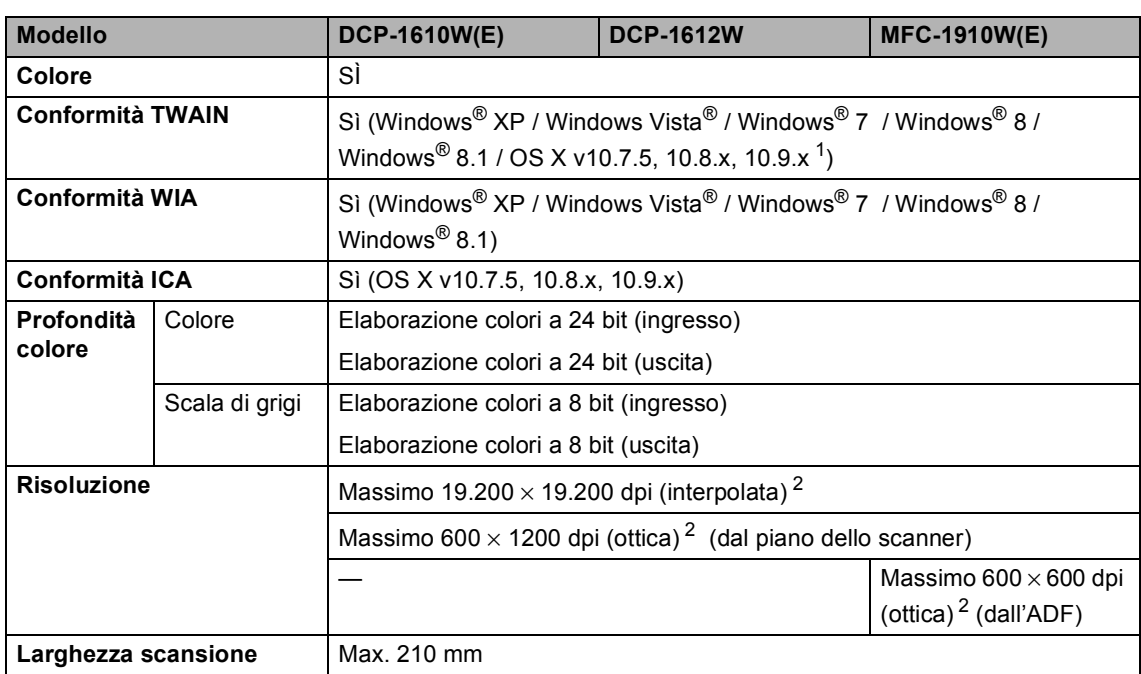

<span id="page-119-1"></span><sup>1</sup> Per gli ultimi aggiornamenti dei driver per la versione di OS X in uso, visitare il sito [http://support.brother.com.](http://support.brother.com)

<span id="page-119-0"></span><sup>2</sup> Scansione massima 1200 × 1200 dpi con driver WIA in Windows® XP, Windows Vista®, Windows® 7, Windows® 8 e Windows® 8.1 (la risoluzione fino a 19200 × 19200 dpi può essere selezionata con l'utilità dello scanner)

# <span id="page-119-5"></span><span id="page-119-4"></span>**Stampante**

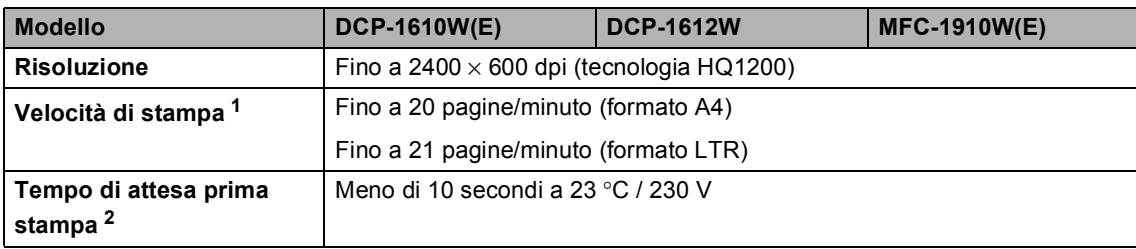

<span id="page-119-2"></span><sup>1</sup> La velocità di stampa può variare in base al tipo di documento da stampare.

# <span id="page-120-0"></span>**Rete (LAN) <sup>B</sup>**

#### **NOTA**

Per ulteriori informazioni sulle specifiche di rete,  $\rightarrow \rightarrow$  Guida Software e Rete per l'utente.

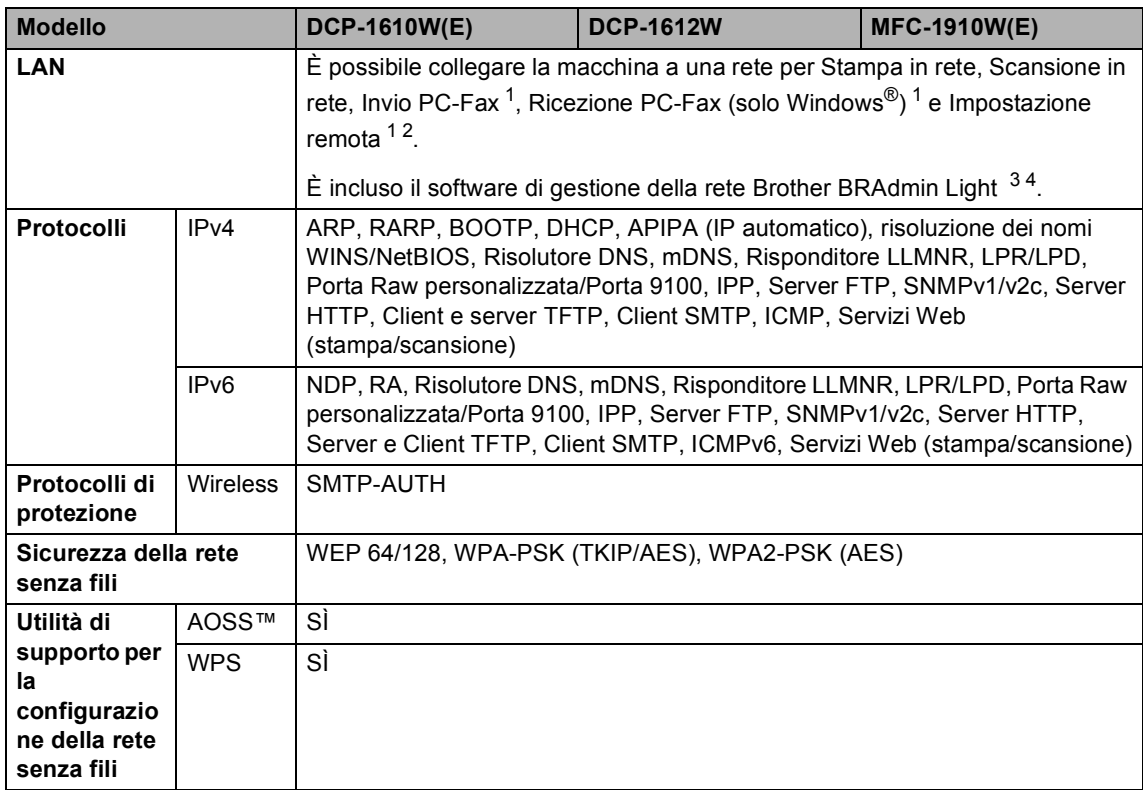

<span id="page-120-1"></span><sup>1</sup> Per i modelli MFC

<span id="page-120-4"></span> $2 \rightarrow$  Guida Software e Rete per l'utente.

<span id="page-120-2"></span><sup>3</sup> (Per utenti Windows®) Brother BRAdmin Light è disponibile nel CD-ROM in dotazione con la macchina. (Per utenti Macintosh) Brother BRAdmin Light è scaricabile da [http://support.brother.com.](http://support.brother.com)

<span id="page-120-3"></span><sup>4</sup> (Per gli utenti Windows<sup>®</sup>) Se è necessaria una gestione della stampante avanzata, utilizzare la versione più recente dell'utilità Brother BRAdmin Professional scaricabile all'indirizzo<http://support.brother.com>.

**Indice C**

# **A**

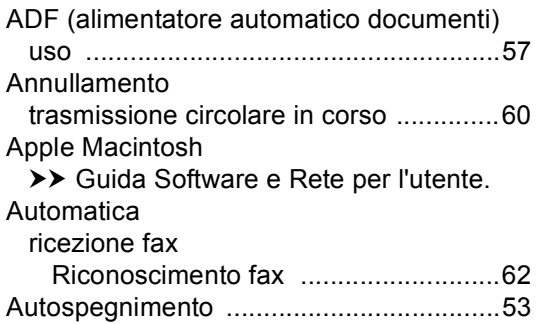

## **C**

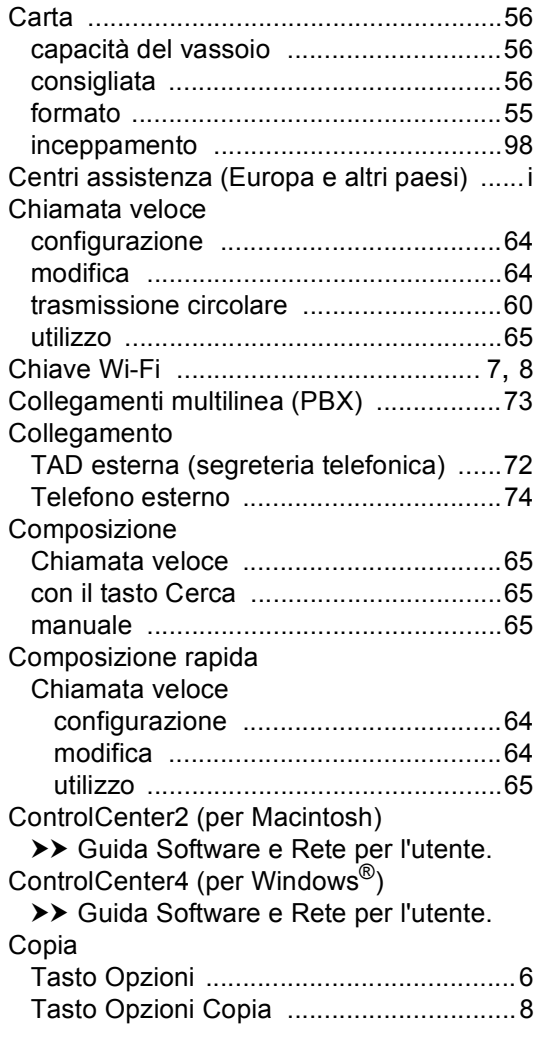

# **D**

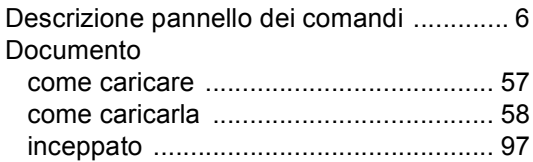

#### **F**

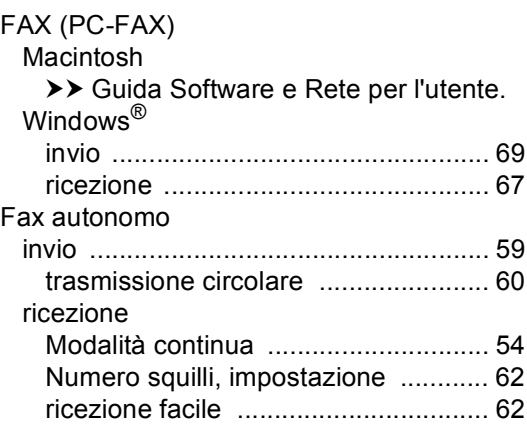

#### **G**

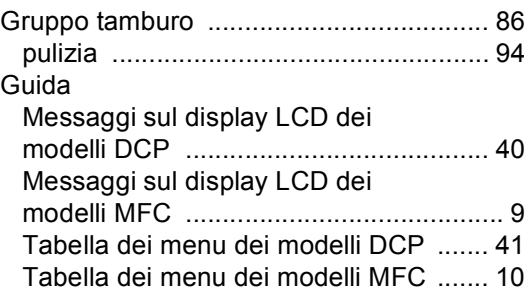

#### **I**

Impostazione remota >> Guida Software e Rete per l'utente. Impostazione Toner (modalità continua) [.................................. 54](#page-60-1) Ingombro [.......................................103](#page-109-0), [108](#page-114-0)

#### **L**

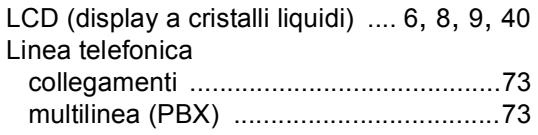

# **M**

#### Macintosh

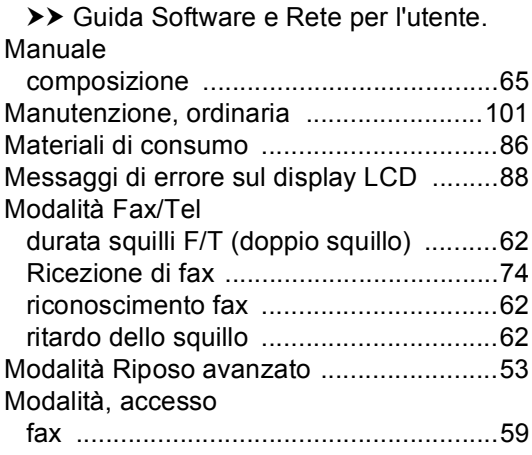

#### **N**

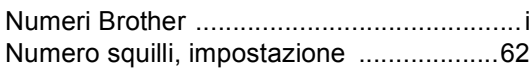

#### **P**

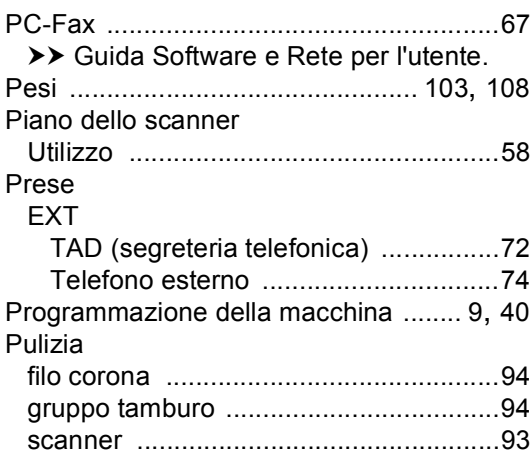

# **Q**

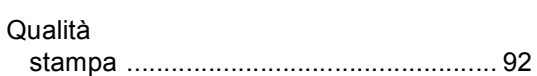

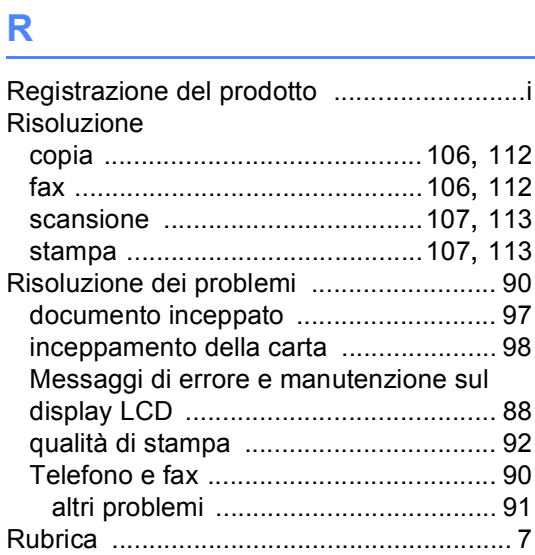

# **S**

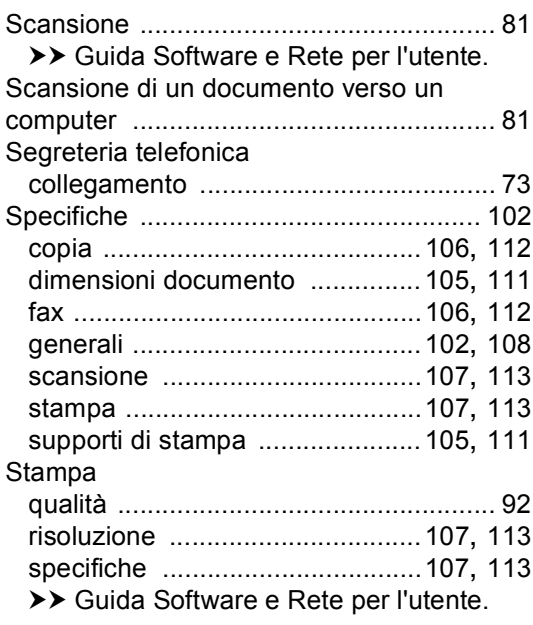

# **T**

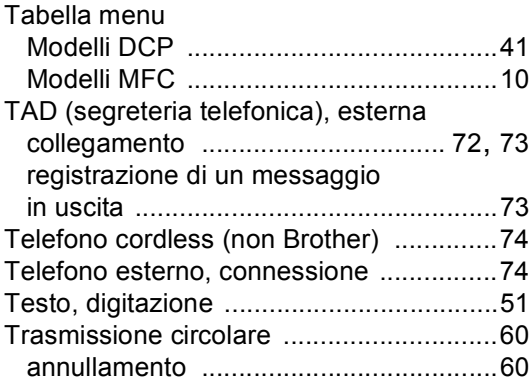

#### **U**

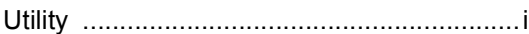

#### **W**

Windows®

>> Guida Software e Rete per l'utente.

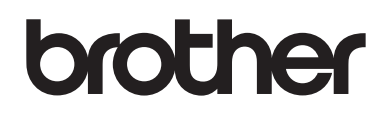

#### **Sito World Wide Web [http://www.brother.com](http://www.brother.com/)**

Queste macchine sono approvate per l'uso soltanto nel Paese di acquisto. Le aziende Brother locali o i loro rivenditori offriranno supporto solo per le macchine acquistate nei propri Paesi.

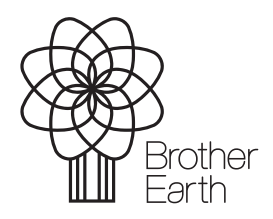

[www.brotherearth.com](http://www.brotherearth.com)